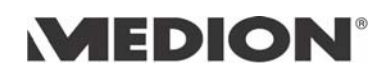

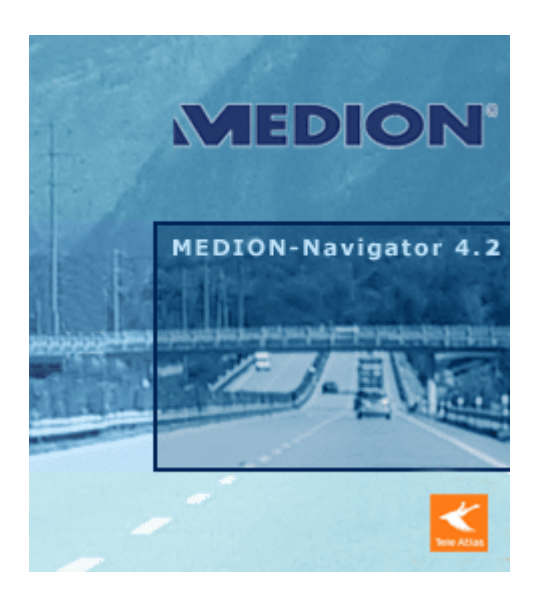

# Anwenderhandbuch Medion-Navigator 4.2 Version 2004

Stand September 2004

#### **Impressum**

MEDION AG Gänsemarkt 16-18 D-45127 Essen Hotline: +49 (0)1805-63 34 66

Die in diesen Unterlagen enthaltenen Angaben und Daten können ohne vorherige Ankündigung geändert werden. Ohne ausdrückliche schriftliche Genehmigung der MEDION AG darf kein Teil dieser Unterlagen für irgendwelche Zwecke vervielfältigt oder übertragen werden, unabhängig davon, auf welche Art und Weise oder mit welchen Mitteln, elektronisch oder mechanisch, dies geschieht. Alle technischen Angaben, Zeichnungen usw. unterliegen dem Gesetz zum Schutz des Urheberrechts. © Copyright 2004, MEDION AG Alle Rechte vorbehalten.

# Inhaltsverzeichnis

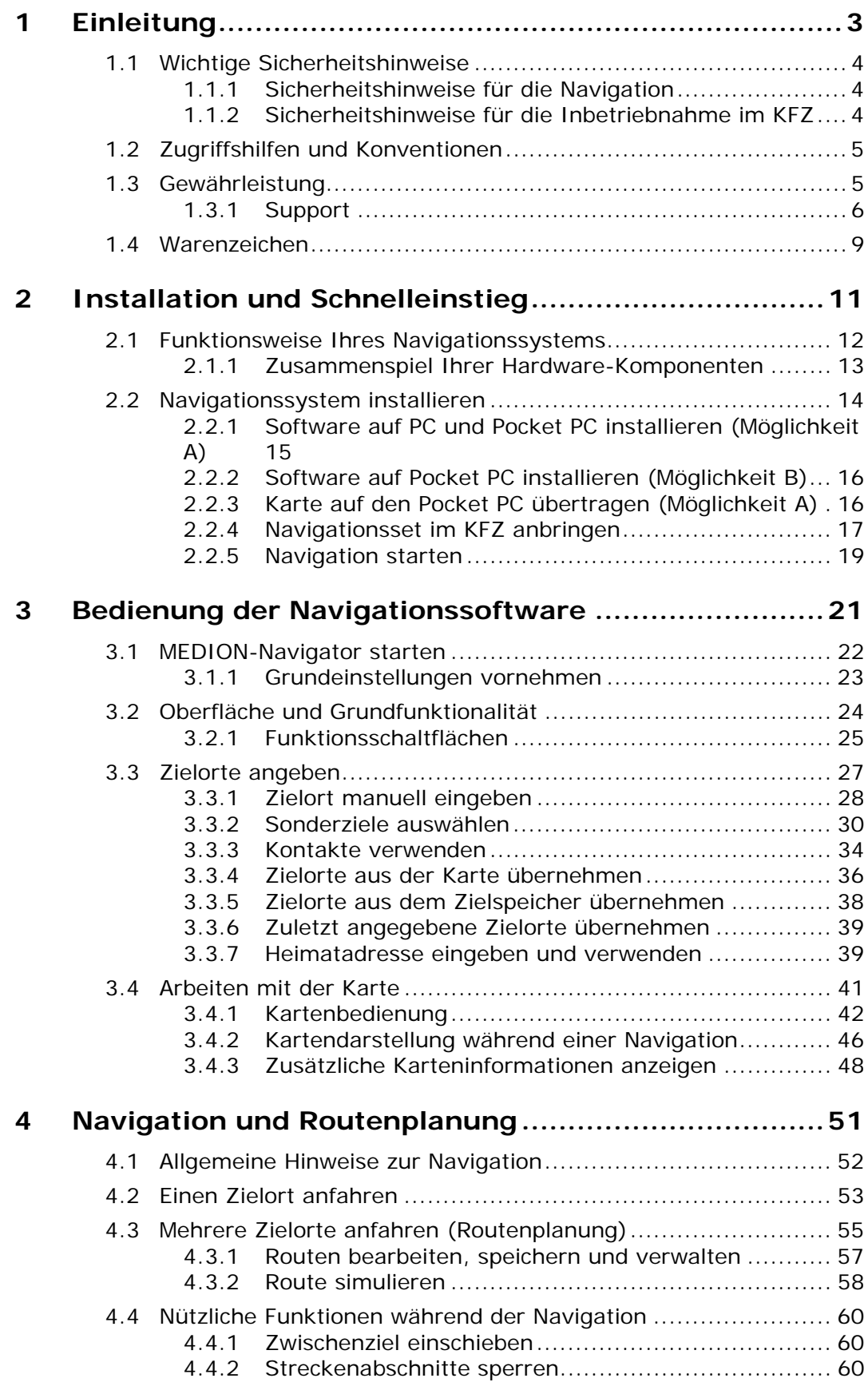

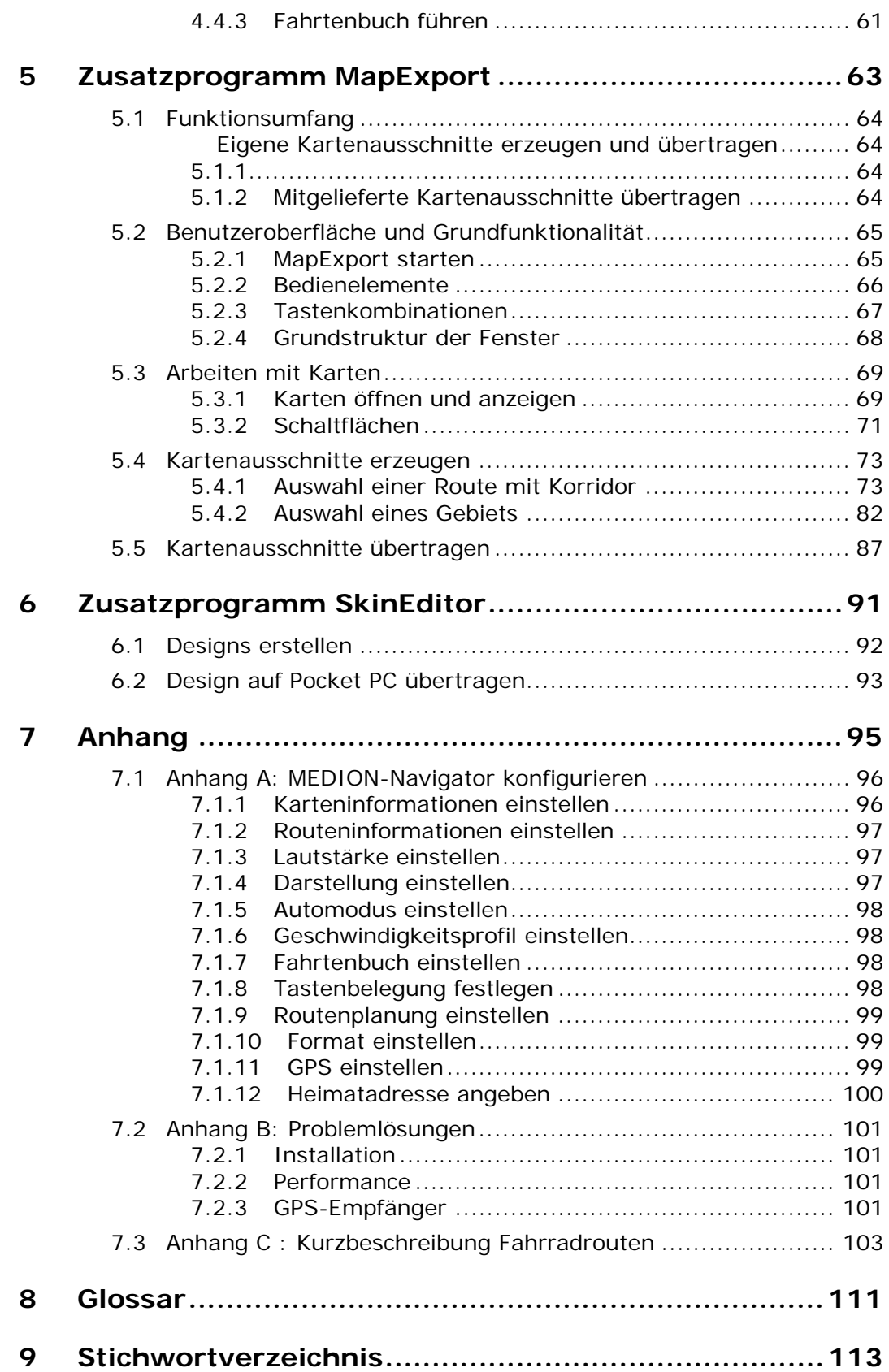

# <span id="page-4-0"></span>**1 Einleitung**

Ξ

#### **In diesem Kapitel finden Sie Informationen zu den folgenden Themen:**

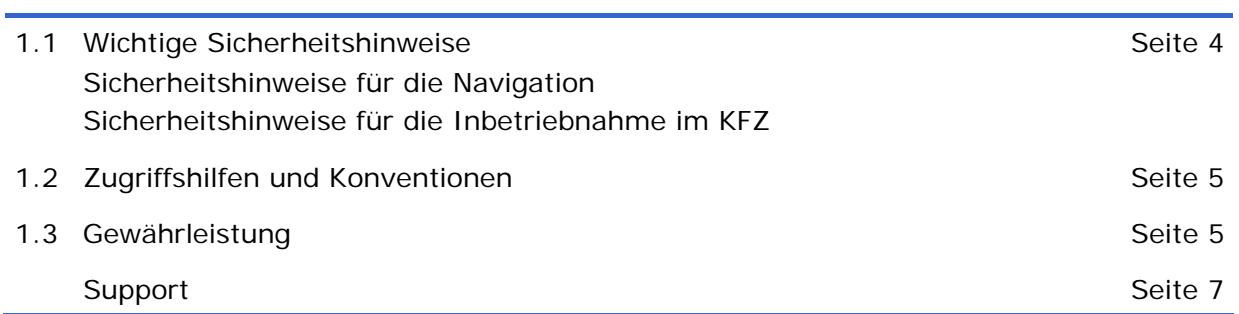

# <span id="page-5-0"></span>**1.1 Wichtige Sicherheitshinweise**

*Zu beachten* Lesen Sie sich bitte in Ihrem eigenen Interesse die folgenden Sicherheitshinweise und Warnungen sorgfältig durch bevor Sie Ihr Navigationssystem in Betrieb nehmen.

## <span id="page-5-1"></span>**1.1.1 Sicherheitshinweise für die Navigation**

Die Benutzung des *MEDION-Navigator* geschieht auf eigene Gefahr.

**Achtung:** Bedienen Sie das Navigationssystem nicht während der Fahrt, um sich selbst und andere vor Unfällen zu schützen!

**Achtung:** Schauen Sie nur auf das Display, wenn Sie sich in einer sicheren Verkehrssituation befinden!

**Achtung:** Die Straßenführung und die Verkehrszeichen haben Vorrang vor den Anweisungen des Navigationssystems.

**Achtung:** Folgen Sie den Anweisungen des *MEDION-Navigator* nur, wenn es die Umstände und die Verkehrsregeln erlauben! Der *MEDION-Navigator* bringt Sie auch dann ans Ziel, wenn Sie von der geplanten Route abweichen müssen.

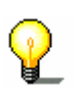

**Hinweis:** Routen planen Sie am besten, bevor Sie losfahren. Wenn Sie unterwegs eine neue Route eingeben möchten, steuern Sie den nächsten Park- oder Rastplatz an!

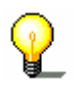

**Hinweis:** Falls Sie die Sprachhinweise einmal nicht verstanden haben oder sich nicht sicher sind, was an der nächsten Kreuzung zu tun ist, können Sie sich anhand der Karten- oder Pfeildarstellung schnell orientieren.

# <span id="page-5-2"></span>**1.1.2 Sicherheitshinweise für die Inbetriebnahme im KFZ**

**Achtung:** Befestigen Sie die Pocket PC-Halterung nicht im Funktionsbereich der Airbags.

**Achtung:** Achten Sie bei der Installation der Halterung darauf, dass die Halterung auch bei einem Unfall kein Sicherheitsrisiko darstellt.

# <span id="page-6-0"></span>**1.2 Zugriffshilfen und Konventionen**

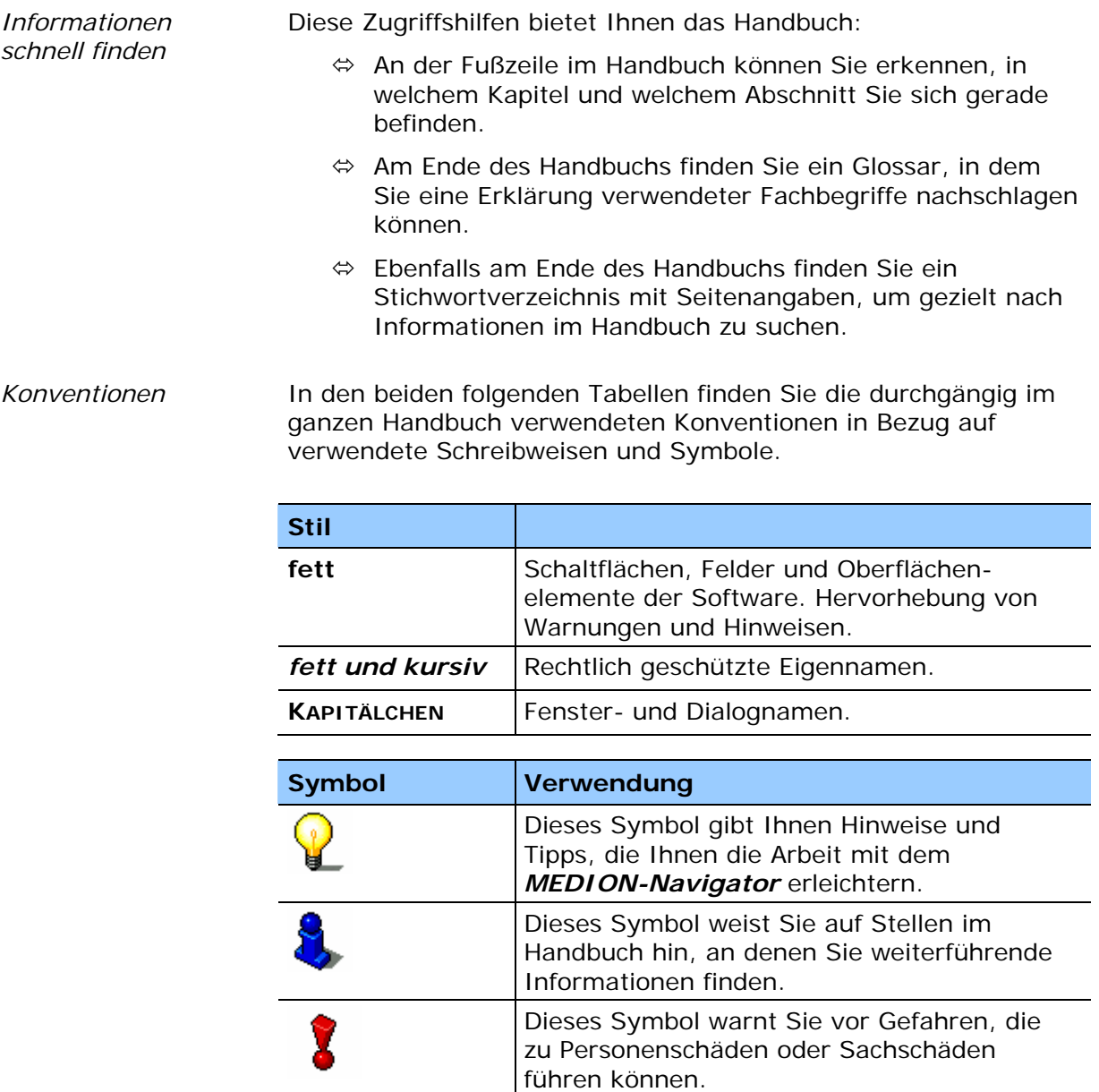

# <span id="page-6-1"></span>**1.3 Gewährleistung**

*Einschränkung der Gewährleistung*  Wir behalten uns inhaltliche Änderungen der Dokumentation und der Software ohne Ankündigung vor. Die MEDION AG übernimmt keine Haftung für die Richtigkeit des Inhalts oder für Schäden, die sich aus dem Gebrauch des Handbuchs ergeben. Wir sind jederzeit dankbar für Hinweise auf Fehler oder für Verbesserungsvorschläge, um Ihnen in Zukunft noch leistungsfähigere Produkte anbieten zu können.

# <span id="page-7-0"></span>**1.3.1 Support**

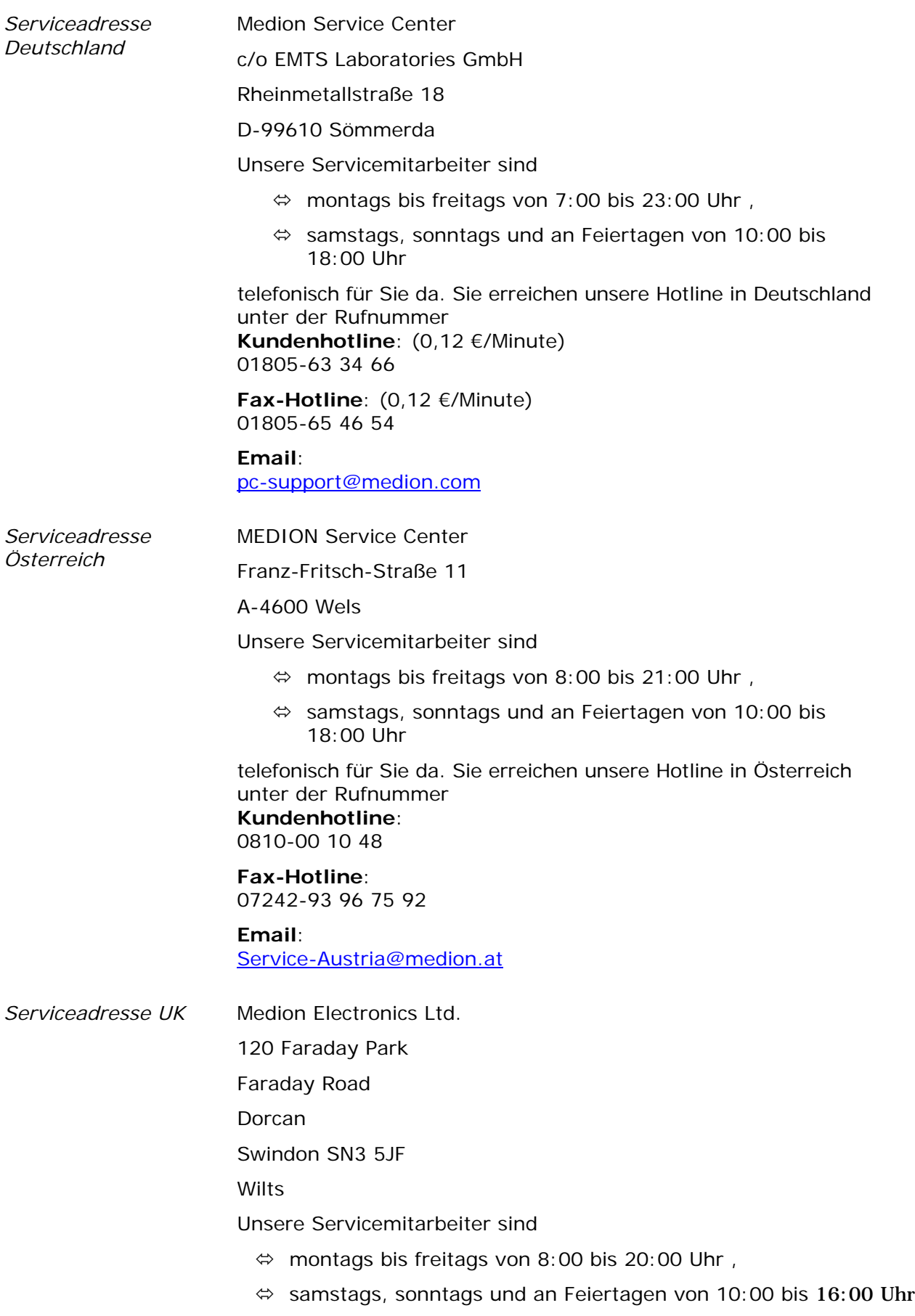

telefonisch für Sie da. Sie erreichen unsere Hotline in Großbritannien unter der Rufnummer

**Kundenhotline**:

0870-7 27 03 70

**Fax-Hotline**: 01793-71 57 16

**Email**: [hotline@medion.co.uk](mailto:hotline@medion.co.uk)

Medion Flectronics Ltd.

*Serviceadresse Irland* 

120 Faraday Park

Faraday Road

Dorcan

Swindon SN3 5JF

Wilts

Unsere Servicemitarbeiter sind

- $\Leftrightarrow$  montags bis freitags von 8:00 bis 20:00 Uhr,
- $\Leftrightarrow$  samstags, sonntags und an Feiertagen von 10:00 bis 16:00 Uhr

telefonisch für Sie da. Sie erreichen unsere Hotline in Irland unter der Rufnummer

#### **Kundenhotline**:

1 800 992508

#### **Fax-Hotline**:

01793-71 57 16 **Email**:

[hotline@medion.co.uk](mailto:hotline@medion.co.uk)

*Serviceadresse Belgien* 

Medion Service Center

**GSC** 

Bijlokestraat 15 – 19

B-9070 Destelbergen

Unsere Servicemitarbeiter sind

- $\Leftrightarrow$  montags bis freitags von 8:30 bis 18:00 Uhr,
- $\Leftrightarrow$  samstags von 09:00 bis 13:00 Uhr

telefonisch für Sie da.

Sie erreichen unsere Hotline in Belgien unter der Rufnummer **Hotline (Multi-Media)**:

070707992

**Hotline (Consumer)**: 070707993

#### **Homepage**:

[www.gsc.be](http://www.gsc.be)

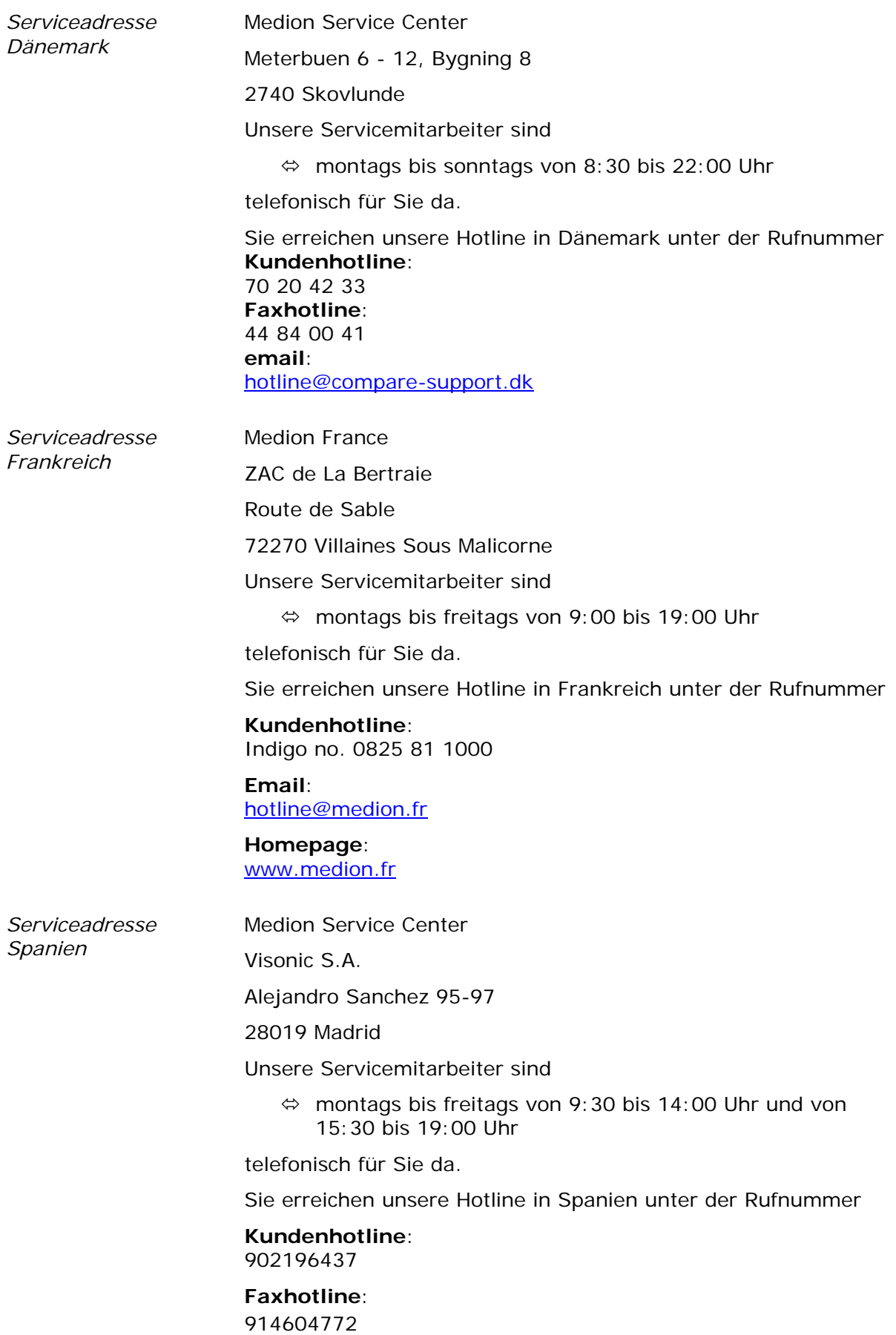

#### **Email**: [hotline@visonic.es](mailto:hotline@visonic.es)

<span id="page-10-1"></span>*Serviceadresse Niederlande* 

Medion Service Center

Postbus 7140

5980 AC Panningen

**Netherlands** 

Unsere Servicemitarbeiter sind

- $\Leftrightarrow$  montags bis freitags von 7:00 bis 23:00 Uhr,
- $\Leftrightarrow$  samstags und sonntags von 10:00 bis 18:00 Uhr

telefonisch für Sie da.

Sie erreichen unsere Hotline in den Niederlanden unter der Rufnummer

**Kundenhotline CE**: 0900 - 633 6330

**Faxhotline CE**: 0900 - 665 5660

**Email CE**: [CE-infoNL@medion.com](mailto:CE-infoNL@medion.com)

**Kundenhotline MM**: 0900 - 633 4660

#### **Faxhotline MM**:

0900 - 654 6540

**Email MM**: [PC-infoNL@medion.com](mailto:PC-infoNL@medion.com)

## <span id="page-10-0"></span>**1.4 Warenzeichen**

*Geschützte Warenzeichen* 

Alle innerhalb des Handbuchs genannten und ggf. durch Dritte geschützten Marken- und Warenzeichen unterliegen uneingeschränkt den Bestimmungen des jeweils gültigen Kennzeichenrechts und den Besitzrechten der jeweiligen eingetragenen Eigentümer. Alle hier bezeichneten Warenzeichen, Handelsnamen oder Firmennamen sind oder können Warenzeichen oder eingetragene Warenzeichen ihrer jeweiligen Eigentümer sein. Alle Rechte, die hier nicht ausdrücklich gewährt werden, sind vorbehalten.

Aus dem Fehlen einer expliziten Kennzeichnung der in diesem Handbuch verwendeten Warenzeichen kann nicht geschlossen werden, dass ein Name von den Rechten Dritter frei ist.

 $\Leftrightarrow$  Outlook, Windows und ActiveSync sind Warenzeichen der Microsoft Corporation

# <span id="page-12-0"></span>**2 Installation und Schnelleinstieg**

#### **In diesem Kapitel finden Sie Informationen zu den folgenden Themen:**

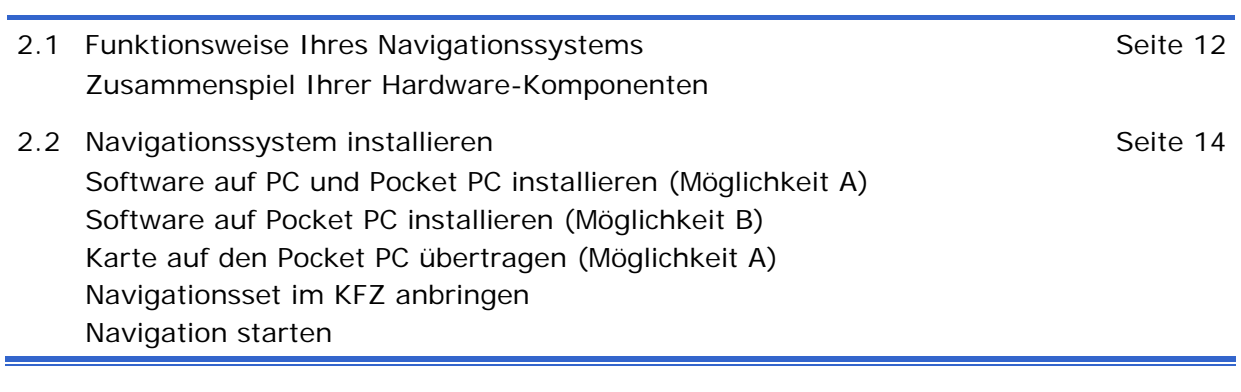

# <span id="page-13-0"></span>**2.1 Funktionsweise Ihres Navigationssystems**

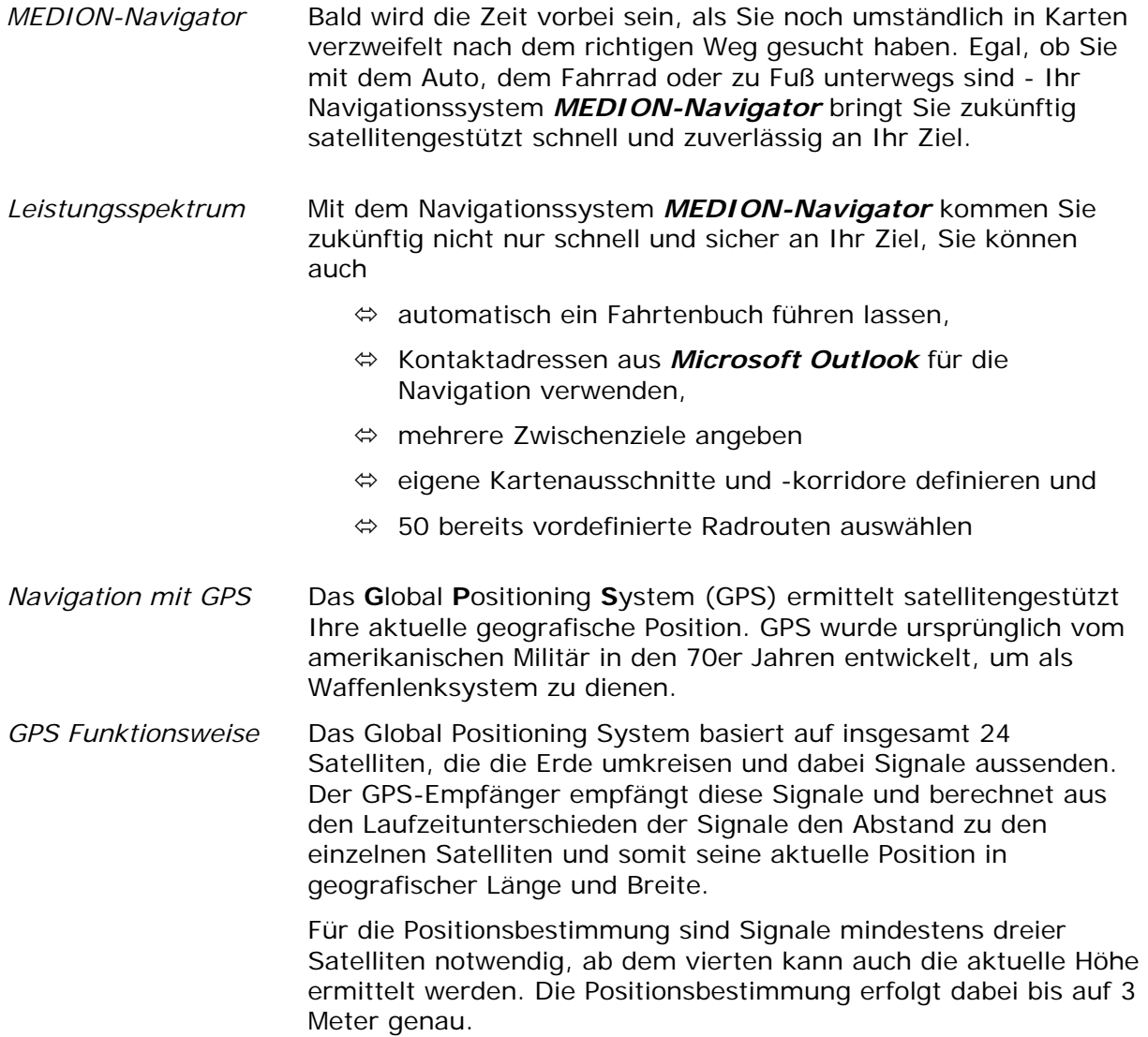

# **2.1.1 Zusammenspiel Ihrer Hardware-Komponenten**

<span id="page-14-0"></span>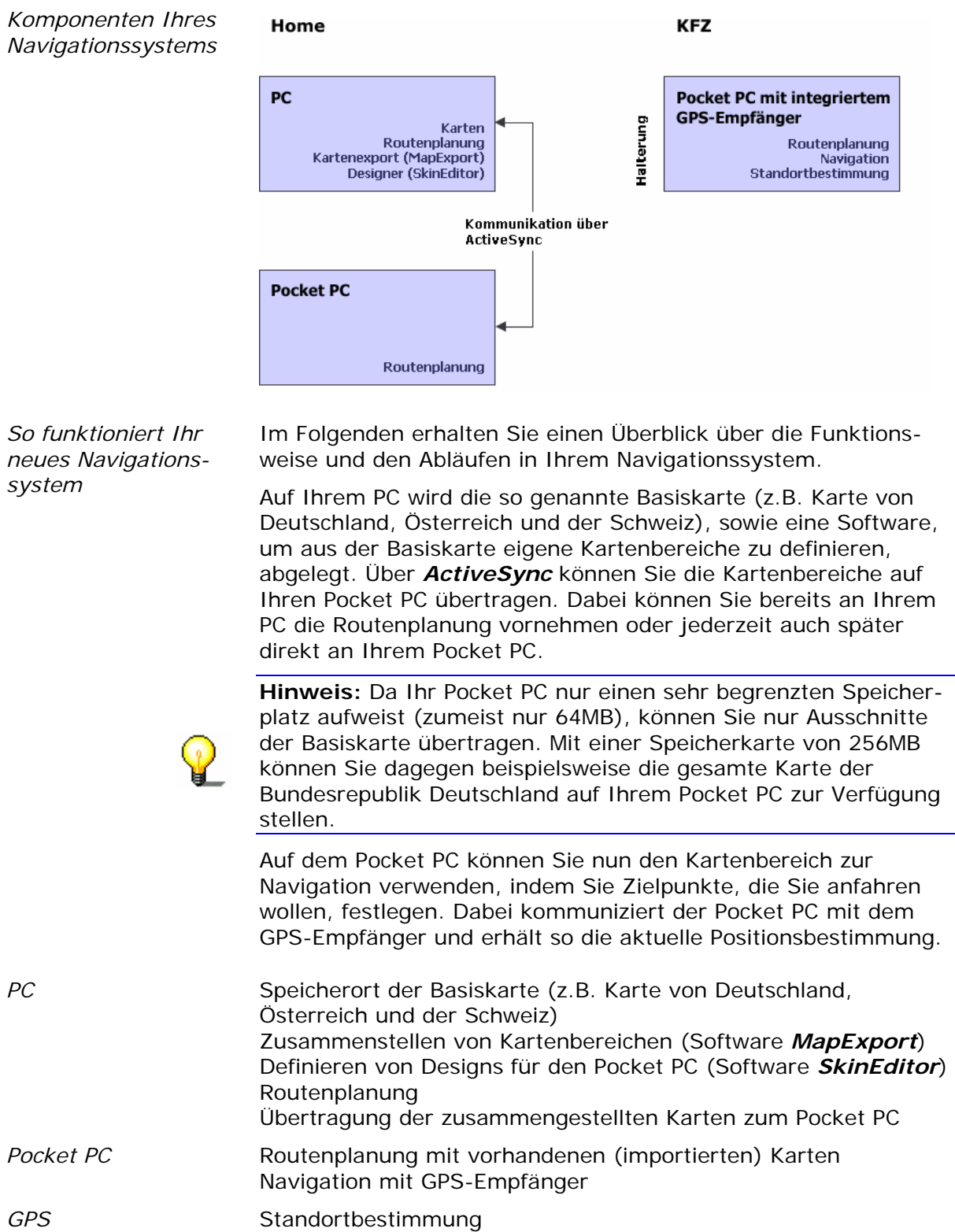

# <span id="page-15-0"></span>**2.2 Navigationssystem installieren**

*Schnell zum Ziel...* Um Ihr Navigationssystem *MEDION-Navigator* verwenden zu können, müssen Sie eine der beiden Installationsroutinen durchführen:

*Möglichkeit A: Installation von CD-ROM*  Bei dieser Installation benötigen Sie einen PC. Alle für die Navigation erforderlichen Software-Komponenten werden auf dem Pocket PC installiert. Die Software *MapExport* (zur Zusammenstellung von Kartenbereichen) und die Software *SkinEditor* (zur Erstellung eigener Designs für die Navigationssoftware auf dem Pocket PC) werden auf dem PC installiert.

> Schritt 1 Software auf PC und Pocket PC installieren

Schritt 2 Karte auf Pocket PC übertragen

Schritt 3 Navigationsset im

**KFZ** anbringen

Schritt 4 Navigation starten

*Möglichkeit B: Installation von Speicherkarte* 

Bei dieser Installation benötigen Sie keinen PC. Alle für die Navigation erforderlichen Software-Komponenten werden auf dem Pocket PC installiert. Die Software *MapExport* (zur Zusammenstellung von Kartenbereichen) und die Software *SkinEditor* (zur Erstellung eigener Designs für die Navigationssoftware auf dem Pocket PC) werden nicht installiert.

#### Schritt 1

Software auf Pocket PC installieren

#### Schritt 2

Navigationsset im KFZ anbringen

Schritt 3 Navigation starten

## **2.2.1 Software auf PC und Pocket PC installieren (Möglichkeit A)**

- *Überblick* Bei der Installation wird zunächst die Basiskarte (z.B. Karte von Deutschland, Österreich und Schweiz), sowie das Programm *MapExport* auf Ihrem PC installiert, mit dem Sie eigene Kartenbereiche definieren und auf Ihren Pocket PC übertragen können. Im selben Installationsvorgang wird abschließend automatisch die Navigationssoftware *MEDION-Navigator* auf Ihren Pocket PC installiert, mit der Sie die Navigation durchführen.
- *So installieren Sie die Software...*  1. Stellen Sie über *ActiveSync* eine Verbindung zu Ihrem Pocket PC her (siehe Benutzerhandbuch des Pocket PC).

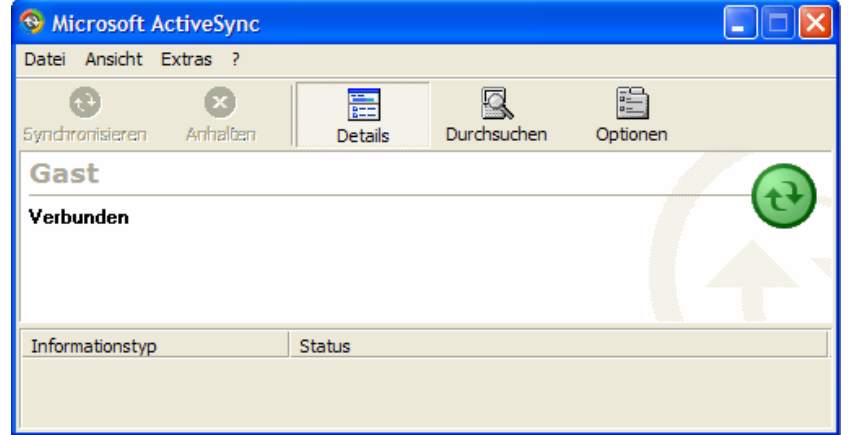

2. Legen Sie die **MEDION-Navigator CD-ROM 1** in Ihr CD-ROM Laufwerk ein.

Die Installation startet automatisch bei aktivierter AutoPlay-Funktion.

<span id="page-16-0"></span>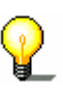

**Hinweis:** Startet die Installation nicht automatisch, öffnen Sie im *Windows Explorer* die CD-ROM und doppelklicken Sie auf das Programm **Setup.exe**.

3. Folgen Sie den Anweisungen des Installationsprogramms.

Nach erfolgreicher Installation auf Ihrem PC wird abschließend die Navigationssoftware auf Ihrem Pocket PC installiert.

# <span id="page-17-0"></span>**2.2.2 Software auf Pocket PC installieren (Möglichkeit B)**

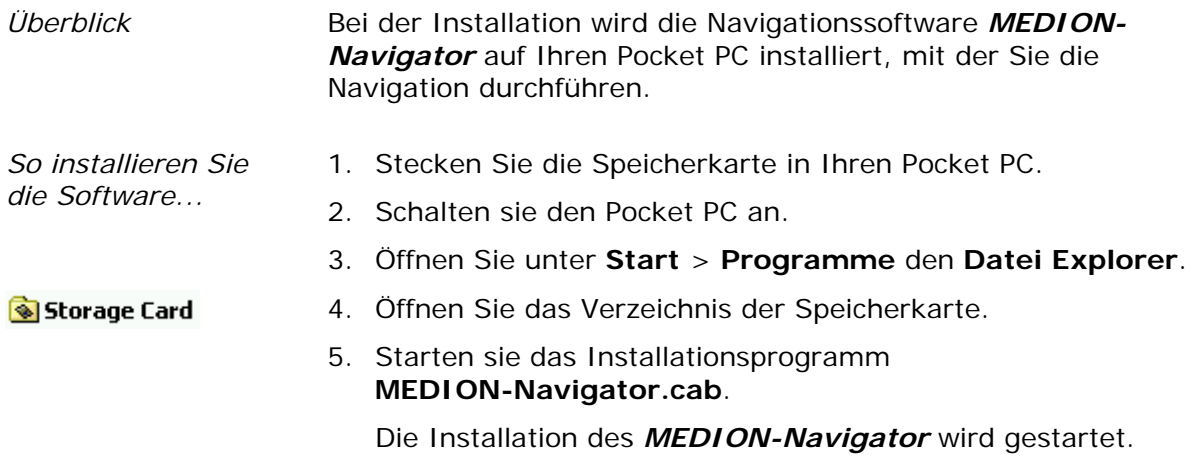

## <span id="page-17-1"></span>**2.2.3 Karte auf den Pocket PC übertragen (Möglichkeit A)**

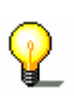

**Hinweis:** Auf der mitgelieferten Speicherkarte befindet sich bereits eine exportierte Karte, mit der Sie sofort die Navigation auf Ihrem Pocket PC starten können. Sie benötigen das Programm *MapExport* nur dann, wenn Sie außerhalb dieser Karte navigieren möchten. Natürlich können Sie das Programm auch dazu nutzen, um Ihre Route bereits vor Fahrtantritt in aller Ruhe zu Hause am PC zu planen.

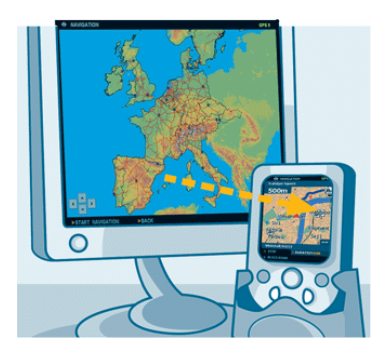

*So exportieren Sie Karten...* 

**Voraussetzung:** Ihr PC und Ihr Pocket PC sind über eine aktive Verbindung miteinander verbunden.

1. Starten Sie auf Ihrem PC das Programm *MapExport* über **Start** > **Programme** > **MEDION-Navigator 4.2** > **MapExport**.

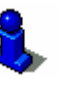

Im Kapitel "Zusatzprogramm MapExport" auf Seite 63 finden Sie eine ausführliche Beschreibung zur Bedienung der Software.

2. Definieren Sie den Kartenbereich oder -korridor, den Sie auf Ihren Pocket PC übertragen wollen:

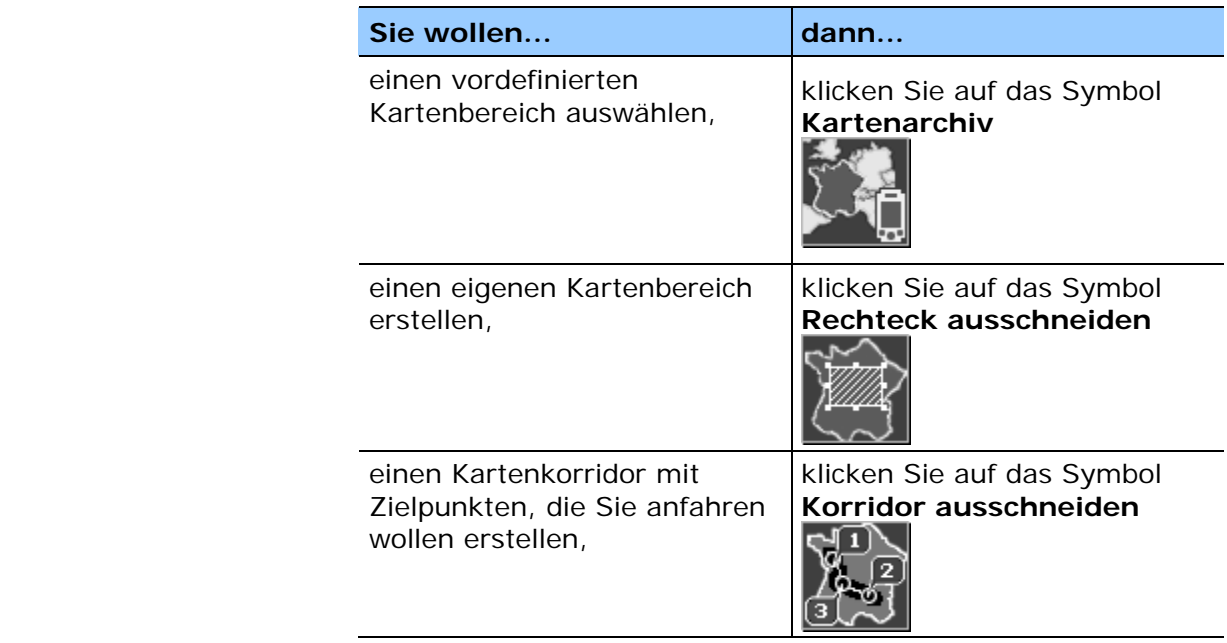

Das Programm berechnet die Daten und zeigt Ihnen die Größe der definierten Karte an.

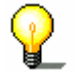

**Hinweis:** Die Größe der Karte darf nicht den zur Verfügung stehenden Speicherplatz Ihres Pocket PC übersteigen.

3. Klicken Sie auf die Schaltfläche **Über ActiveSync**, um die erstellte Karte auf Ihren Pocket PC zu übertragen.

Die Karte wird nun auf Ihren Pocket PC übertragen und kann zur Navigation verwendet werden.

## <span id="page-18-0"></span>**2.2.4 Navigationsset im KFZ anbringen**

*Überblick* Um Ihr Navigationssystem verwenden zu können, müssen Sie die Pocket PC-Halterung im KFZ anbringen. Abschließend muss der GPS-Empfänger initialisiert werden.

#### **Pocket PC befestigen und anschließen**

**Achtung:** Befestigen Sie die Halterung für den Pocket PC so an der Windschutzscheibe Ihres KFZ, dass dadurch die Sicht nicht behindert wird. Falls dies nicht möglich sein sollte, befestigen Sie die Sauger-Haftplatte an einer Stelle im Fahrzeug, die Ihnen den sicheren Fahrbetrieb gewährleistet.

- *So schließen Sie den Pocket PC an...*  1. Verbinden Sie die Autohalterung mit der Schwanenhals-Halterung.
	- 2. Setzen Sie die Halterung mit dem Saugnapf direkt an die Windschutzscheibe oder in die Sauger-Haftplatte und drücken Sie den Hebel am Saugnapf nach unten.
	- 3. Setzen Sie den Pocket PC so in die Autohalterung ein, dass der Pocket PC sicher gehalten wird.
	- 4. Stecken Sie den Adapter unten in den Pocket PC ein.
	- 5. Stecken Sie den Stromversorgungsstecker in den

#### Zigarettenanzünder.

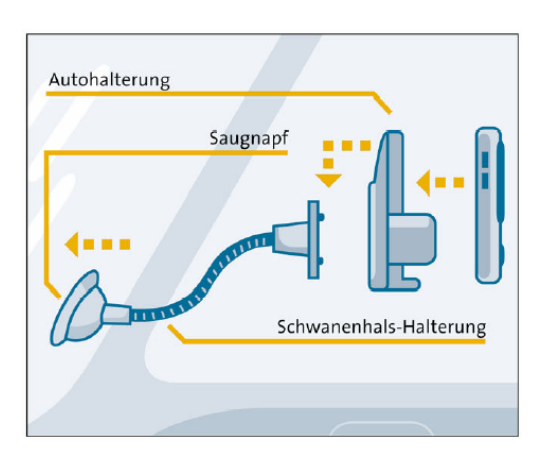

#### **GPS-Empfänger initialisieren**

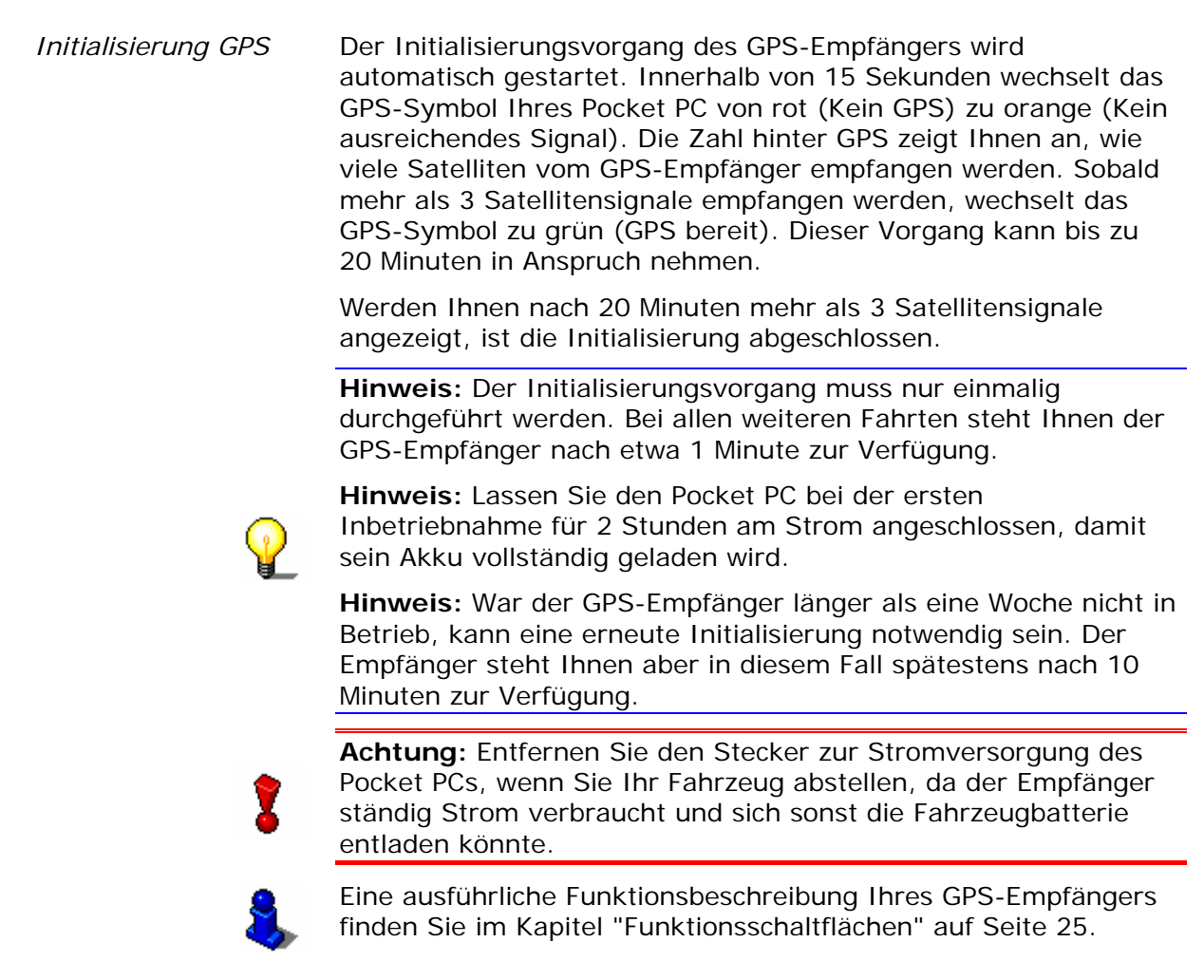

#### <span id="page-20-0"></span>**2.2.5 Navigation starten**

*So setzen Sie Ihr Navigationssystem ein...* 

- 1. Schalten Sie Ihren Pocket PC ein.
- 2. Starten Sie das Programm *MEDION-Navigator* auf Ihrem Pocket PC über **Start** > **Programme** > **MEDION-Navigator 4**.

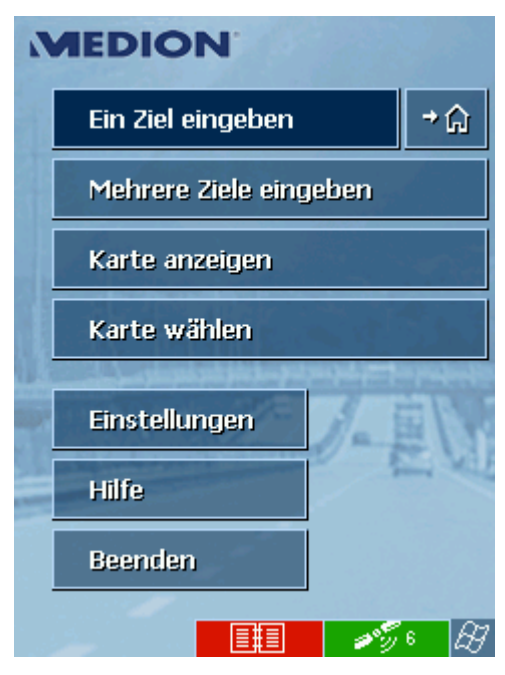

3. Tippen Sie auf die Schaltfläche **Ein Ziel eingeben**, um Ihr Fahrtziel anzugeben.

Die Maske zur Zielauswahl wird geöffnet:

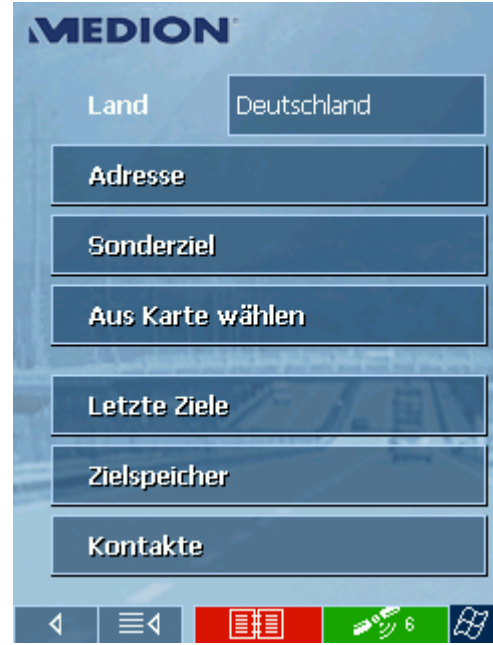

4. Tippen sie auf die Schaltfläche **Adresse**. Die Maske zur Adresseingabe wird geöffnet:

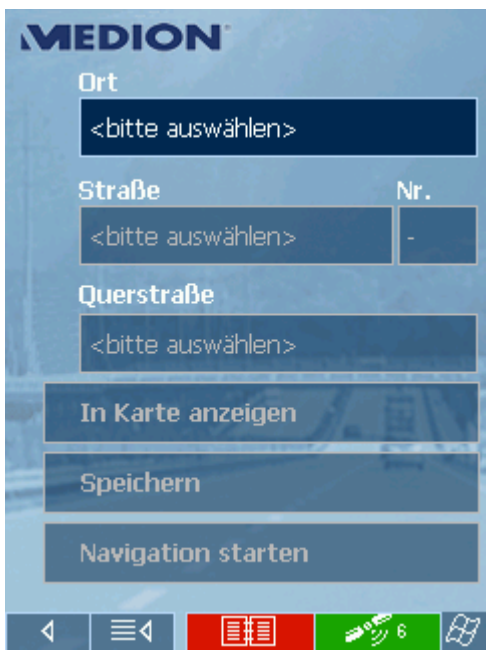

- 5. Geben Sie in das Feld **Ort** den Zielort ein.
- 6. Geben Sie in das Feld **Straße** die Straße und ggf. die Hausnummer ein.
- 7. Tippen Sie auf die Schaltfläche **Navigation starten**, um die Navigation zu beginnen.

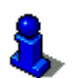

Eine ausführliche Beschreibung zu Ihrer Navigationssoftware finden Sie in den Kapiteln "Bedienung der Navigationssoftware" auf Seite 21 und "Navigation und Routenplanung" auf Seite 51.

# <span id="page-22-0"></span>**3 Bedienung der Navigationssoftware**

#### **In diesem Kapitel finden Sie Informationen zu den folgenden Themen:**

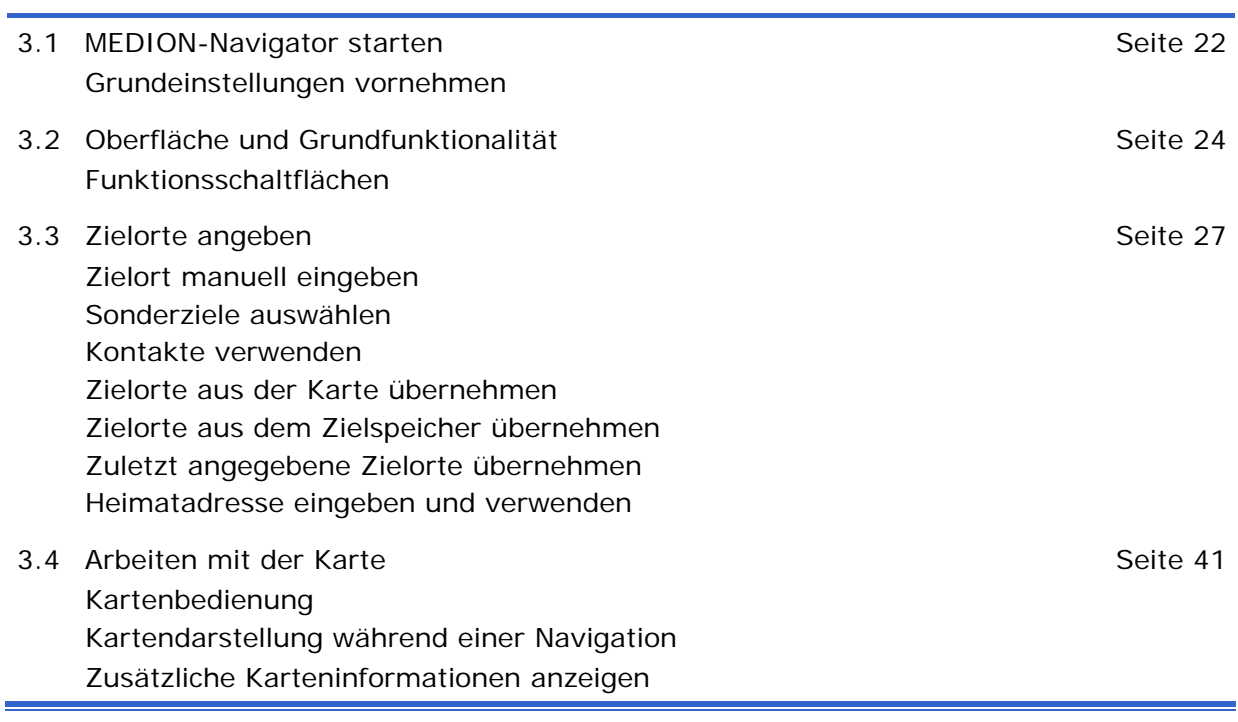

# <span id="page-23-0"></span>**3.1 MEDION-Navigator starten**

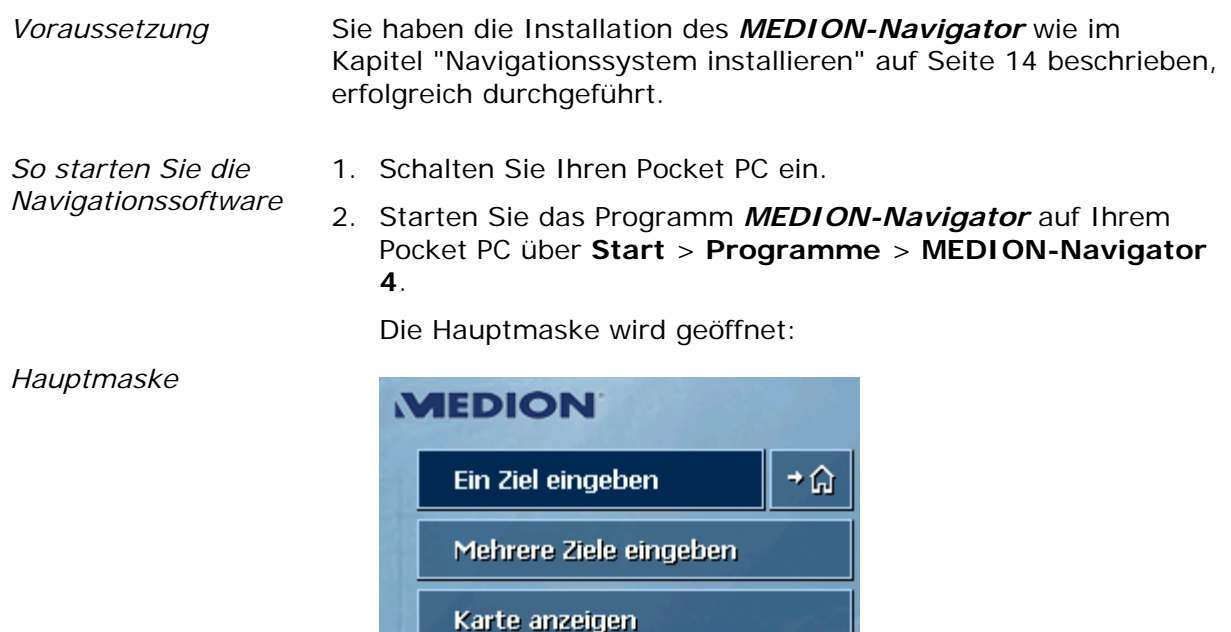

Karte wählen

Einstellungen

旧相

**Hilfe** 

**Beenden** 

Von der Hauptmaske können Sie auf alle Funktionen des Programms zugreifen.

- తిల్లి 6

169

*Ein Ziel eingeben* Tippen Sie auf diese Schaltfläche, um ein Ziel für die Navigation einzugeben.

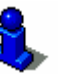

Lesen Sie hierzu bitte im Abschnitt "Zielorte angeben" auf Seite 27 nach.

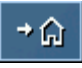

Tippen Sie auf diese Schaltfläche, um Ihre hinterlegte Heimatadresse für die Navigation zu verwenden.

verwenden" auf Seite 39 nach.

Lesen Sie hierzu bitte im Abschnitt "Heimatadresse eingeben und

vorzunehmen oder um eine bereits erstellte Route, beispielsweise

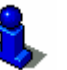

*Mehrere Ziele eingeben* 

Lesen Sie hierzu bitte im Abschnitt "Mehrere Zielorte anfahren (Routenplanung)" auf Seite 55 nach.

Tippen Sie auf diese Schaltfläche, um eine Routenplanung

eine der vordefinierten Fahrradrouten, zu laden.

*Karte anzeigen* Tippen Sie auf diese Schaltfläche, um die aktive, geladene Karte anzuzeigen. *Karte wählen* Tippen Sie auf diese Schaltfläche, um eine andere, auf Ihrem Pocket PC zur Verfügung stehende Karte zu wählen. **Hinweis:** Diese Funktion können Sie nur verwenden, wenn Sie die Software *MapExport* auf Ihrem PC installiert haben. Lesen Sie hierzu bitte im Abschnitt "Arbeiten mit der Karte" auf Seite 41 nach. *Einstellungen* Tippen Sie auf diese Schaltfläche, um die Einstellungen Ihres Navigationssystems *MEDION-Navigator* anzupassen. Lesen Sie hierzu bitte im Abschnitt "Anhang A: MEDION-Navigator konfigurieren" auf Seite 96 nach. *Hilfe* Tippen Sie auf diese Schaltfläche, um die Onlinehilfe aufzurufen. *Beenden* Tippen Sie auf diese Schaltfläche, um den *MEDION-Navigator* zu beenden.

#### <span id="page-24-0"></span>**3.1.1 Grundeinstellungen vornehmen**

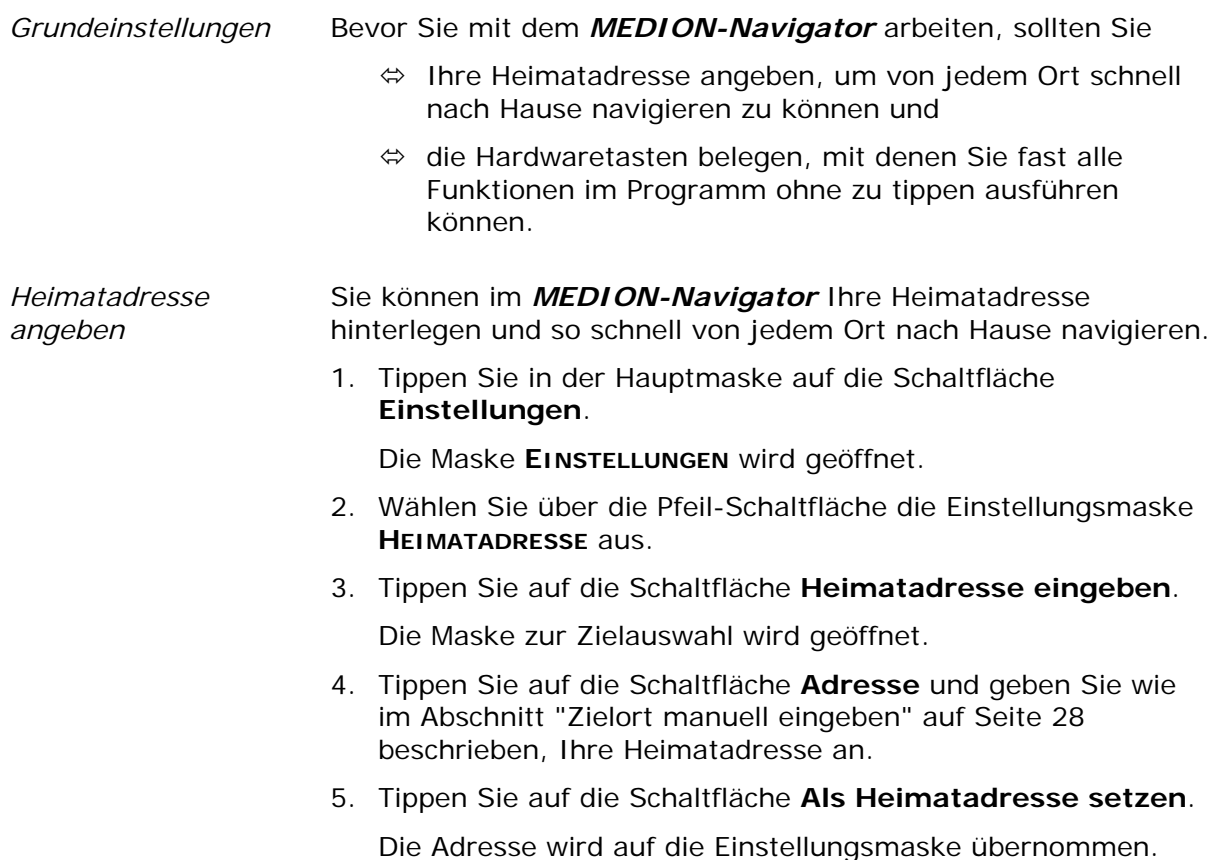

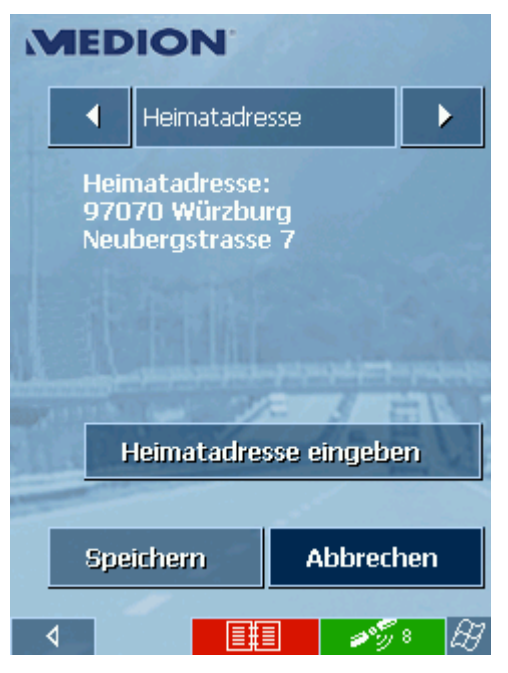

6. Tippen sie auf die Schaltfläche **Speichern**.

*Hardwaretasten belegen*  Sie können im *MEDION-Navigator* die Vorbelegung der Hardwaretasten für die Aktionen "hoch", "runter", "links", "rechts", "Eingabe" und "zurück" ändern. Dies ermöglicht Ihnen eine komfortable und einfachere Bedienung.

> Sobald Sie die Navigationssoftware beenden, haben die Tasten wieder ihre Standardbelegung.

1. Tippen Sie in der Hauptmaske auf die Schaltfläche **Einstellungen**.

Die Maske **EINSTELLUNGEN** wird geöffnet.

- 2. Wählen Sie über die Pfeil-Schaltfläche die Einstellungsmaske **TASTENBELEGUNG** aus.
- 3. Wählen Sie die Tasten für die entsprechenden Aktionen aus.
- 4. Tippen Sie auf die Schaltfläche **Speichern**.

## <span id="page-25-0"></span>**3.2 Oberfläche und Grundfunktionalität**

*Bedienung* Um Ihnen größtmögliche Flexibilität und Komfort bei der Bedienung von *MEDION-Navigator* zu gewähren, können Sie alle Eingaben auf die folgende Weise vornehmen, indem Sie auf das entsprechende Oberflächenelement tippen:

- $\Leftrightarrow$  mit dem Stift,
- $\Leftrightarrow$  per Fingerdruck oder
- $\Leftrightarrow$  mit den Hardware-Tasten.

# <span id="page-26-0"></span>**3.2.1 Funktionsschaltflächen**

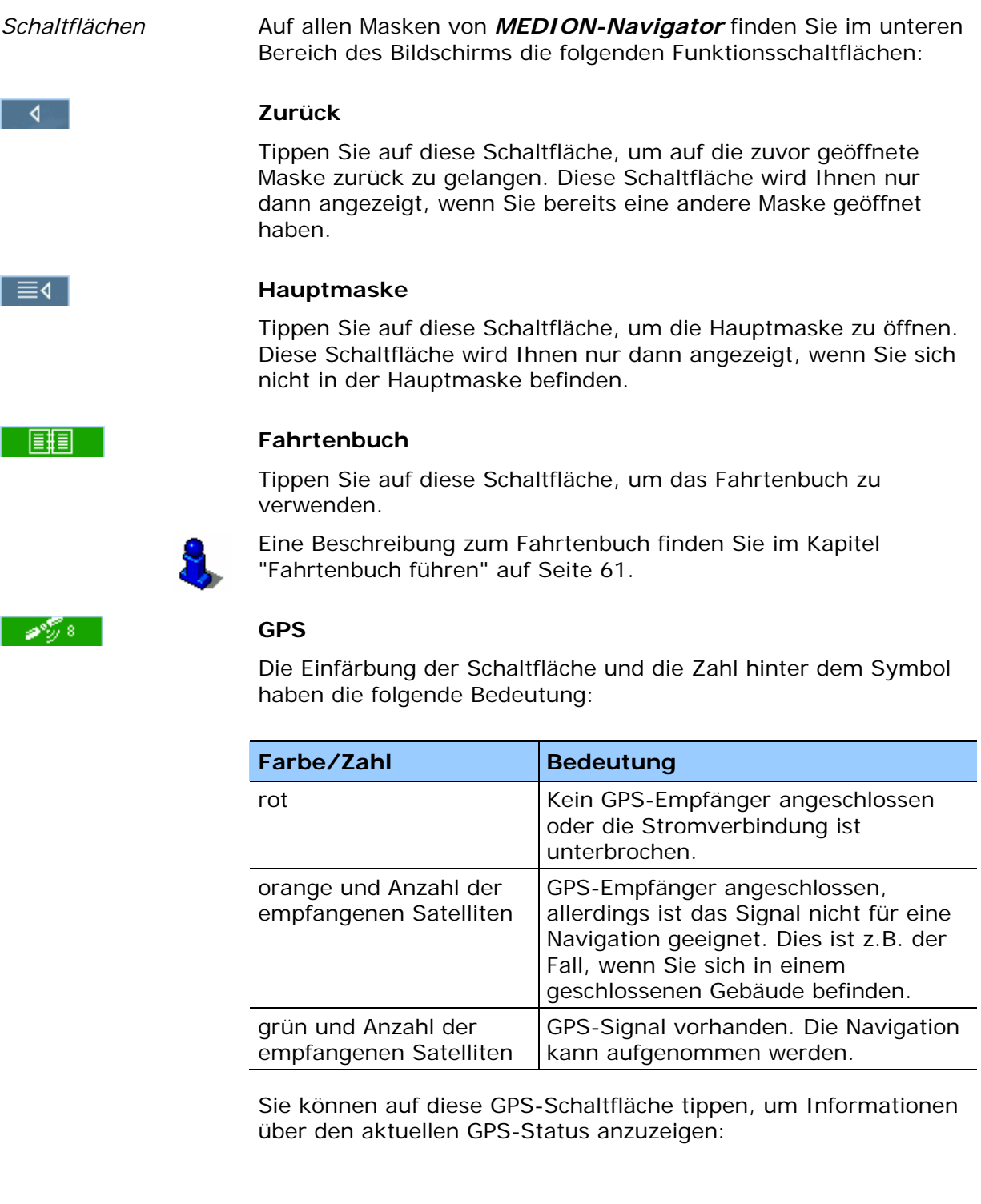

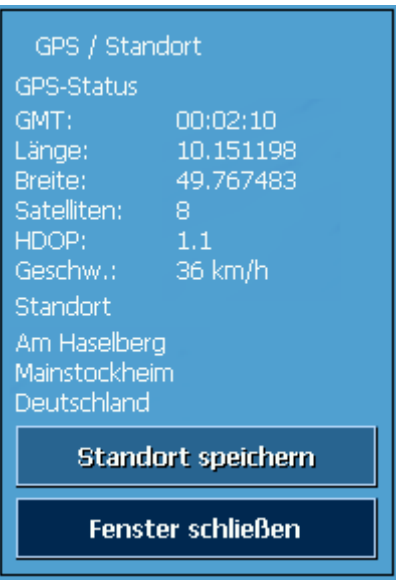

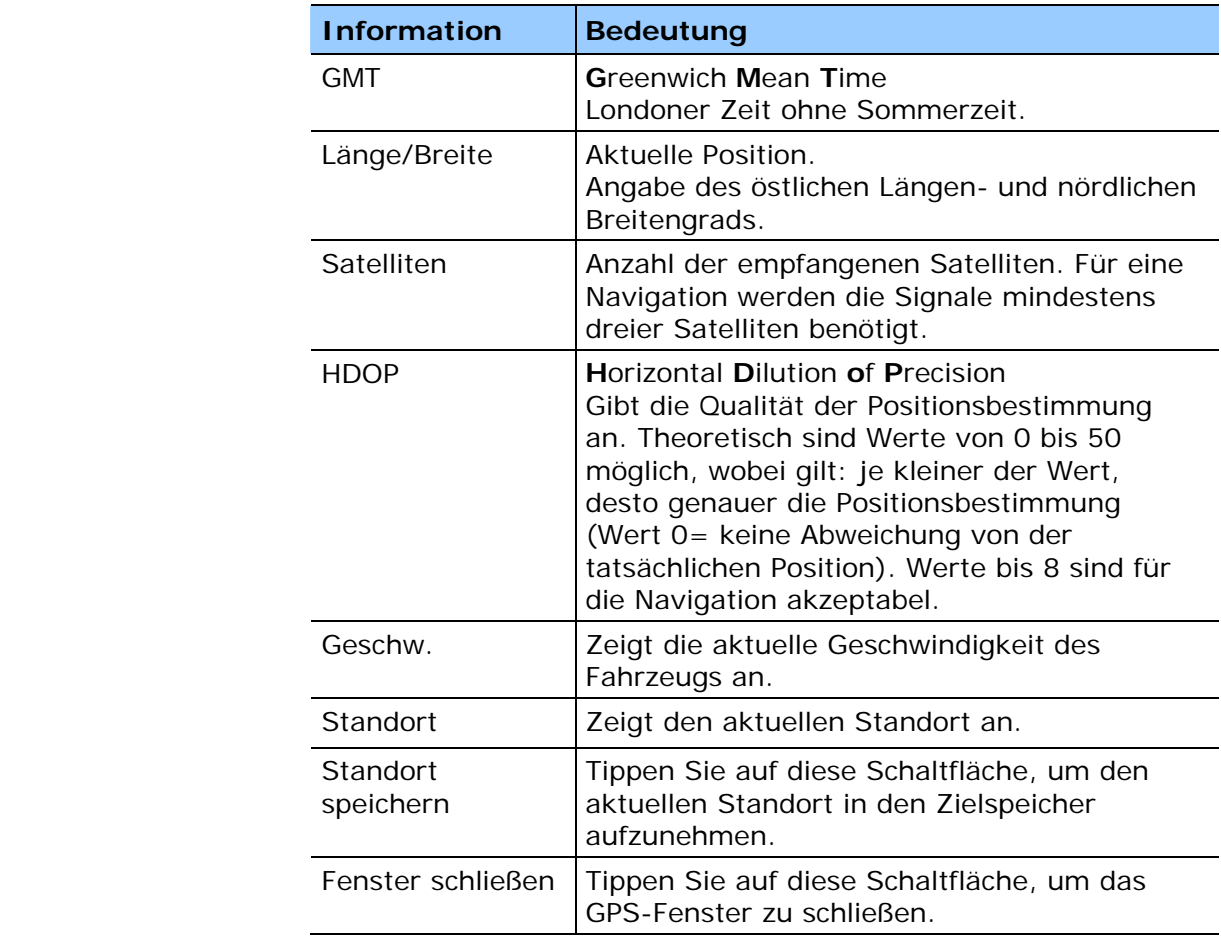

#### BI

#### **Start**

Tippen Sie auf diese Schaltfläche, um ein anderes Programm auf Ihrem Pocket PC zu öffnen, ohne *MEDION-Navigator* zu beenden. Dies ist zum Beispiel sinnvoll, wenn Sie Kontakte ändern oder anlegen wollen, ohne die Navigation zu beenden. Ein erneutes Tippen auf die Schaltfläche beendet diesen Modus wieder.

# <span id="page-28-0"></span>**3.3 Zielorte angeben**

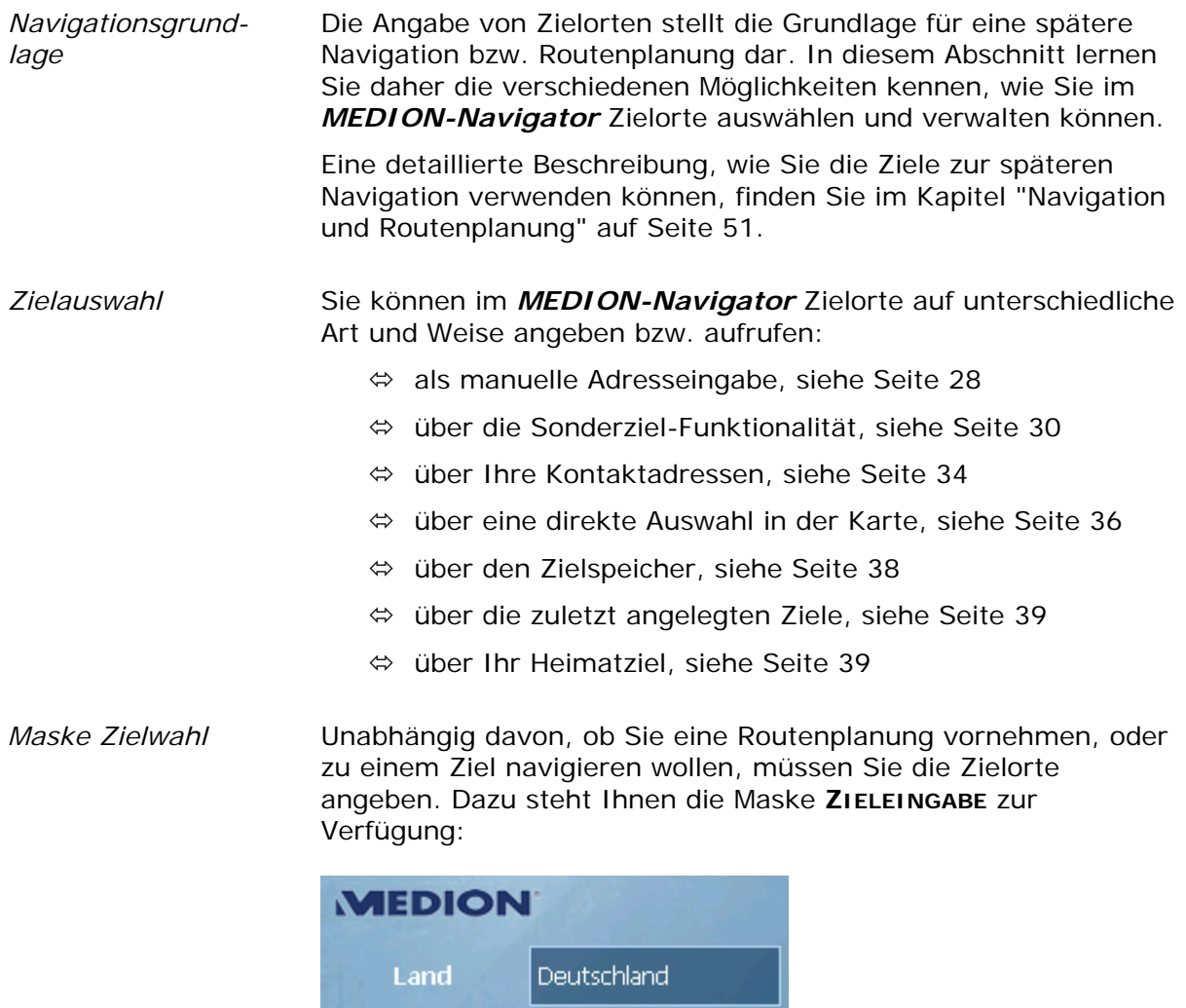

Adresse Sonderziel Aus Karte wählen Letzte Ziele Zielspeicher Kontakte  $\rightarrow \mathbb{Z}$   $\oplus$ ◀ ा ≣∢ ∥ - [ 王 ]

# <span id="page-29-0"></span>**3.3.1 Zielort manuell eingeben**

*Ortsdatenbank* In der Ortsdatenbank befinden sich alle Orte, die innerhalb der aktiven Karte liegen. Bei der Eingabe von Orts- und Straßennamen müssen Sie keine komplette Angabe machen, da der *MEDION-Navigator* automatisch alle zum eingegebenen Eintrag passenden Orte auflistet. Geben Sie beispielsweise im Feld **Ort** "würz" an, werden alle Orte aufgelistet, die mit "würz" beginnen oder "würz" enthalten. Sie können den passenden Eintrag dann aus der Liste übernehmen, oder weitere Zeichen ergänzen, um die Ergebnisliste weiter einzuschränken.

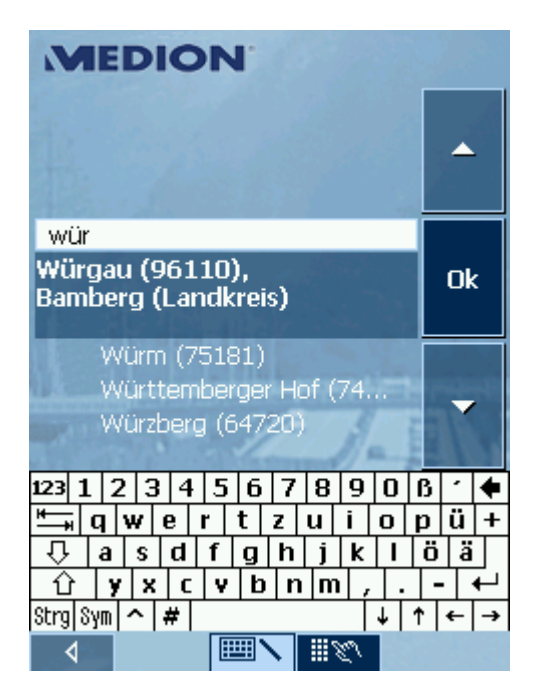

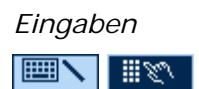

*Eingaben* Eingaben können Sie mit der normalen Tastatur oder der Handytastatur vornehmen.

> Eingaben mit der Handytastatur nehmen Sie am besten per Fingerdruck vor. Bei Eingaben mit der Handytastatur müssen Sie keine Sonderzeichen und Umlaute eingeben, *MEDION-Navigator* ergänzt diese Zeichen automatisch für Sie. Beispiel: Sie suchen nach dem Ort "Würzburg", dann geben Sie bei der Handytastatur "Wurzburg" ein.

Zwischen der normalen Tastatur und der Handytastatur können Sie über die Schaltflächen umschalten. Die aktive Tastatur wird gelb hervorgehoben.

*So geben Sie einen Zielort ein...*  1. Tippen Sie in der Hauptmaske auf die Schaltfläche **Ein Ziel eingeben**.

Die Maske zur Zielauswahl wird geöffnet.

- 2. Tippen Sie in das Feld **Land** und wählen Sie das Zielland aus.
- 3. Tippen sie auf die Schaltfläche **Adresse**.

Die Maske zur Adresseingabe wird geöffnet:

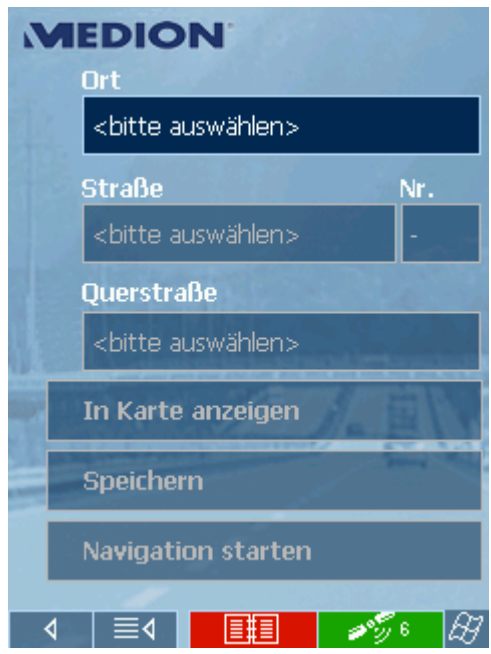

- 4. Geben Sie in das Feld **Ort** den Zielort ein. Sie können entweder die Postleitzahl oder den Ortsnamen eingeben.
- 5. Geben Sie in das Feld **Straße** die Straße und ggf. die Hausnummer ein.

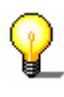

**Hinweis:** Sind Hausnummern für die ausgewählte Straße hinterlegt, können Sie in das Hausnummernfeld tippen. Ihnen werden in einer Liste alle Hausnummern der Straße angezeigt, aus der Sie die entsprechende Nummer wählen können. Sind keine Hausnummern für die Straße vorhanden, ist das Feld deaktiviert und das Programm leitet Sie zur ausgewählten Straße.

- 6. Wählen Sie im Feld **Querstraße** die Querstraße zur oben angegeben Straße aus, wenn Sie die Kreuzung als Zielpunkt definieren wollen (beispielsweise wenn die Hausnummer nicht verfügbar war).
- 7. Tippen Sie auf die Schaltfläche **Speichern**, wenn es sich bei dem Zielort um ein Ziel handelt, das Sie häufiger anfahren wollen. Sie können das Ziel dann jederzeit schnell aus dem Zielspeicher wieder auswählen.

# <span id="page-31-0"></span>**3.3.2 Sonderziele auswählen**

*Sonderziele* Sonderziele, auch kurz POI (**P**oint **o**f **i**nterest) genannt, sind in der Karte enthalten und werden dort angezeigt. Zu den Sonderzielen gehören Flug- und Fährhäfen, Restaurants, Hotels, Tankstellen, öffentliche Einrichtungen und andere. Sonderziele können Sie als Navigationsziel verwenden, in dem Sie diese auswählen,

- Ù aus der Karte, siehe Abschnitt "Zielorte aus der Karte übernehmen" auf Seite 36,
- $\Leftrightarrow$  aus der aktuellen Umgebung,
- $\Leftrightarrow$  überregional oder
- $\Leftrightarrow$  aus einem anderen Ort.

*So wählen Sie ein Sonderziel aus...*  1. Tippen Sie in der Maske zur Zielauswahl auf die Schaltfläche **Sonderziel**.

Die Maske **SONDERZIEL** wird geöffnet:

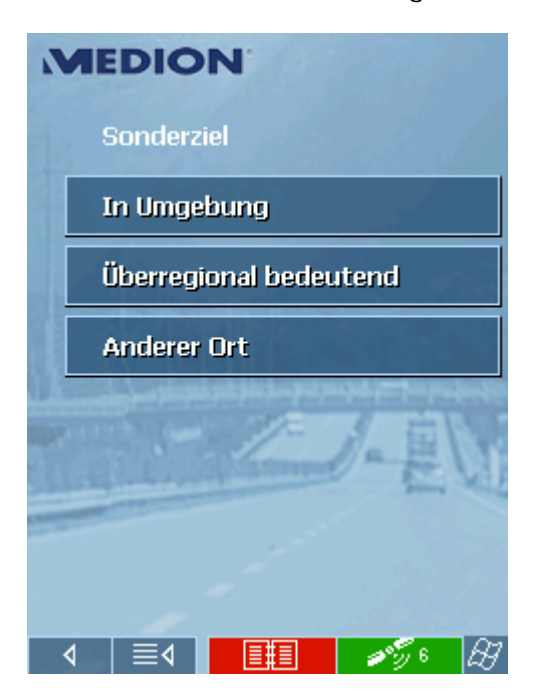

#### **Sonderziel aus der aktuellen Umgebung**

kann.

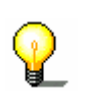

*So wählen Sie ein Sonderziel aus der Umgebung...* 

2. Tippen Sie in der Maske **SONDERZIEL** auf die Schaltfläche **In Umgebung**.

**Hinweis:** Sonderziele aus der aktuellen Umgebung können sie nur wählen, wenn Ihr GPS-Empfänger seine Position ermitteln

Die Maske zur Sonderzielfestlegung wird geöffnet:

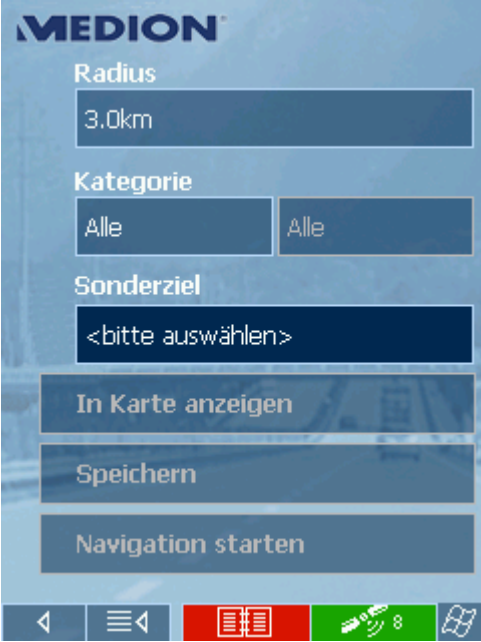

- 3. Geben Sie im Feld **Radius** den Umkreis in Kilometern an, in dem Sie ein Sonderziel suchen.
- 4. Wählen Sie aus dem Feld **Kategorie** eine Hauptkategorie aus (z.B. Autowerkstatt). Es werden nur die in der aktuellen Umgebung zur Verfügung stehenden Sonderziele angezeigt.
- 5. Tippen Sie in das nebenstehende Feld und wählen Sie eine **Unterkategorie** aus (z.B. Audi Skoda VW).

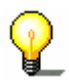

**Hinweis:** Lassen Sie das Feld **Unterkategorie** leer, werden Ihnen alle Sonderziele der Hauptkategorie im angegebenen Umkreis im Feld **Sonderziel** angezeigt.

6. Wählen Sie aus dem Feld **Sonderziel** das Sonderziel aus, das angefahren werden soll.

Ihnen werden alle Sonderziele im angegebenen Umkreis der gewählten Kategorie unter Angabe der Entfernung von Ihrem aktuellen Standort angegeben:

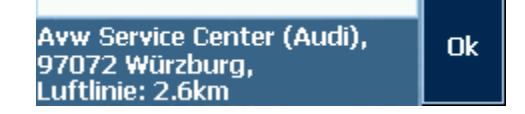

7. Tippen Sie auf die Schaltfläche **Speichern**, wenn es sich bei dem Zielort um ein Ziel handelt, das Sie häufiger anfahren wollen. Sie können das Ziel dann jederzeit schnell aus dem Zielspeicher wieder auswählen.

#### **Überregionales Sonderziel**

*So wählen Sie ein überregionales Sonderziel...* 

2. Tippen Sie in der Maske **SONDERZIEL** auf die Schaltfläche **Überregional bedeutend**.

Die Maske zur Sonderzielfestlegung wird geöffnet:

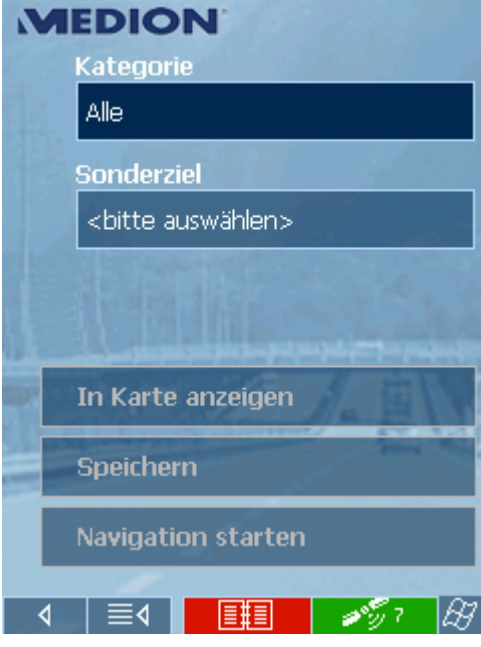

- 3. Wählen Sie aus dem Feld **Kategorie** die Art des Sonderziels aus (z.B. Flughafen).
- 4. Wählen Sie aus dem Feld **Sonderziel** das Sonderziel aus, das angefahren werden soll.
- 5. Tippen Sie auf die Schaltfläche **Speichern**, wenn es sich bei dem Zielort um ein Ziel handelt, das Sie häufiger anfahren wollen. Sie können das Ziel dann jederzeit schnell aus dem Zielspeicher wieder auswählen.

#### **Sonderziel aus einem Ort**

*So wählen Sie ein Sonderziel aus einem Ort...* 

2. Tippen Sie in der Maske **SONDERZIEL** auf die Schaltfläche **Anderer Ort**.

Die Maske zur Sonderzielfestlegung wird geöffnet:

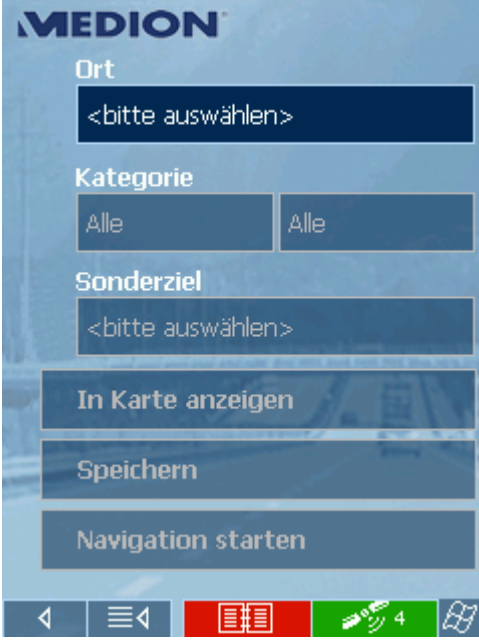

- 3. Geben Sie im Feld **Ort** den Ort an, in dem Sie nach einem Sonderziel suchen wollen.
- 4. Wählen Sie aus dem Feld **Kategorie** eine Hauptkategorie aus (z.B. Nightlife). Es werden nur die im aktuellen Ort zur Verfügung stehenden Sonderziele angezeigt.
- 5. Tippen sie in das nebenstehende Feld und wählen Sie eine Unterkategorie aus (z.B. Kino).
- 6. Wählen Sie aus dem Feld **Sonderziel** das Sonderziel aus, das angefahren werden soll.

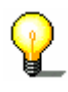

**Hinweis:** Lassen Sie die Felder **Kategorie** und **Unterkategorie** leer, werden Ihnen alle Sonderziele im angegebenen Ort im Feld **Sonderziel** angezeigt. Sie können auch nur das Feld **Unterkategorie** leer lassen, um alle Sonderziele der Hauptkategorie im Feld **Sonderziel** angezeigt zu bekommen.

7. Tippen Sie auf die Schaltfläche **Speichern**, wenn es sich bei dem Zielort um ein Ziel handelt, das Sie häufiger anfahren wollen. Sie können das Ziel dann jederzeit schnell aus dem Zielspeicher wieder auswählen.

# <span id="page-35-0"></span>**3.3.3 Kontakte verwenden**

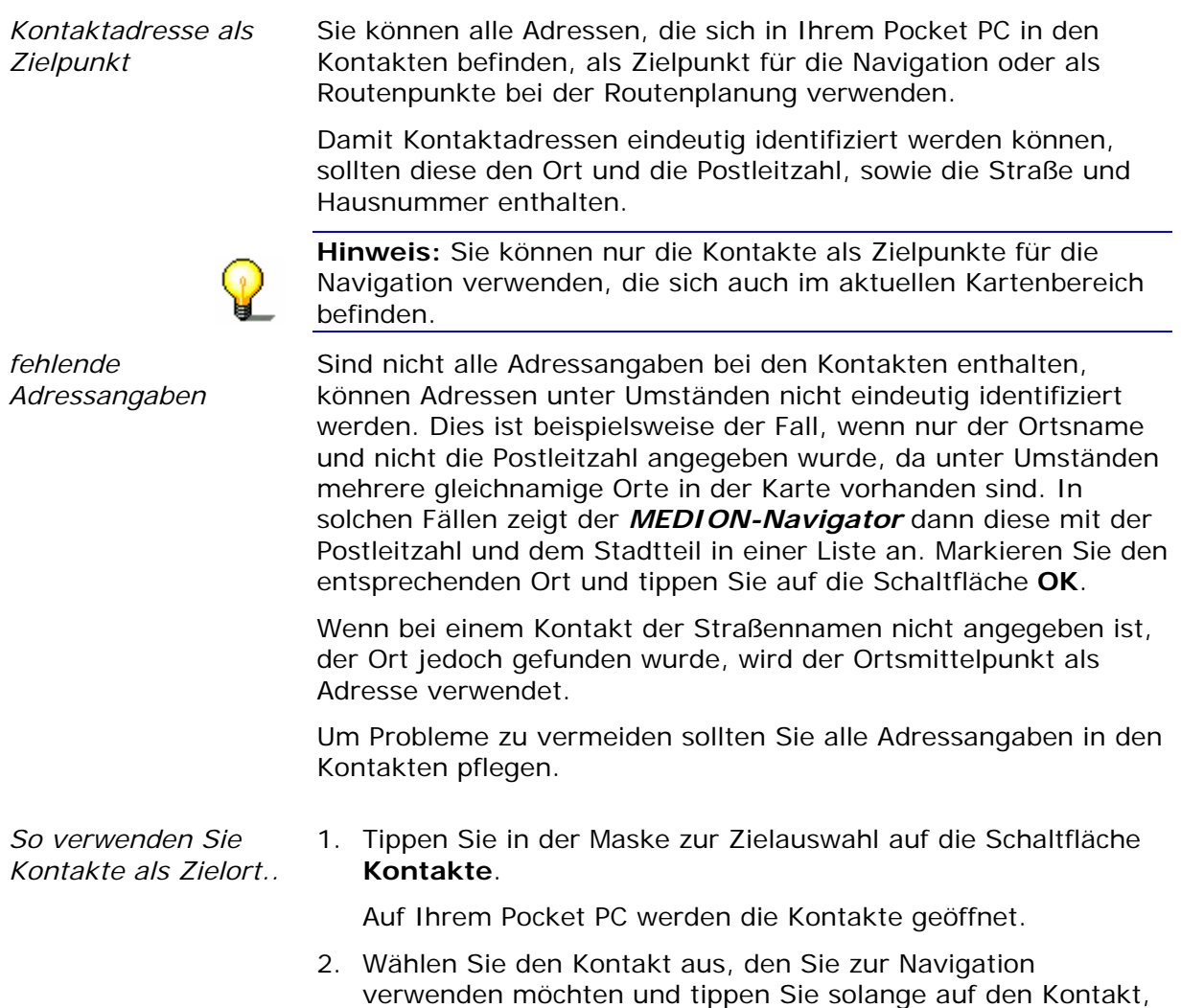

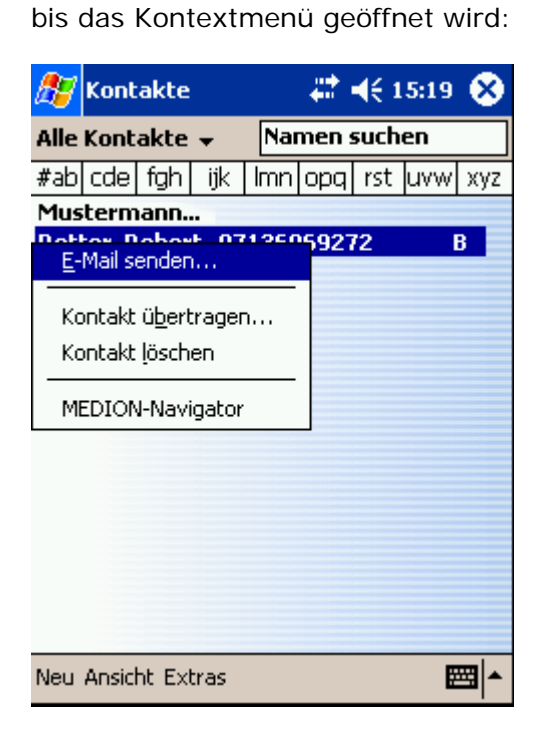
- 3. Tippen Sie auf den Eintrag **MEDION-Navigator**.
- 3a Sind für den Kontakt mehrere Adressen hinterlegt, wird das folgende Fenster geöffnet:

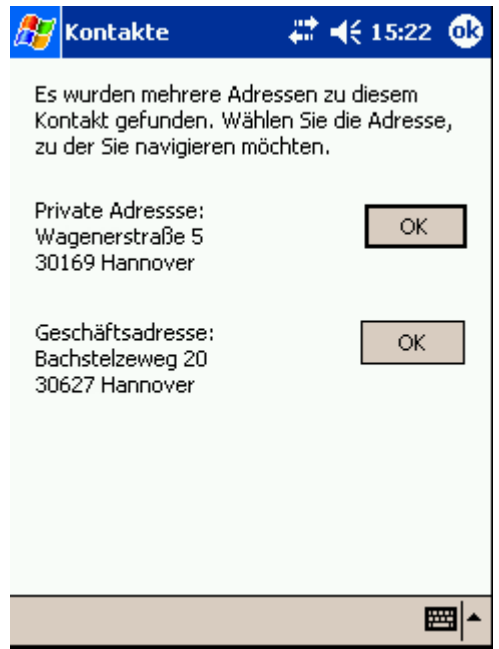

3b Tippen Sie auf die Schaltfläche **OK** hinter der Adresse, die Sie als Ziel verwenden möchten.

Die Adressinformationen des Kontakts werden in den *MEDION-Navigator* übernommen.

4. Tippen Sie auf die Schaltfläche **Speichern**, wenn es sich bei dem Kontakt um ein Ziel handelt, das Sie häufiger anfahren wollen. Sie können die Kontaktadresse dann jederzeit schnell aus dem Zielspeicher wieder auswählen.

#### **3.3.4 Zielorte aus der Karte übernehmen**

Mit dieser Funktion können Sie direkt aus der Karte Ziele für eine Navigation auswählen. Neben Orten und Straßen können Sie so auch Sonderziele schnell wählen.

*So übernehmen Sie Ziele aus der Karte...*  1. Tippen Sie in der Hauptmaske auf die Schaltfläche **Ein Ziel eingeben**.

Die Maske zur Zielauswahl wird geöffnet.

2. Tippen Sie auf die Schaltfläche **Aus Karte wählen**. Die Karte wird geöffnet:

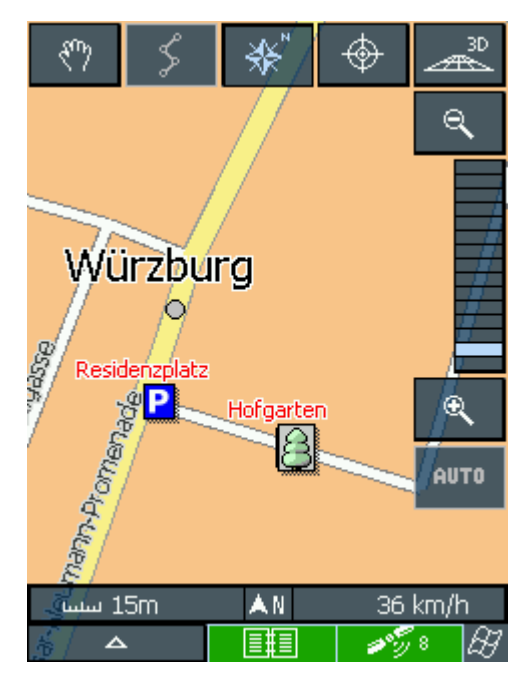

3. Tippen Sie lange auf den Ort (Straße oder Sonderziel), den Sie als Ziel festlegen wollen.

Der Ort wird mit einem rot gepunkteten Kreis versehen:

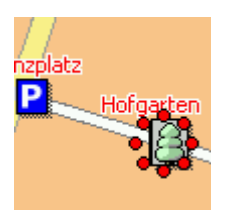

Aus dem Datenbestand werden die Informationen zum gewählten Ort geladen und Ihnen angezeigt:

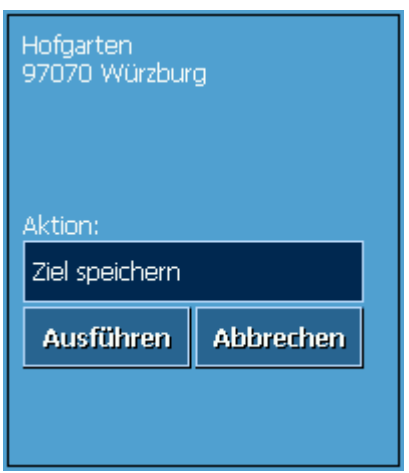

4. Tippen Sie auf die Schaltfläche **Aktion**.

Die Maske **AKTION** zur Festlegung der mit diesem Ort auszuführenden Aktion wird geöffnet:

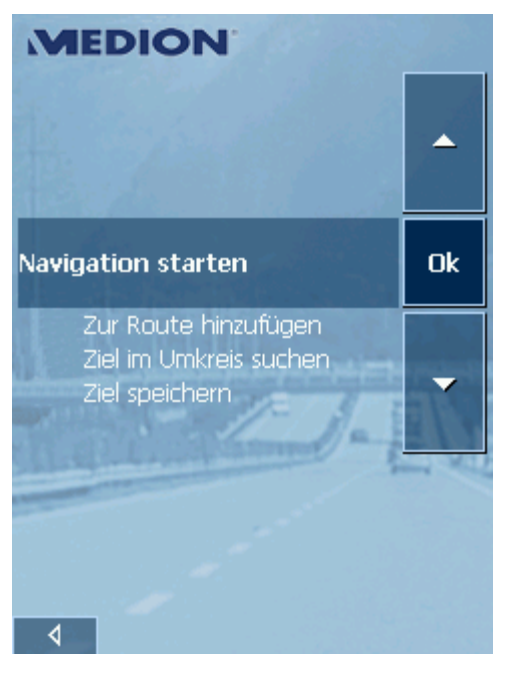

5. Wählen Sie den Eintrag **Navigation starten** aus, um den gewählten Ort als Zielort für die Navigation zu verwenden, oder wählen Sie den Eintrag **Ziel speichern**, wenn es sich bei dem Ort um ein Ziel handelt, das Sie häufiger anfahren wollen.

Die Maske **AKTION** wird geschlossen und die ausgewählte Aktion übernommen.

6. Tippen Sie auf die Schaltfläche **Ausführen**, um die Aktion durchzuführen.

#### **3.3.5 Zielorte aus dem Zielspeicher übernehmen**

*Zielspeicher* Im Zielspeicher befinden sich alle Ziele, die Sie über die Schaltfläche **Speichern** abgespeichert haben. Sie können auf dieser Maske:

- $\Leftrightarrow$  Zielorte übernehmen,
- $\Leftrightarrow$  Zielorte umbenennen und
- Ù Zielorte löschen.

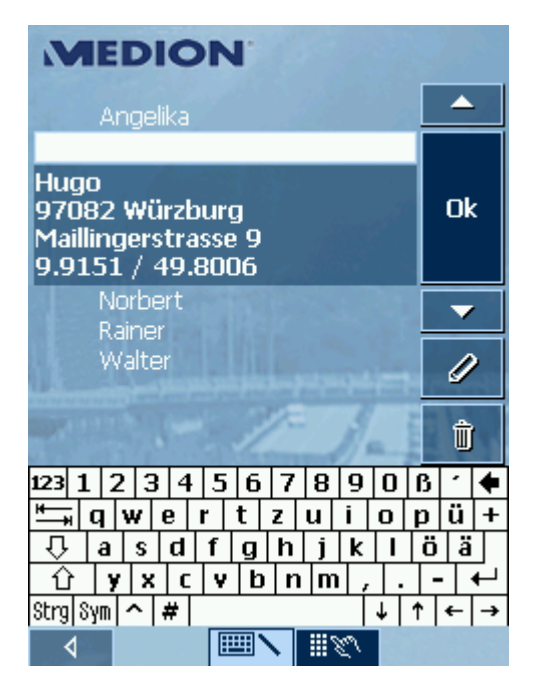

- *Zielort übernehmen* 1. Tippen Sie in der Maske zur Zielauswahl auf die Schaltfläche **Zielspeicher**.
	- 2. Markieren Sie den gewünschten Zielort.

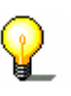

**Hinweis:** Mit den Nach-oben- und Nach-unten-Tasten können Sie in der Liste blättern. Sie können auch den Anfangsbuchstaben des Zielorts eingeben. Ihnen wird dann der erste Eintrag mit diesem Buchstaben in der Liste angezeigt und automatisch markiert.

3. Tippen Sie auf die Schaltfläche **OK**.

Der Zielort wird übernommen und die Adresse in die entsprechenden Felder eingetragen.

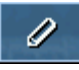

- *Zielort umbenennen* 1. Tippen Sie auf die Schaltfläche **Zielspeicher**.
	- 2. Markieren Sie den Zielort, den Sie umbenennen wollen.
	- 3. Tippen Sie auf die Schaltfläche **Zielort umbenennen**. Das Dialogfenster **Bezeichnung des Ziels** wird geöffnet.
	- 4. Geben Sie einen neuen Namen für den Zielort ein.
	- 5. Tippen Sie auf die Schaltfläche **OK**. Der Zielort ist umbenannt.

Ù

- *Zielort löschen* 1. Tippen Sie auf die Schaltfläche **Zielspeicher**.
	- 2. Markieren Sie den Zielort, den Sie löschen wollen.
	- 3. Tippen Sie auf die Schaltfläche **Zielort löschen**. Der Zielort wird aus dem Zielspeicher gelöscht.

#### **3.3.6 Zuletzt angegebene Zielorte übernehmen**

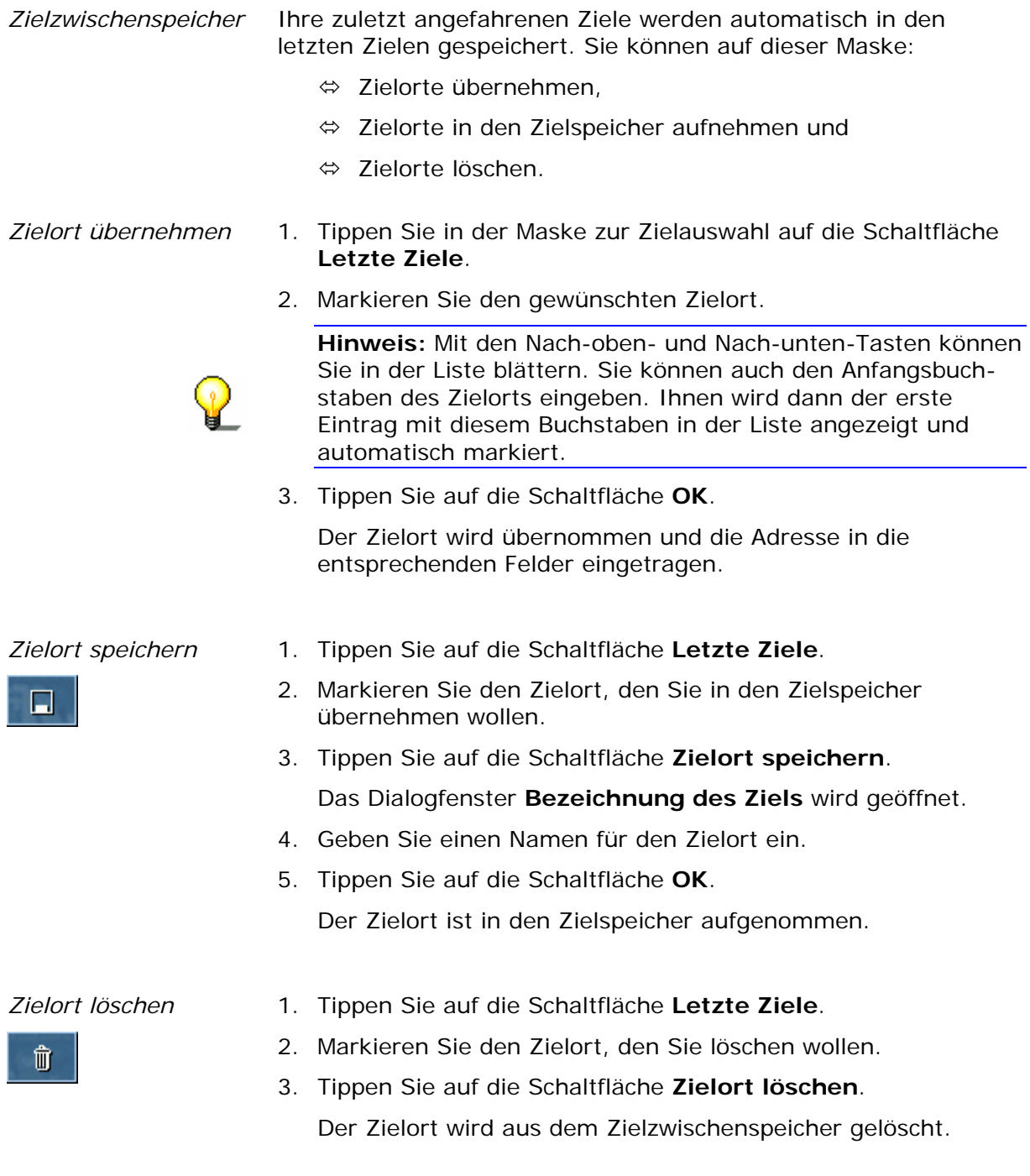

### **3.3.7 Heimatadresse eingeben und verwenden**

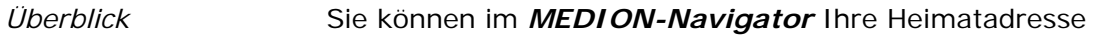

hinterlegen und so schnell von jedem Ort nach Hause navigieren.

*So geben Sie Ihre Heimatadresse an...*  1. Tippen Sie in der Hauptmaske auf die Schaltfläche **Einstellungen**.

Die Maske **EINSTELLUNGEN** wird geöffnet.

- 2. Wählen Sie über die Pfeil-Schaltfläche die Einstellungsmaske **HEIMATADRESSE** aus.
- 3. Tippen Sie auf die Schaltfläche **Heimatadresse eingeben**.

Die Maske zur Zielwahl wird geöffnet.

- 4. Tippen Sie auf die Schaltfläche **Adresse** und geben Sie wie im Abschnitt "Zielort manuell eingeben" auf Seite 28 beschrieben, Ihre Heimatadresse an.
- 5. Tippen Sie auf die Schaltfläche **Als Heimatziel setzen**.

Die Adresse wird auf die Einstellungsmaske übernommen.

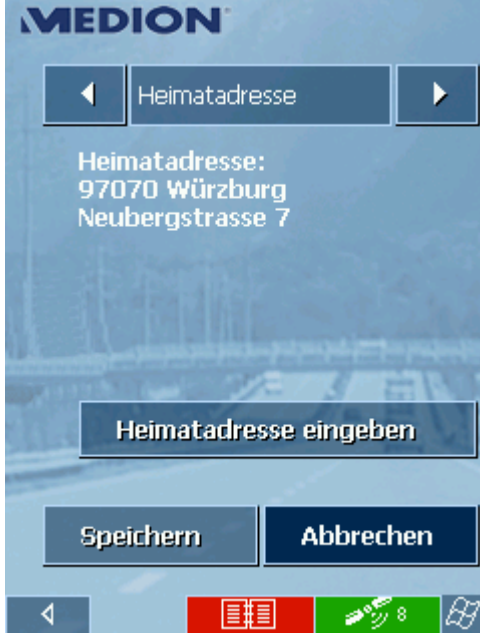

- 6. Tippen sie auf die Schaltfläche **Speichern**.
- 1. Tippen Sie in der Hauptmaske auf die Schaltfläche

.

Die Routenberechnung wird durchgeführt und die Navigation gestartet. Als Routenoption wird stets die **Schnelle Route** verwendet.

*So verwenden Sie Ihre Heimatadresse als Navigationsziel...* 

# **3.4 Arbeiten mit der Karte**

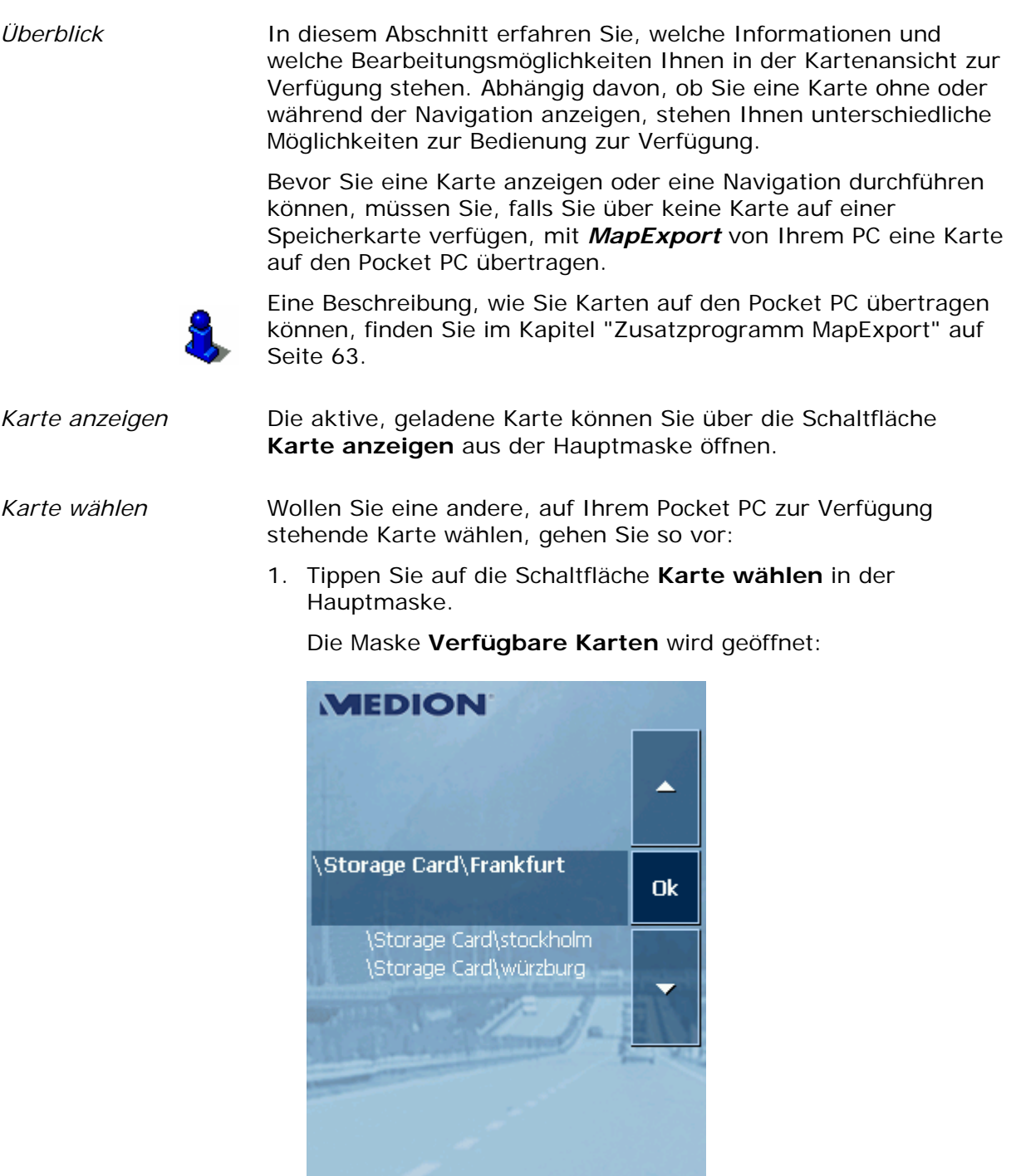

2. Markieren Sie die gewünschte Karte.

 $\overline{\blacktriangleleft}$ 

3. Tippen Sie auf die Schaltfläche **OK**.

Die gewählte Karte wird aktiviert und die Hauptmaske angezeigt.

### **3.4.1 Kartenbedienung**

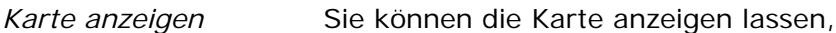

- Ù während der Routenplanung,
- $\Leftrightarrow$  um Zielorte in der Karte anzuzeigen, oder
- Ù um Zielorte aus der Karte zu übernehmen.

Die Kartenansicht können Sie über die Schaltfläche **Karte anzeigen** aus der Hauptmaske, oder über die Schaltflächen **In Karte anzeigen** und **Aus Karte wählen** bei der Zielortwahl aufrufen. Während einer Navigation wird die Karte automatisch geöffnet.

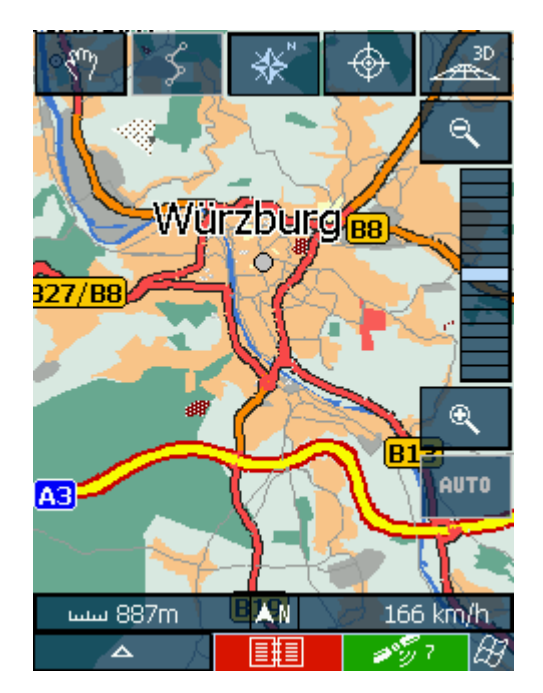

*Tippen in Karte* Tippen Sie kurz in die Karte, werden Ihnen die Hilfsschaltflächen angezeigt. Tippen Sie lange in die Karte, werden Ihnen Informationen zum angetippten Ort angezeigt und Sie können diesen beispielsweise als Navigationsziel wählen. Lesen Sie dazu auch im Abschnitt "Zielorte aus der Karte übernehmen" auf Seite 36 nach. **Schaltflächen**  In der Kartendarstellung werden Ihnen die folgenden Hilfsschaltflächen angezeigt: *Zooming / Verschieben*  Tippen Sie auf diese Schaltfläche, um zwischen Zooming-Modus und Verschieben-Modus umzuschalten. Zooming Im Zooming-Modus (Schaltfläche nicht eingedrückt) können Sie in die Karte hinein und heraus zoomen. Hinein zoomen, also vergrößern, können Sie, indem Sie ein Rechteck, beginnend in der linken oberen Ecke, aufziehen. Heraus zoomen, also verkleinern, können Sie, indem Sie ein Rechteck, beginnend in

der rechten unteren Ecke, aufziehen.

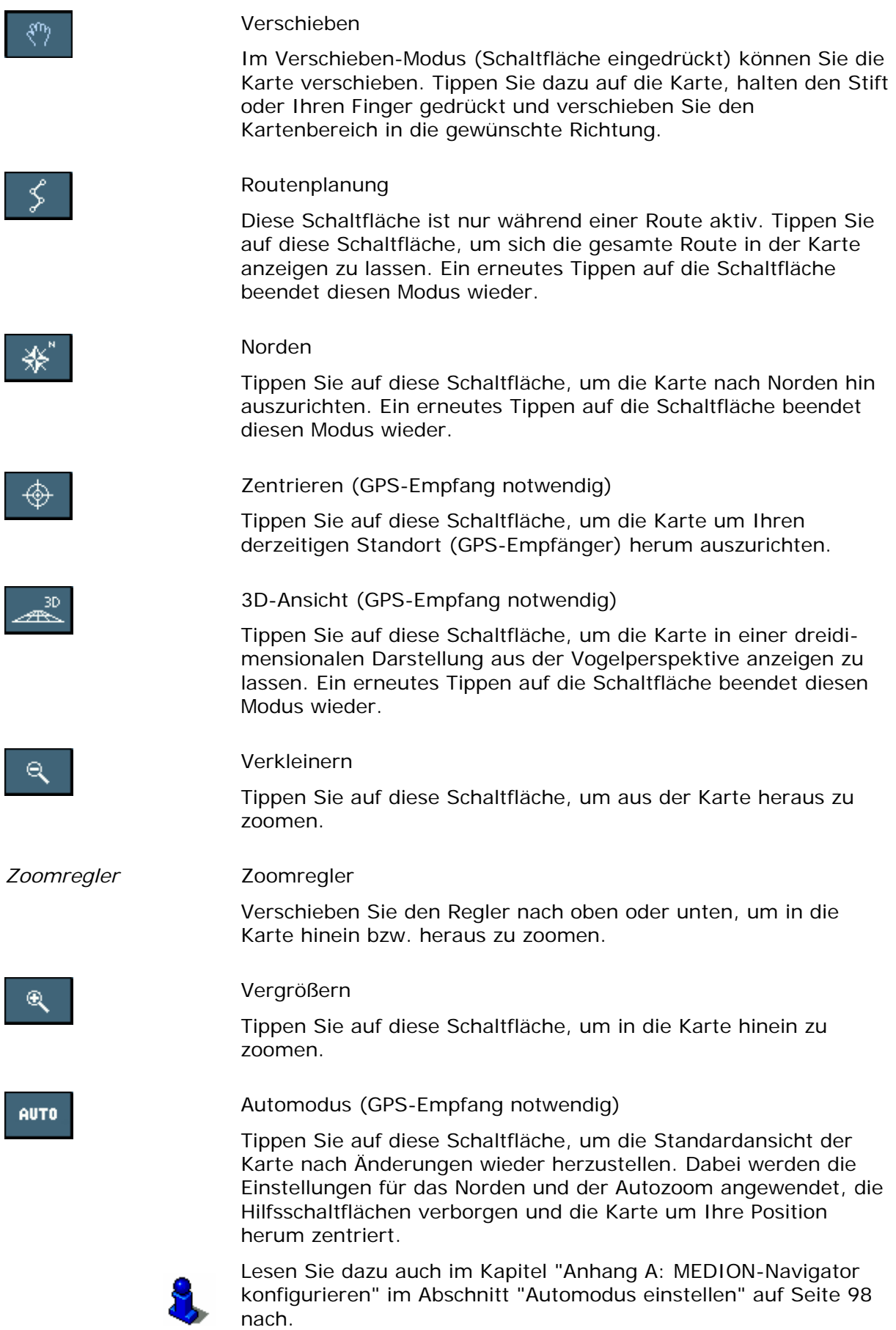

 $\Delta$ 

#### Zusatzfunktionen

Tippen Sie auf diese Schaltfläche, um zusätzliche Funktionen zu aktivieren. Abhängig davon, ob Sie sich gerade in einer aktiven Navigation befinden oder nur die Karte anzeigen lassen, stehen Ihnen nur bestimmte Funktionen zur Verfügung.

**MEDION** 诞 ৰা ▲ **Navigation beenden Ok** Zwischenziel einfügen Sperrung  $\overline{\phantom{a}}$ Wegeliste anzeigen  $\overline{\mathbf{v}}$ 米

Die Maske **ZUSATZFUNKTIONEN** wird geöffnet:

Tippen Sie auf diese Schaltfläche, um die Helligkeit des Pocket PCs auf Tagesansicht zu stellen.

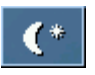

Tippen Sie auf diese Schaltfläche, um die Helligkeit des Pocket PCs auf Nachtansicht zu stellen.

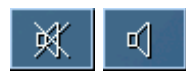

Tippen sie auf diese Schaltfläche, um die Sprachansagen einbzw. auszuschalten.

#### **Einstellungen ändern**

Wählen Sie diesen Eintrag aus, um in die Maske **EINSTELLUNGEN**  zu wechseln. Lesen Sie dazu auch bitte im Abschnitt "Anhang A: MEDION-Navigator konfigurieren" auf Seite 96 nach.

#### **Navigation beenden**

Diese Funktion steht Ihnen nur bei einer aktiven Navigation zur Verfügung. Wählen Sie den Eintrag **Navigation beenden** aus, um die Navigation abzubrechen.

#### **Sperrung, Sperrung aufheben, Neue Sperrung setzen**

Diese Funktion steht Ihnen nur bei einer aktiven Navigation zur Verfügung.

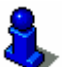

Lesen Sie dazu bitte im Abschnitt "Streckenabschnitte sperren" auf Seite 60 nach.

#### **Zwischenziel einfügen**

Diese Funktion steht Ihnen nur bei einer aktiven Navigation zur Verfügung. Wählen Sie den Eintrag **Zwischenziel** aus, um während der Navigation ein neues Zwischenziel einzufügen. Die Route wird neu berechnet, so dass als nächstes Ziel dieses Zwischenziel angefahren werden kann. Danach werden alle weiteren Routenpunkte angesteuert.

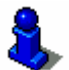

Lesen Sie dazu auch bitte im Abschnitt "Zwischenziel einschieben" auf Seite 60 nach.

#### **Routenoptionen**

Diese Funktion steht Ihnen nur bei einer aktiven Navigation zur Verfügung. Wählen Sie den Eintrag **Routenoptionen** aus, um die Routenoptionen zu verändern.

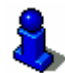

Lesen Sie dazu auch bitte im Abschnitt "Einen Zielort anfahren" auf Seite 53 nach.

### **3.4.2 Kartendarstellung während einer Navigation**

Während einer Navigation werden Ihnen in der Kartendarstellung verschiedene Navigationshilfen, Routeninformationen und eine weitere Schaltfläche eingeblendet:

*Navigationshilfen* Im linken und unteren Bereich der Karte werden Ihnen die folgenden Navigationshilfen eingeblendet:

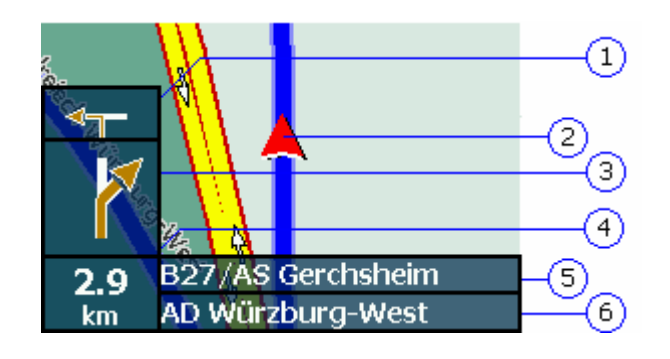

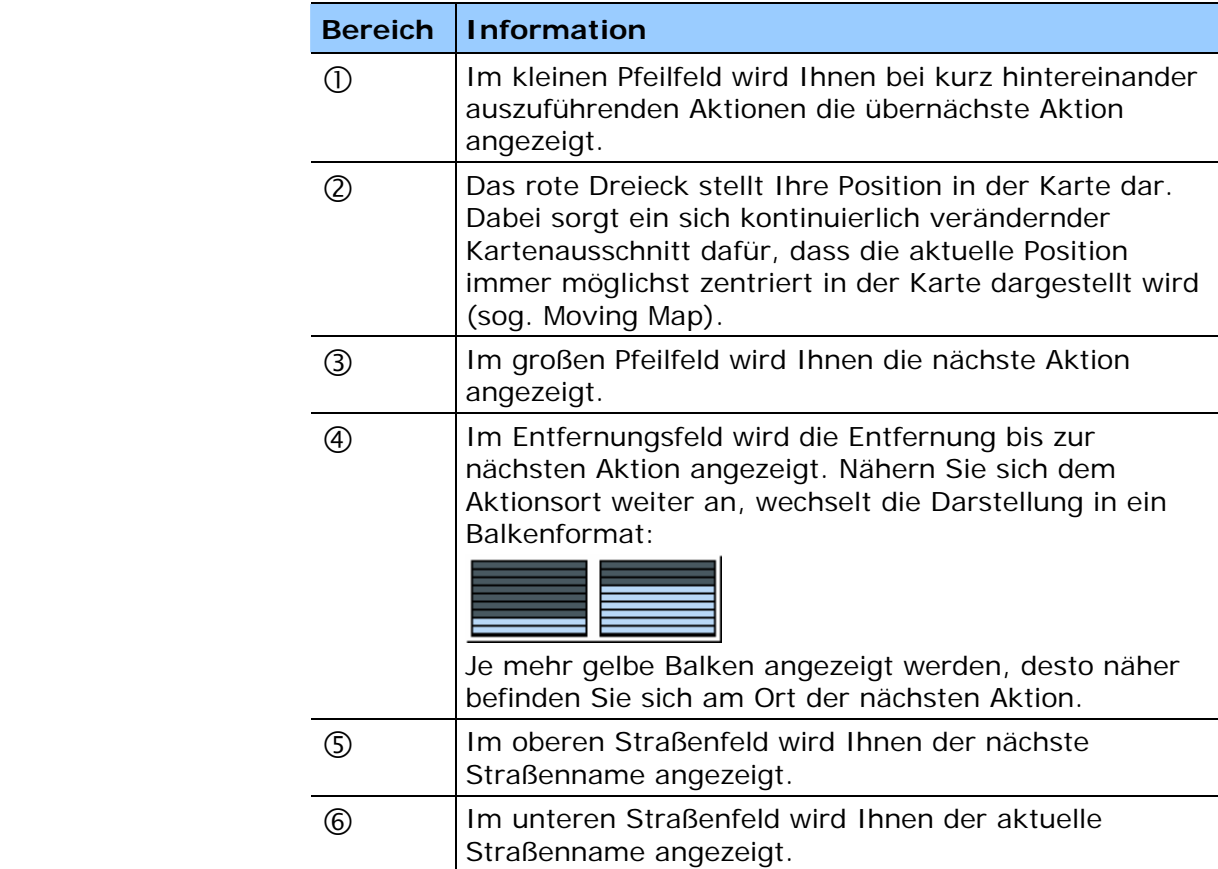

*Routeninformationen* Im rechten Bereich der Karte werden Ihnen die folgenden Routeninformationen eingeblendet:

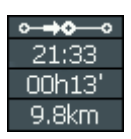

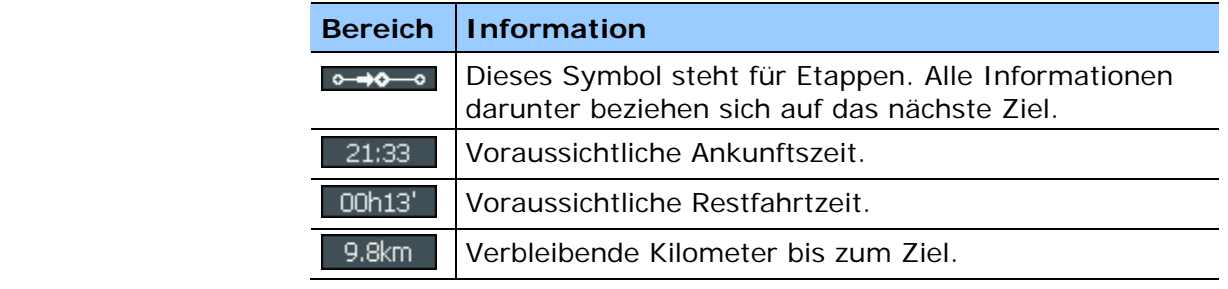

 $\mathbf{i}$ 

Tippen sie auf diese Schaltfläche, um die aktuelle Navigationsanweisung noch ein Mal zu hören. Zusätzlich werden Ihnen alle Routeninformationen angezeigt.

Die zusätzlichen Informationen werden nach einigen Sekunden wieder ausgeblendet.

#### **3.4.3 Zusätzliche Karteninformationen anzeigen**

Sie können im *MEDION-Navigator* festlegen, welche Informationen Ihnen in der Karte angezeigt werden. Alle Einstellungen nehmen Sie auf der Maske **EINSTELLUNGEN** vor.

*So schalten Sie Zusatzinformationen der Karte an...* 

1. Öffnen Sie die Maske **EINSTELLUNGEN** entweder von der Hauptmaske über die Schaltfläche **Einstellungen**, oder von der Karte über die Schaltfläche **Zusatzfunktionen**  $\Delta$ 

und den Eintrag **Einstellungen ändern**.

2. Wählen Sie die Einstellung **Karteninformation** aus:

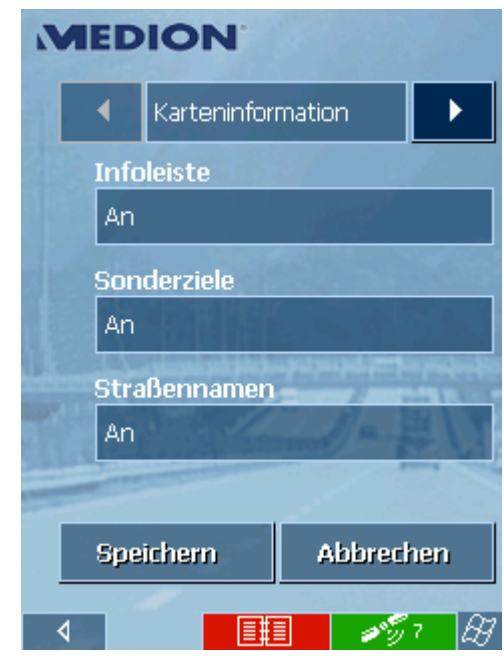

*Infoleiste* 3. Schalten Sie den Eintrag **Infoleiste** an, damit Ihnen in der Karte in einer zusätzlichen Leiste am unteren Rand der Kartenmaßstab, die Steigung, der Kompass, die Höhe und Ihre aktuelle Geschwindigkeit angezeigt werden.

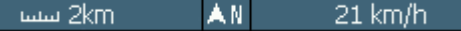

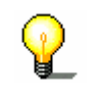

- **Hinweis:** Der Kartenmaßstab dient nur zur ungefähren Orientierung und wird möglicherweise nicht immer exakt angezeigt.
- *Sonderziele* 4. Schalten Sie den Eintrag **Sonderziele** an, damit Ihnen in der Karte alle Sonderziele (Point of interest) angezeigt werden.
- *Straßennamen* 5. Schalten Sie diesen Eintrag an, damit Ihnen in der Karte die Straßennamen angezeigt werden.
	- 6. Wählen Sie Einstellung **Routeninformation** mittels der Pfeil-Schaltfläche aus:

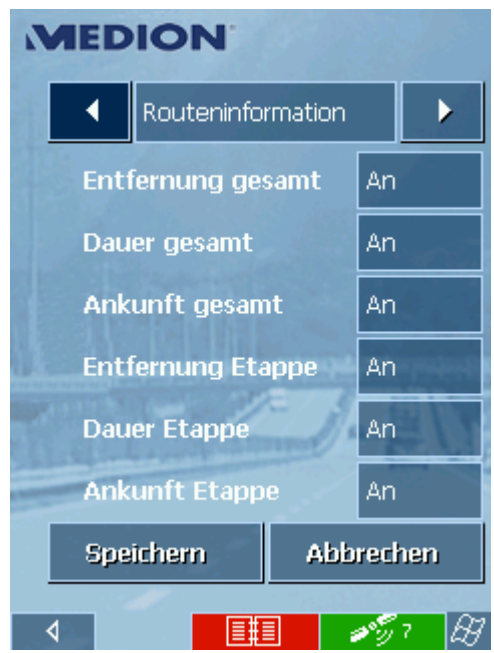

7. Schalten Sie die gewünschten Routeninformationen an.

In der Karte werden Ihnen entsprechende Informationen für die gesamte Route (oberer Bereich) und die nächste Etappe (unterer Bereich) angezeigt.

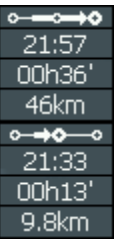

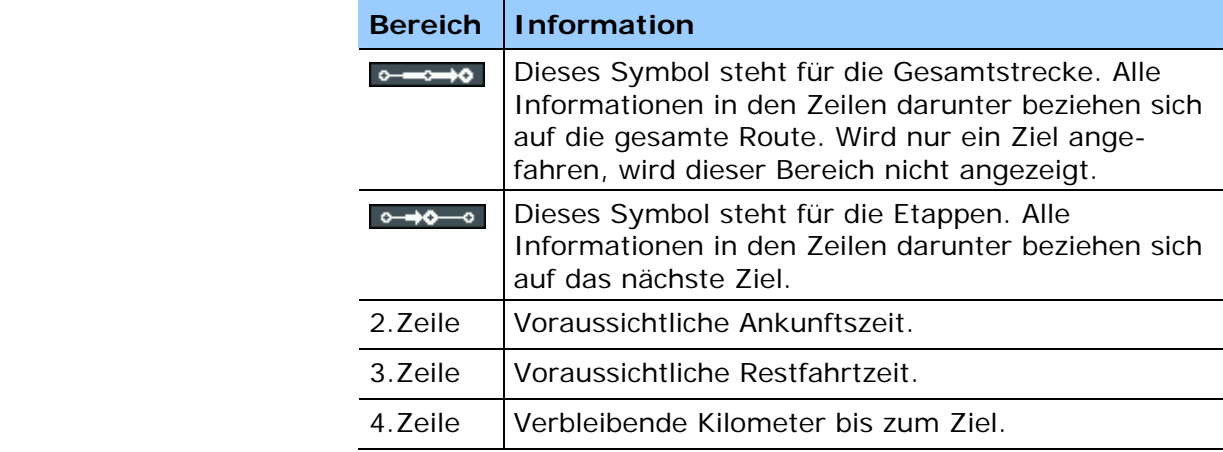

8. Tippen Sie auf die Schaltfläche **Speichern**, um Ihre Einstellungen zu speichern.

Ihre Einstellungen werden übernommen und in der Karte angezeigt.

# **4 Navigation und Routenplanung**

#### **In diesem Kapitel finden Sie Informationen zu den folgenden Themen:**

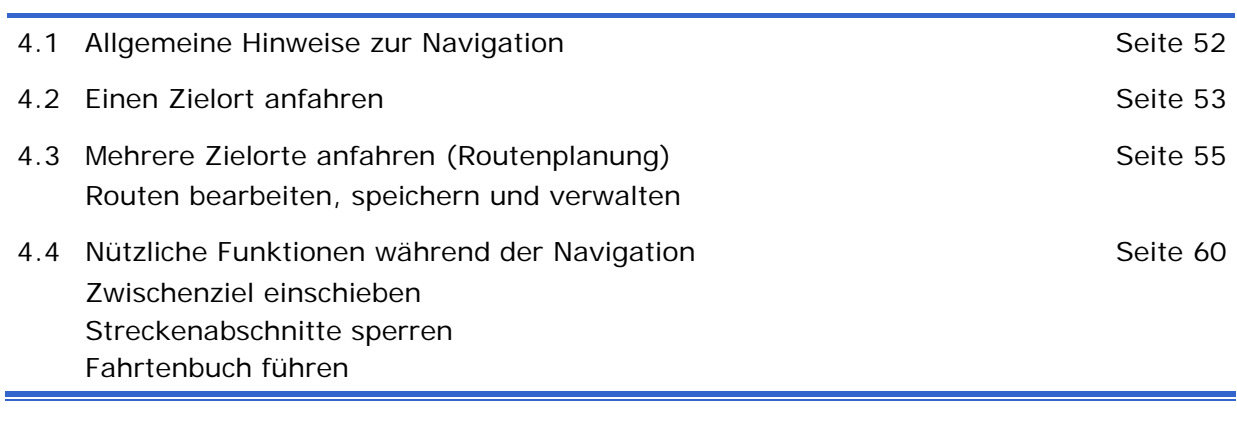

# **4.1 Allgemeine Hinweise zur Navigation**

Die Benutzung des *MEDION-Navigator* geschieht auf eigene Gefahr.

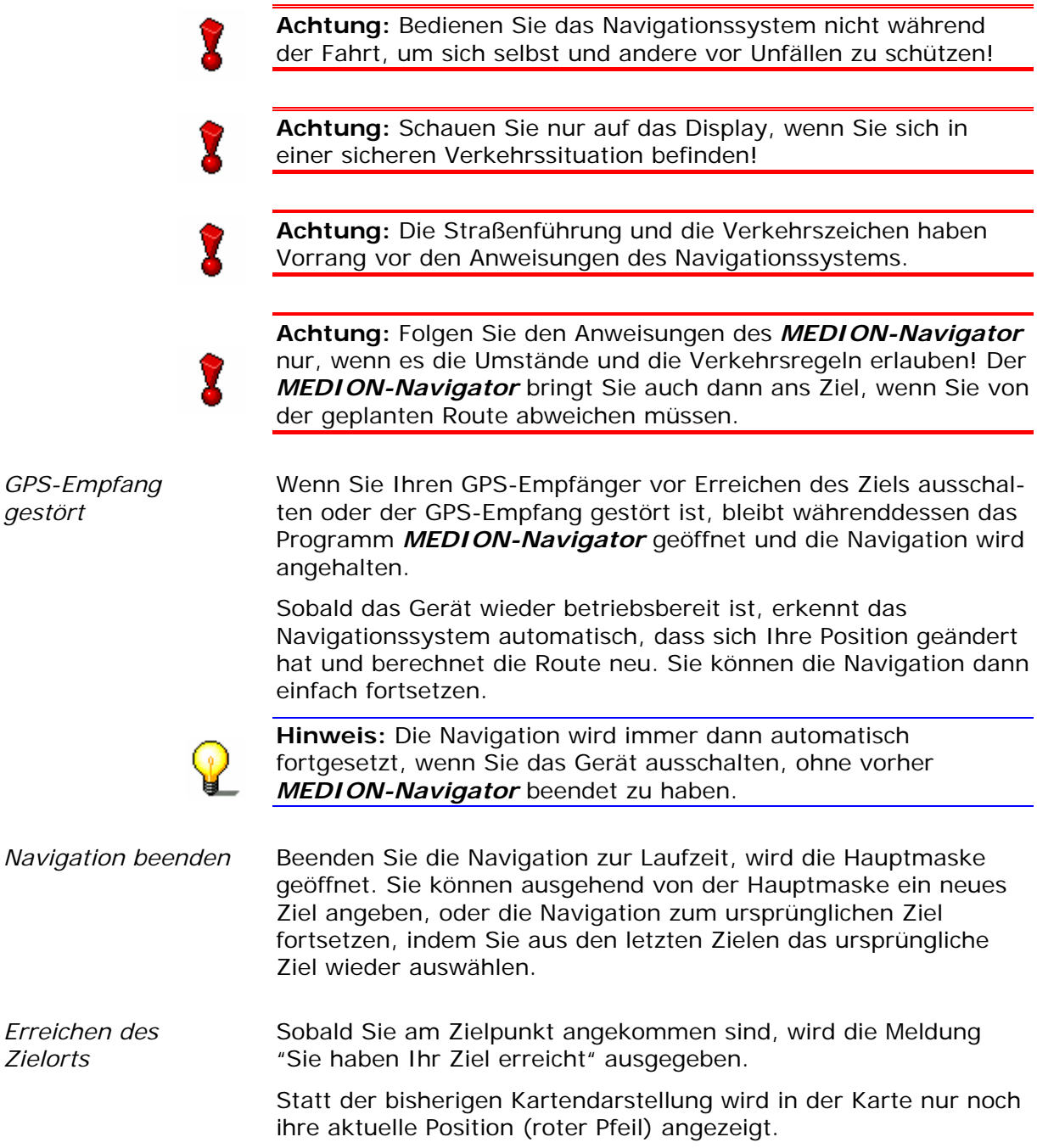

# **4.2 Einen Zielort anfahren**

*So navigieren sie zu einem Ziel...* 

- 1. Geben Sie den Zielort wie im Kapitel "Zielorte angeben" auf Seite 27 beschrieben, an.
- 2. Tippen Sie auf die Schaltfläche **Navigation starten**.

Die Maske **Routenoptionen** wird geöffnet:

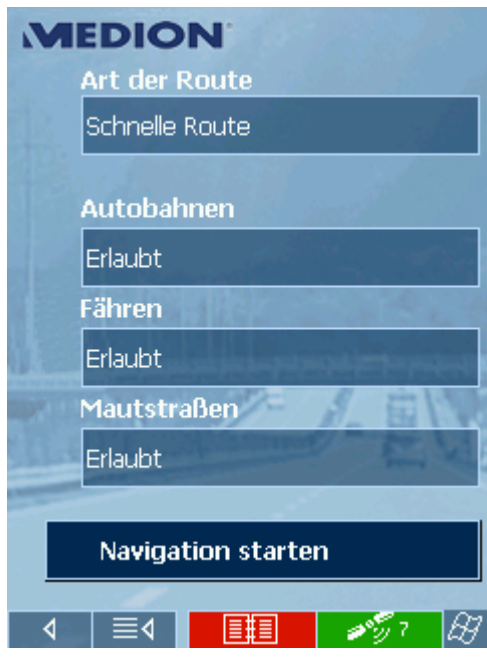

3. Tippen Sie in das Feld **Art der Route** und wählen Sie eine der folgenden Optionen aus:

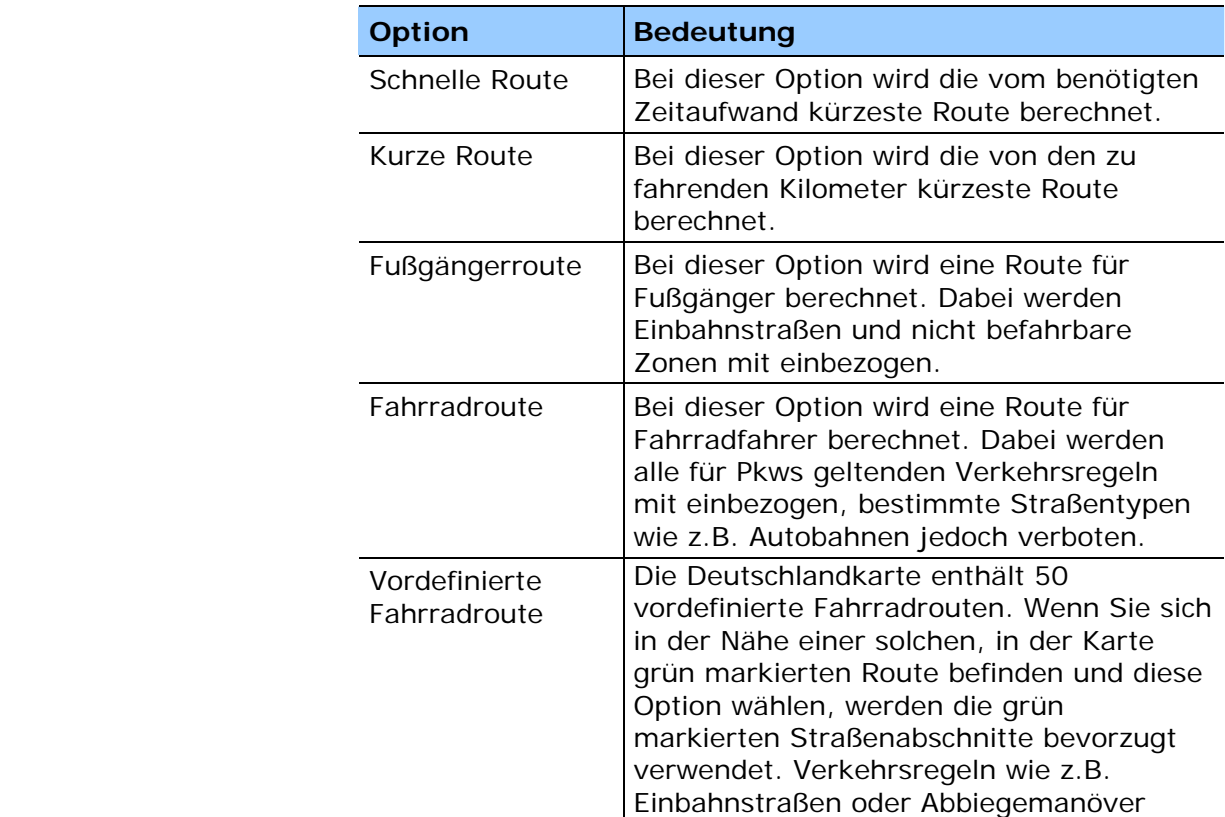

werden nicht beachtet. Dabei gilt jedoch selbstverständlich, dass die Straßenverkehrsordnung immer Vorrang vor den Anweisungen des Navigationssystems hat. Verwenden Sie diese Option nicht, wenn Sie sich nicht ausdrücklich auf einer der vordefinierten Routen bewegen wollen.

4. Tippen Sie nacheinander in die Felder **Autobahnen**, **Fähren** und **Mautstraßen** und wählen Sie eine der folgenden Optionen aus:

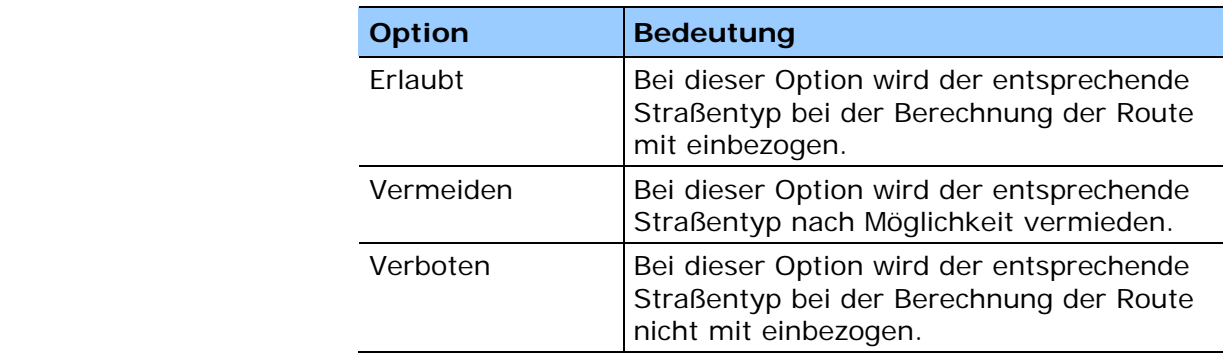

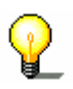

**Hinweis:** Die Einstellungen in der Maske **Routenoptionen** werden gespeichert. Sie müssen hier zukünftig nur noch Eingaben vornehmen, wenn Sie abweichende Routenoptionen bei einer Navigation festlegen wollen.

5. Tippen Sie auf die Schaltfläche **Navigation starten**.

Die Route wird berechnet und die Karte im Navigationsmodus angezeigt.

# **4.3 Mehrere Zielorte anfahren (Routenplanung)**

*Routenplanung* Sie können die Routenplanung auch ohne GPS-Empfang, beispielsweise bequem zu Hause, vornehmen. Angelegte Routen können Sie zur Wiederverwendung speichern und so beliebig viele Routen, beispielsweise für Ihren Urlaub, planen.

- *So navigieren sie zu mehreren Zielen...*
- 1. Tippen Sie in der Hauptmaske auf die Schaltfläche **Mehrere Ziele eingeben**.

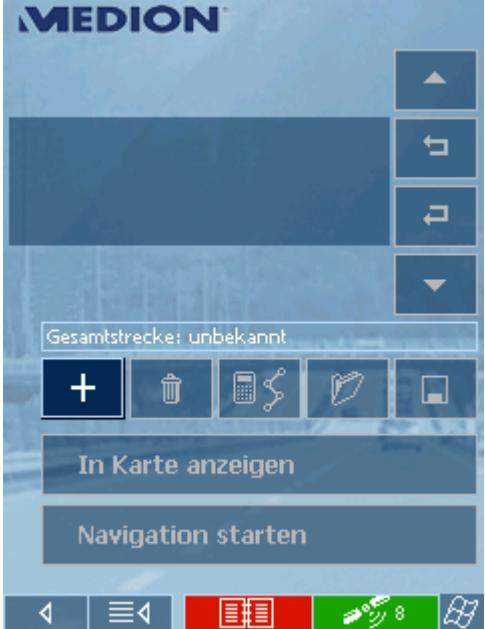

Die Maske zur Routenplanung wird geöffnet:

2. Tippen Sie auf die Schaltfläche **Ziel hinzufügen**, um das erste Routenziel auszuwählen.

Die Maske zur Zielauswahl wird geöffnet.

- 3. Geben Sie den Zielort wie im Kapitel "Zielorte angeben" auf Seite 27 beschrieben, an.
- 4. Tippen Sie auf die Schaltfläche **Zur Route hinzufügen**. Die Maske zur Routenplanung wird geöffnet und der
- ausgewählte Zielort als Routenpunkt 1 hinzugefügt. 5. Wiederholen Sie die Schritte 2 bis 4 für alle weiteren Zielorte, die zur Routenplanung hinzugefügt werden sollen.

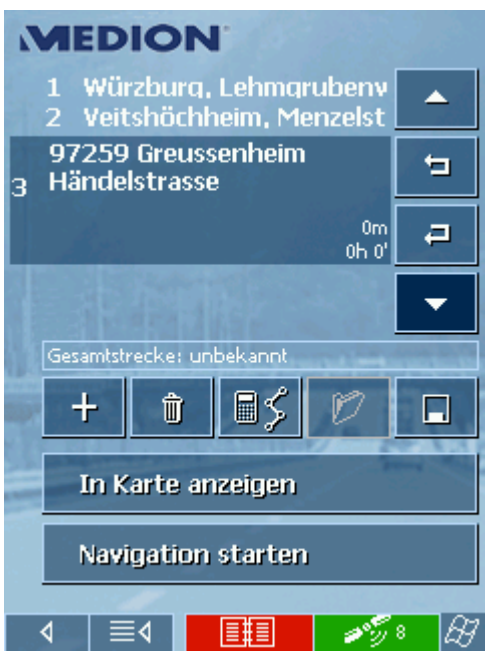

6. Markieren Sie das Ziel, zu dem Sie navigieren wollen.

**Hinweis:** Es muss immer das Ziel in der Liste markiert werden, zu dem navigiert werden soll. Dadurch können Sie auch nach einer Unterbrechung der Route weiternavigieren oder aus einer alten Routenplanung nur bestimmte Ziele anfahren.

7. Tippen Sie auf die Schaltfläche **Navigation starten**.

Die Route wird berechnet und die Karte im Navigationsmodus angezeigt.

*Route fortsetzen* Haben Sie eine Route mit mehreren Zwischenzielen geplant wird die Navigation zum nächsten Zielort automatisch gestartet, wenn das vorangegangene Ziel erreicht wurde. Lesen Sie dazu auch im Abschnitt "Routenplanung einstellen" auf Seite 99 nach.

# **4.3.1 Routen bearbeiten, speichern und verwalten**

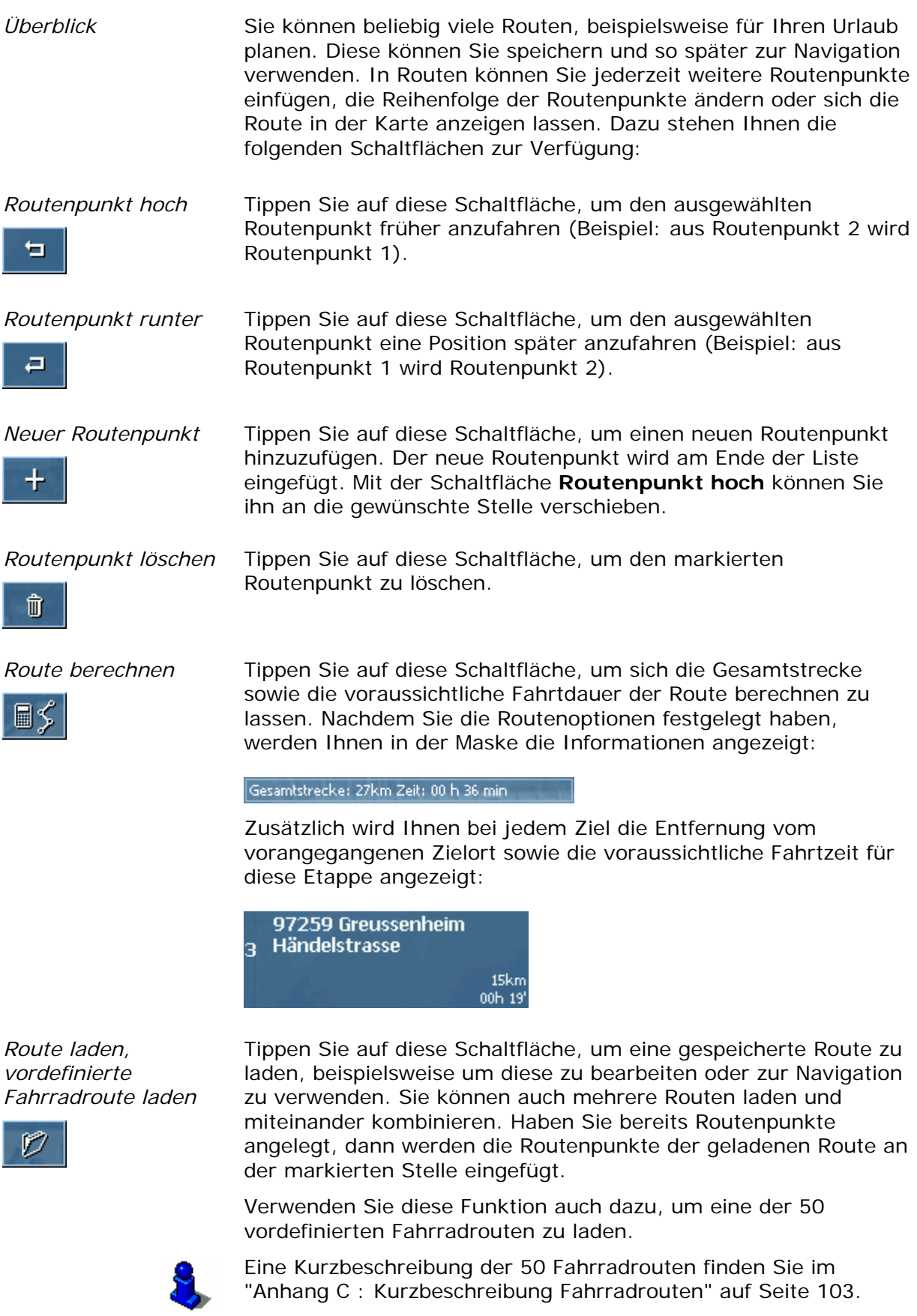

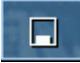

*Route speichern* Tippen Sie auf diese Schaltfläche, um eine neu angelegte Route zu speichern. Geben Sie im Dialogfenster **Bezeichnung des Ziels** einen Namen für die Route ein.

In Karte anzeigen

Tippen Sie auf diese Schaltfläche, um die gesamte Route in der Karte anzuzeigen. Die Route wird blau hervorgehoben und die Zielorte mit einer Fahne gekennzeichnet:

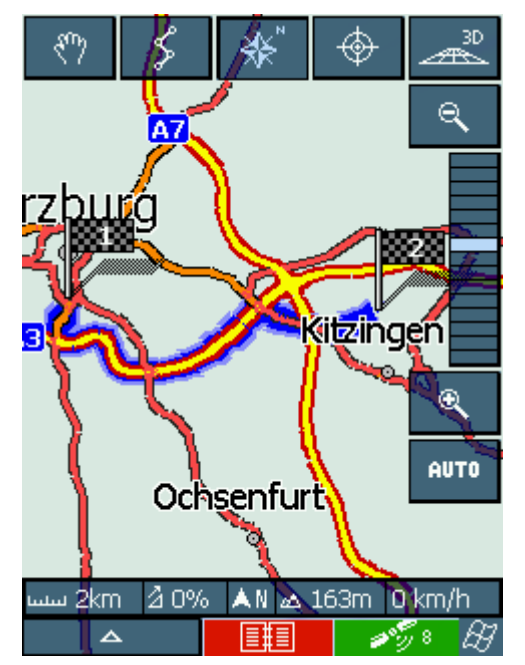

#### **4.3.2 Route simulieren**

*Simulation* Nach erfolgter Routenberechnung haben Sie die Möglichkeit, sich eine simulierte Navigation anzeigen zu lassen.

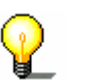

**Hinweis:** Für eine Simulation der Route benötigen Sie keinen GPS-Empfang.

 $\Delta^-$ 

*So simulieren Sie die* 1. Tippen Sie auf die Schaltfläche **In Karte anzeigen**.

*Route...* Die Route wird in der Karte angezeigt.

- 2. Tippen Sie auf die Schaltfläche **Zusatzfunktionen**.
- 3. Wählen Sie den Eintrag **Simulation starten** aus.

Die Route wird für die Simulation erneut berechnet

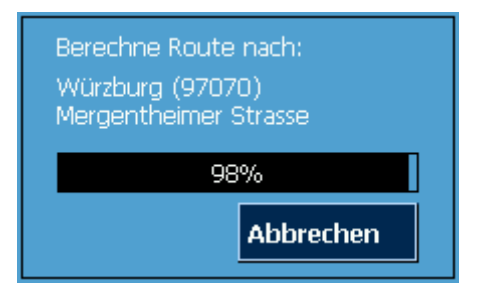

und die Simulation nach der Berechnung gestartet:

- 
- *Simulation stoppen* 1. Um die Simulation zu stoppen, tippen auf die Schaltfläche **Zusatzfunktionen**.
	- 2. Wählen Sie den Eintrag **Navigation beenden** aus.

# **4.4 Nützliche Funktionen während der Navigation**

*Überblick* Die folgenden Funktionen können Sie im *MEDION-Navigator* während einer Navigation verwenden:

- $\Leftrightarrow$  Zwischenziel während einer Navigation einschieben, siehe Seite 60
- $\Leftrightarrow$  Streckenabschnitte sperren, siehe Seite 60
- Ù Fahrtenbuch führen, siehe Seite 61

#### **4.4.1 Zwischenziel einschieben**

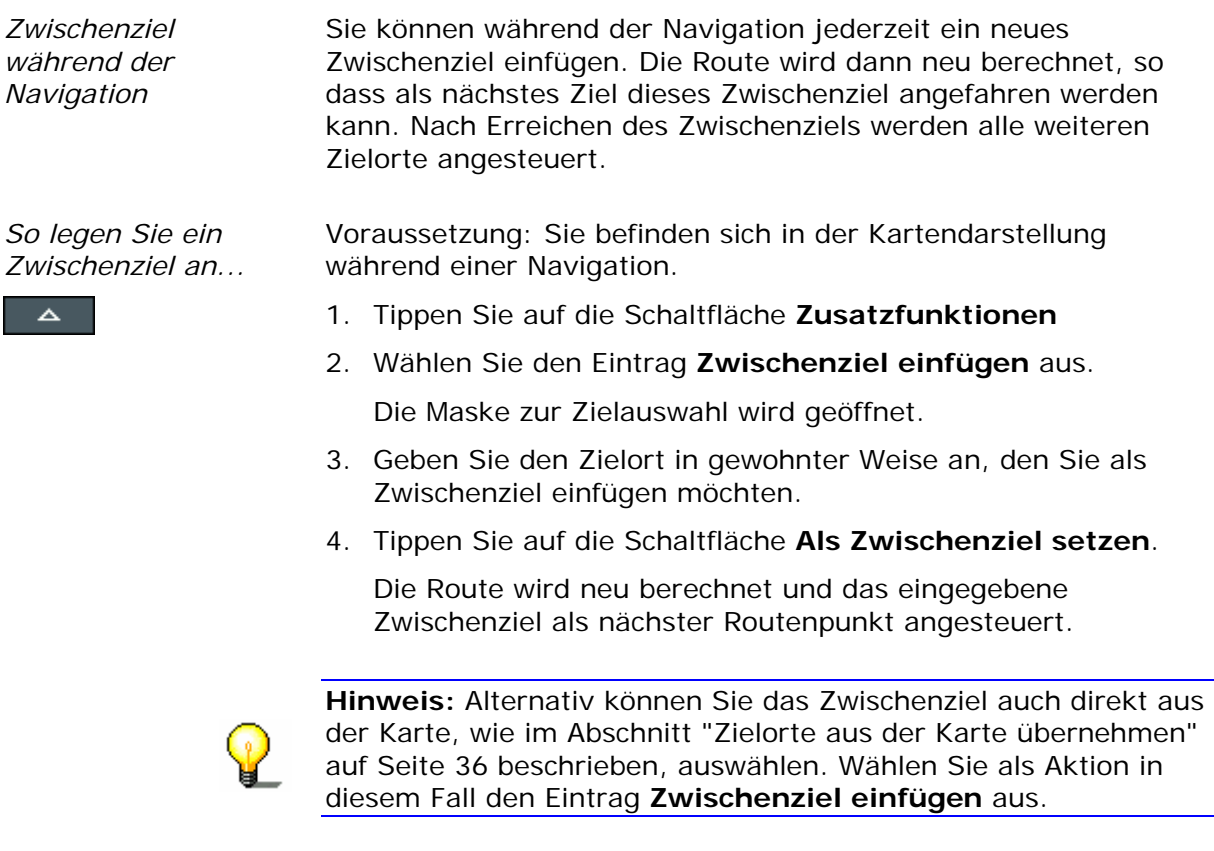

#### **4.4.2 Streckenabschnitte sperren**

*Manuelles Sperren* Sie haben die Möglichkeit, einen auf Ihrer Route liegenden Streckenabschnitt manuell zu sperren, um die für die Navigation gesperrte Teilstrecke zu umfahren. Nach einer manuellen Sperrung findet eine Neuberechnung der Route statt.

> Angenommen, Sie befinden sich auf der Autobahn und hören im Radio eine Verkehrsmeldung über einen 5 Km langen Stau auf Ihrer Strecke, dann haben Sie über eine manuelle Sperrung des Abschnitts die Möglichkeit, den Stau zu umfahren.

Die manuelle Sperrung hat nur für die aktuelle Navigation Gültigkeit und ist bei einer neuen Navigation oder nach einem Neustart des Programms nicht mehr vorhanden.

*So sperren Sie Streckenabschnitte...* 

 $\overline{\phantom{a}}$ 

Voraussetzung: Sie befinden sich in der Kartendarstellung während einer Navigation.

- 1. Tippen Sie auf die Schaltfläche **Zusatzfunktionen**.
- 2. Wählen Sie den Eintrag **Sperrung** aus.

Die Maske zur Angabe der Entfernung des zu sperrenden Streckenabschnitts wird geöffnet.

- 3. Geben Sie ein, wie viele Kilometer Sie von Ihrem aktuellen Standort aus sperren möchten.
- 4. Tippen Sie auf die Schaltfläche **OK**.

Die Route wird neu berechnet und der gesperrte Streckenabschnitt umfahren. Die gesperrte Strecke ist rot markiert.

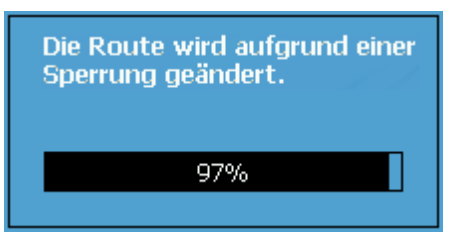

- *Sperrung aufheben* 1. Tippen Sie auf die Schaltfläche **Zusatzfunktionen**   $\lambda$ .
	- 2. Wählen Sie den Eintrag **Sperrung aufheben** aus.

Die Sperrung wird aufgehoben und das Programm verwendet wieder die zuerst berechnete Route.

#### **4.4.3 Fahrtenbuch führen**

*eintrag...* 

*So erstellen Sie einen Fahrtenbuch-*

*Überblick* Sie können im *MEDION-Navigator* ein Fahrtenbuch führen lassen. Beim Start des Fahrtenbuchs wird eine gesonderte Datei im Wurzelverzeichnis auf Ihrem Pocket PC erzeugt, die Sie später auf Ihren Computer übertragen und dort beispielsweise in *Microsoft Excel* bearbeiten können.

> 1. Tippen Sie auf die Schaltfläche **Fahrtenbuch** 【【【】 .

Die Maske zur Festlegung des Fahrtenbucheintrags wird geöffnet:

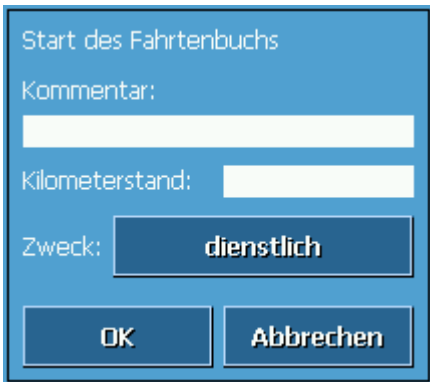

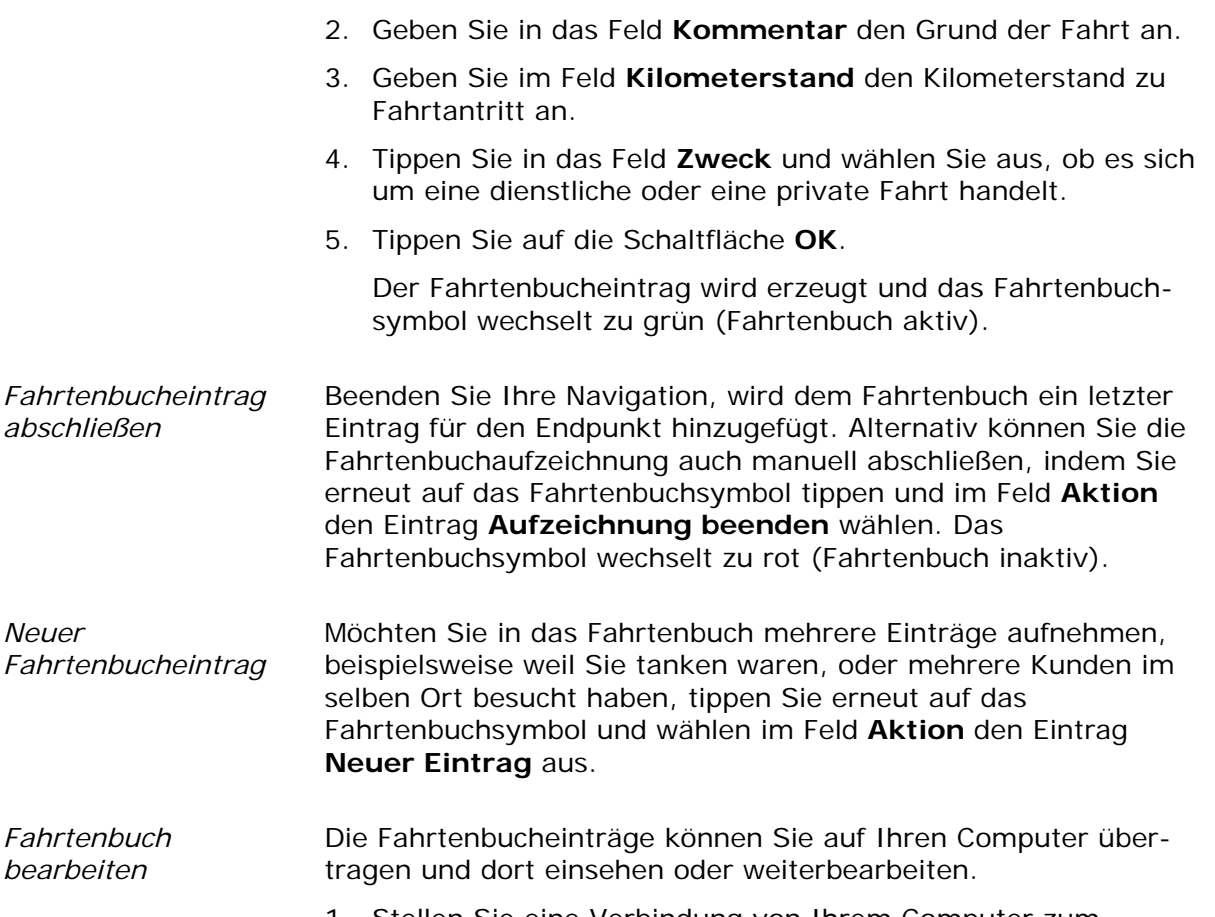

- 1. Stellen Sie eine Verbindung von Ihrem Computer zum Pocket PC über *ActiveSync* her.
- 2. Markieren Sie im Wurzelverzeichnis des Pocket PCs die Datei "Fahrtenbuch.xls".

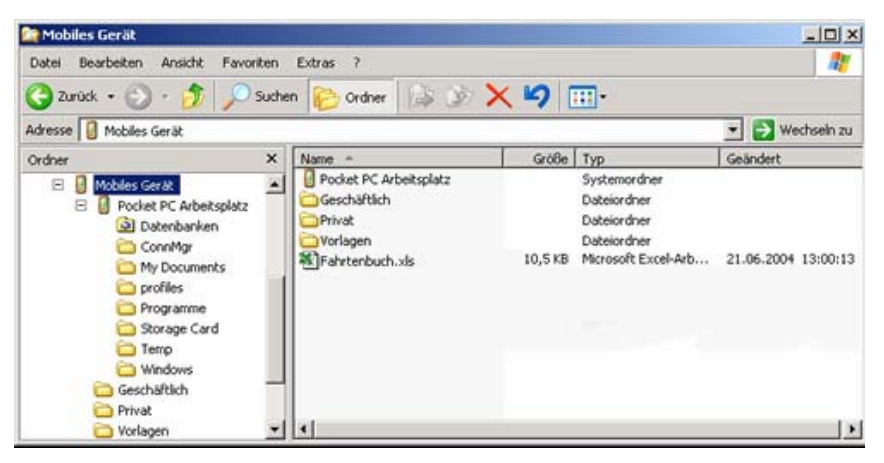

3. Kopieren Sie die Datei auf Ihren Computer und öffnen Sie diese mit *Microsoft Excel*.

In der Fahrtenbuchdatei sind der angegebene Kilometerstand bei Fahrtantritt, der angegebene Kommentar, Stadt und Straße, Datum der Fahrt, Uhrzeit, Fahrtstrecke und –dauer sowie einige weitere Informationen wie Durchschnitts- und Höchstgeschwindigkeit enthalten. Drucken Sie die Datei aus und übertragen Sie die Einträge ggf. in Ihr Fahrtenbuch für das Finanzamt.

# **5 Zusatzprogramm MapExport**

#### **In diesem Kapitel finden Sie Informationen zu den folgenden Themen:**

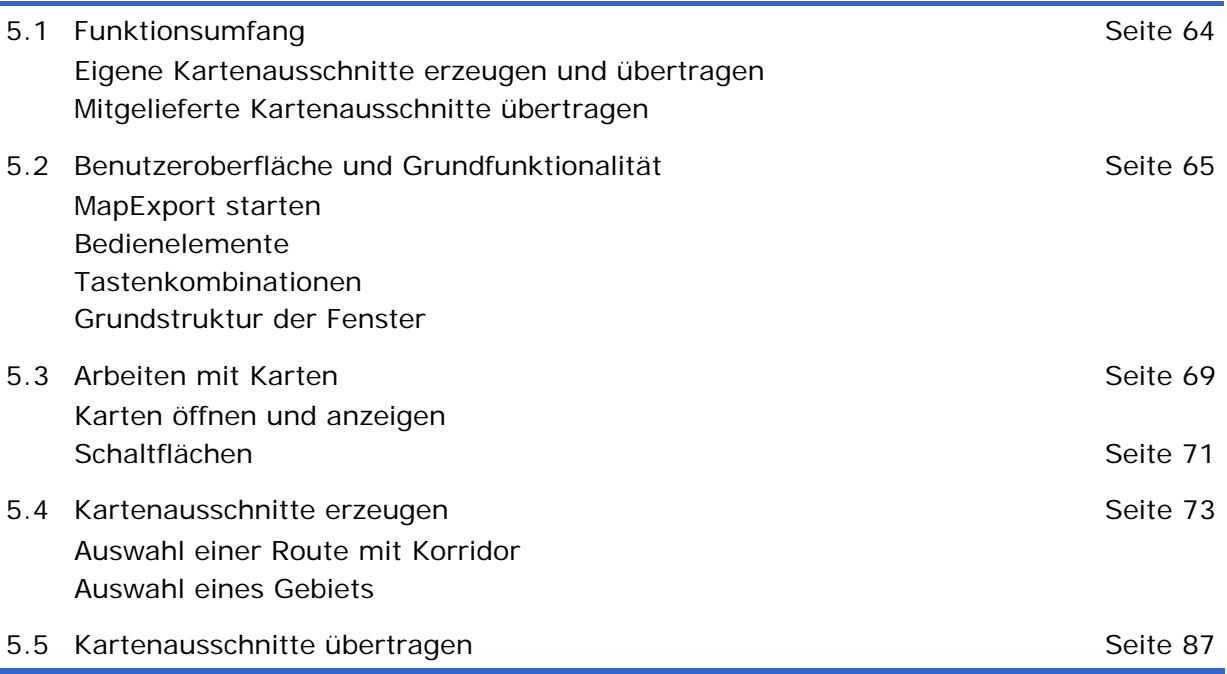

Ξ

# **5.1 Funktionsumfang**

#### **5.1.1 Eigene Kartenausschnitte erzeugen und übertragen**

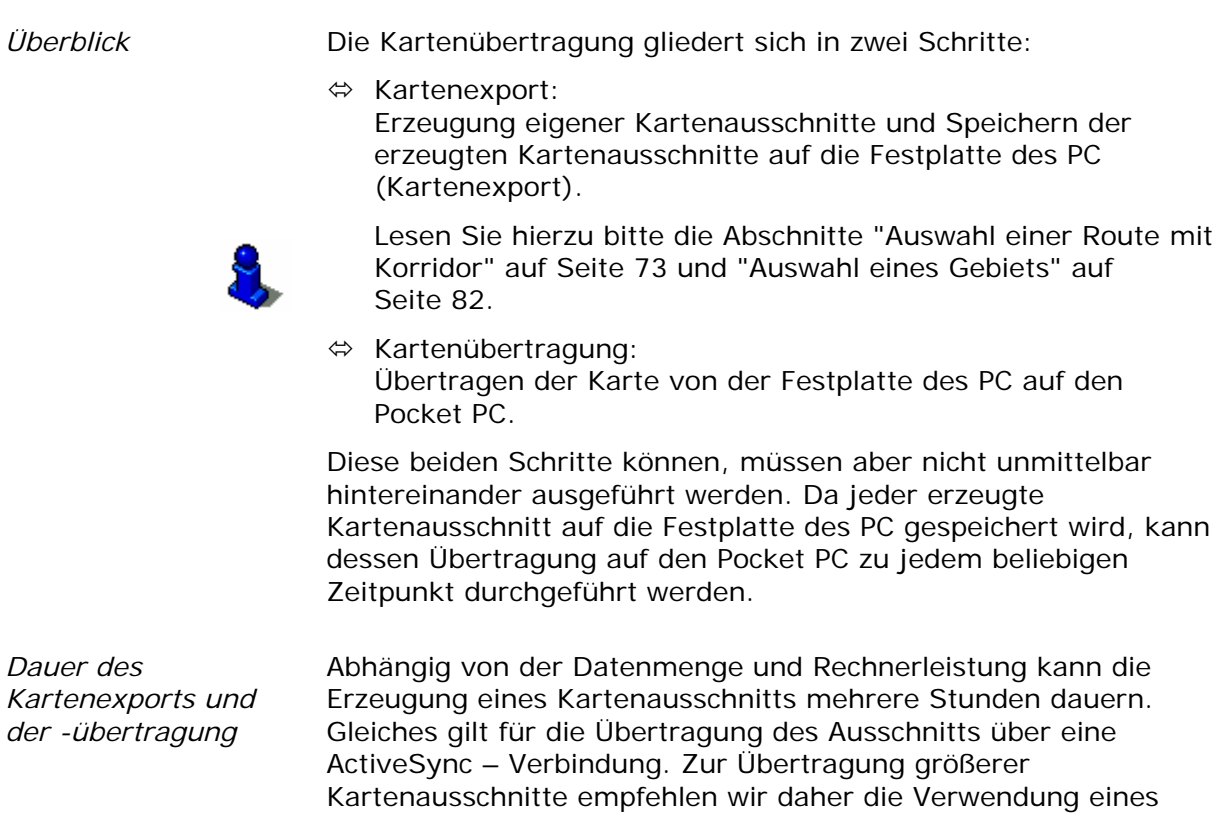

#### **5.1.2 Mitgelieferte Kartenausschnitte übertragen**

Kartenlesegerätes.

*Übertragung mitgelieferter Kartenausschnitte*  Haben Sie mit Ihrer Navigationssoftware eine Karten – CD-ROM mit bereits vordefinierten Kartenausschnitten erhalten, können Sie diese in *MapExport* direkt von der CD-ROM auf Ihren Pocket PC übertragen.

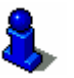

Eine Beschreibung, wie Sie mitgelieferte Kartenausschnitte auf Ihren Pocket PC übertragen, finden Sie im Abschnitt "Kartenausschnitte übertragen" auf Seite 87.

# **5.2 Benutzeroberfläche und Grundfunktionalität**

### **5.2.1 MapExport starten**

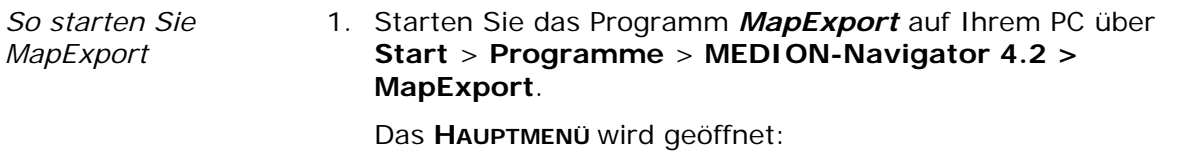

*Hauptmenü* 

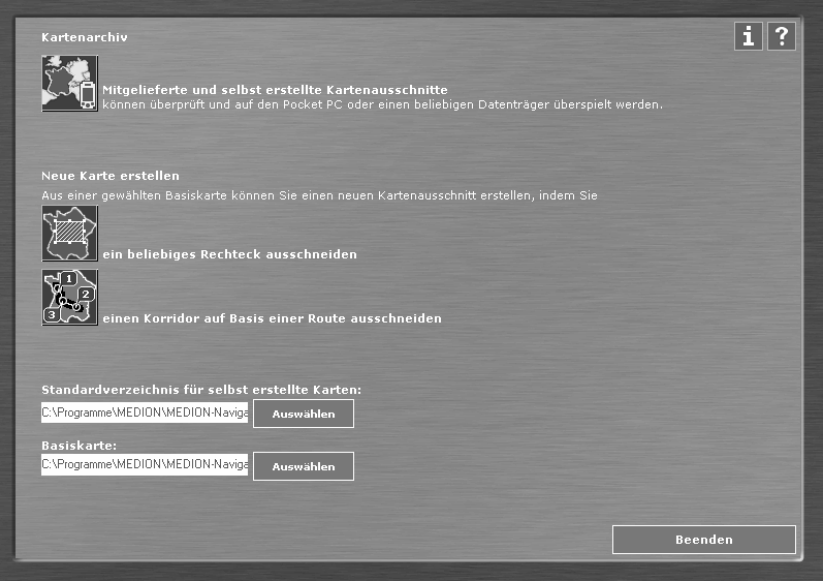

Vom **HAUPTMENÜ** können Sie auf alle Funktionen des Programms zugreifen.

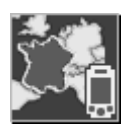

Klicken Sie auf diese Schaltfläche, um einen vordefinierten Kartenausschnitt oder einen selbst definierten Kartenausschnitt auf Ihren Pocket PC zu übertragen.

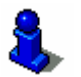

Lesen Sie hierzu bitte im Abschnitt "Kartenausschnitte übertragen" auf Seite 87 nach.

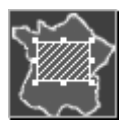

Klicken Sie auf diese Schaltfläche, um aus der Basiskarte einen Kartenausschnitt in Form eines Rechtecks zu erzeugen.

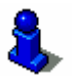

Lesen Sie hierzu bitte im Abschnitt "Auswahl eines Gebiets" auf Seite 82 nach.

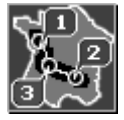

Klicken Sie auf diese Schaltfläche, um aus der Basiskarte einen Kartenausschnitt auf Basis einer Route mit Korridor zu erzeugen.

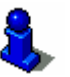

Lesen Sie hierzu bitte im Abschnitt "Auswahl einer Route mit Korridor" auf Seite 73 nach.

*Standardverzeichnis für die Basiskarte auswählen* 

*Standardverzeichnis für selbst erstellte Kartenausschnitte* 

*auswählen* 

Klicken Sie auf die Schaltfläche **Auswählen**, um ein anderes Verzeichnis für die Basiskarte auszuwählen.

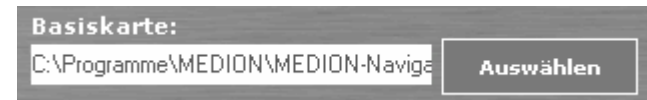

Lesen Sie hierzu bitte im Abschnitt "Basiskarte" auf Seite 69 nach.

Klicken Sie auf die Schaltfläche **Auswählen**, um ein anderes Basisverzeichnis für selbst erstellte Kartenausschnitte auszuwählen.

Standardverzeichnis für selbst erstellte Karten:

C:\Programme\MEDION\MEDION-Naviga Auswählen

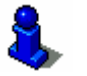

Lesen Sie hierzu bitte im Abschnitt " Selbst erstellte Karten" auf Seite 69 nach.

**Beenden** 

Klicken Sie auf diese Schaltfläche, um *MapExport* zu beenden.

Klicken Sie auf diese Schaltfläche, um Informationen zur installierten Programmversion zu erhalten.

Klicken Sie auf diese Schaltfläche, um die Onlinehilfe zu starten.

#### **5.2.2 Bedienelemente**

R.

*Überblick* Im Folgenden finden Sie eine Zusammenstellung der wichtigsten Bedienelemente in *MapExport*.

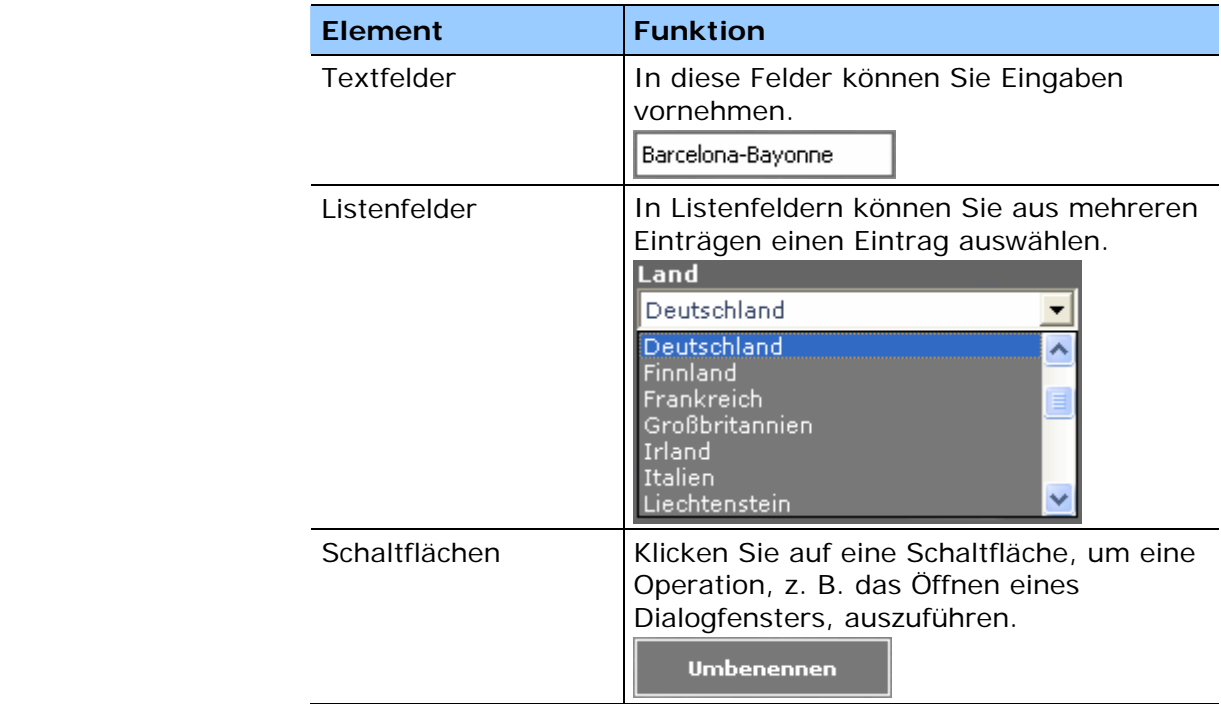

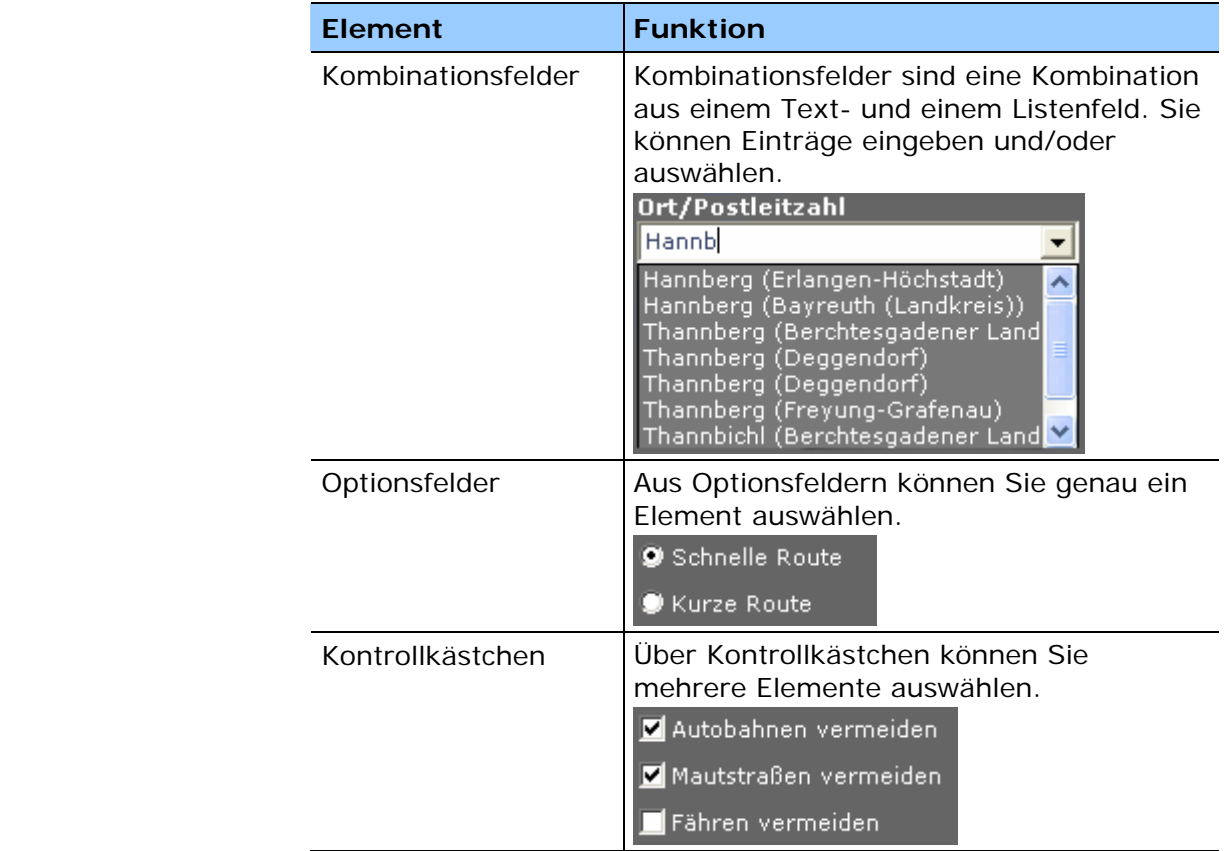

# **5.2.3 Tastenkombinationen**

*Überblick* Im Folgenden finden Sie eine Zusammenstellung der wichtigsten Tastenkombinationen, die Ihnen die Bedienung von *MapExport* auch ohne Maus ermöglicht.

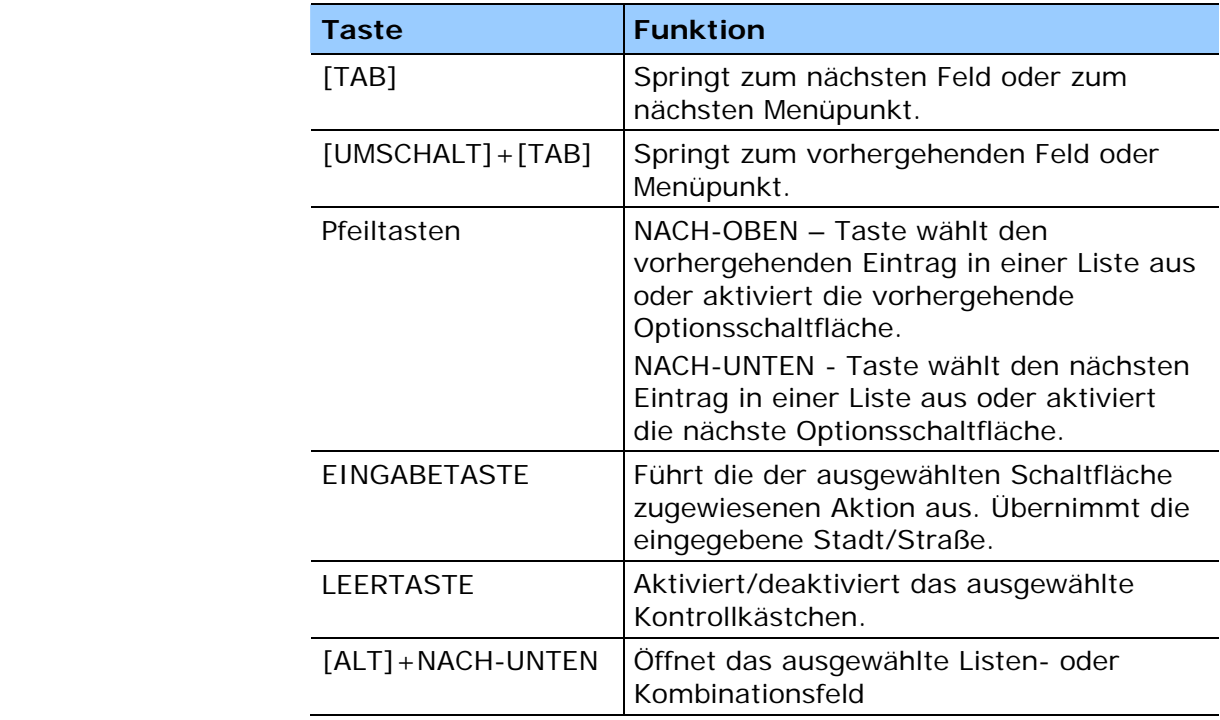

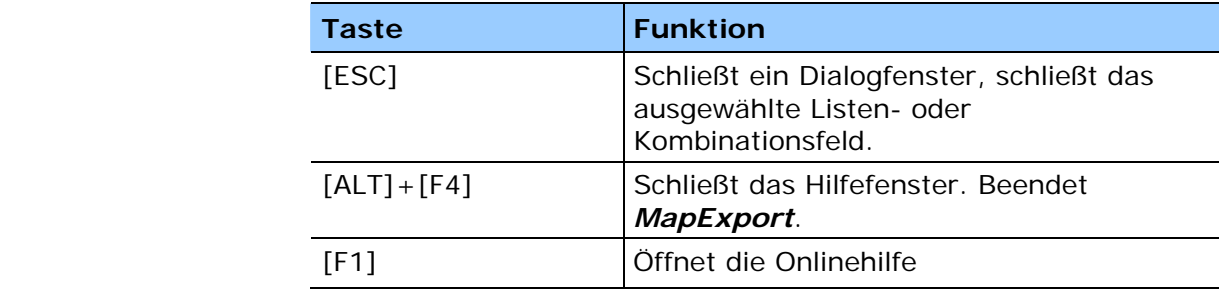

# **5.2.4 Grundstruktur der Fenster**

#### **Hauptmenü**

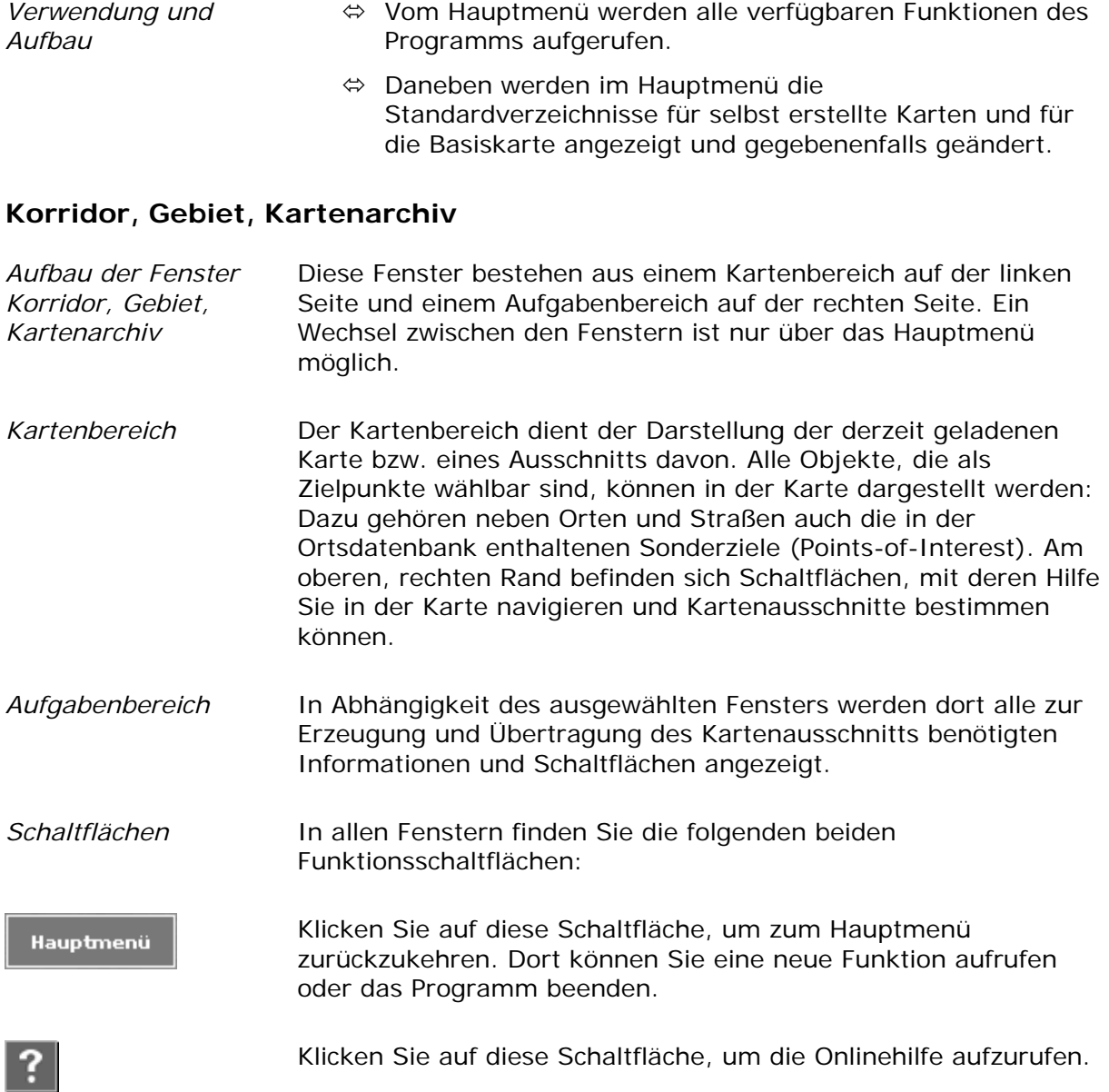

#### **5.3 Arbeiten mit Karten**

#### **5.3.1 Karten öffnen und anzeigen**

#### **Basiskarte**

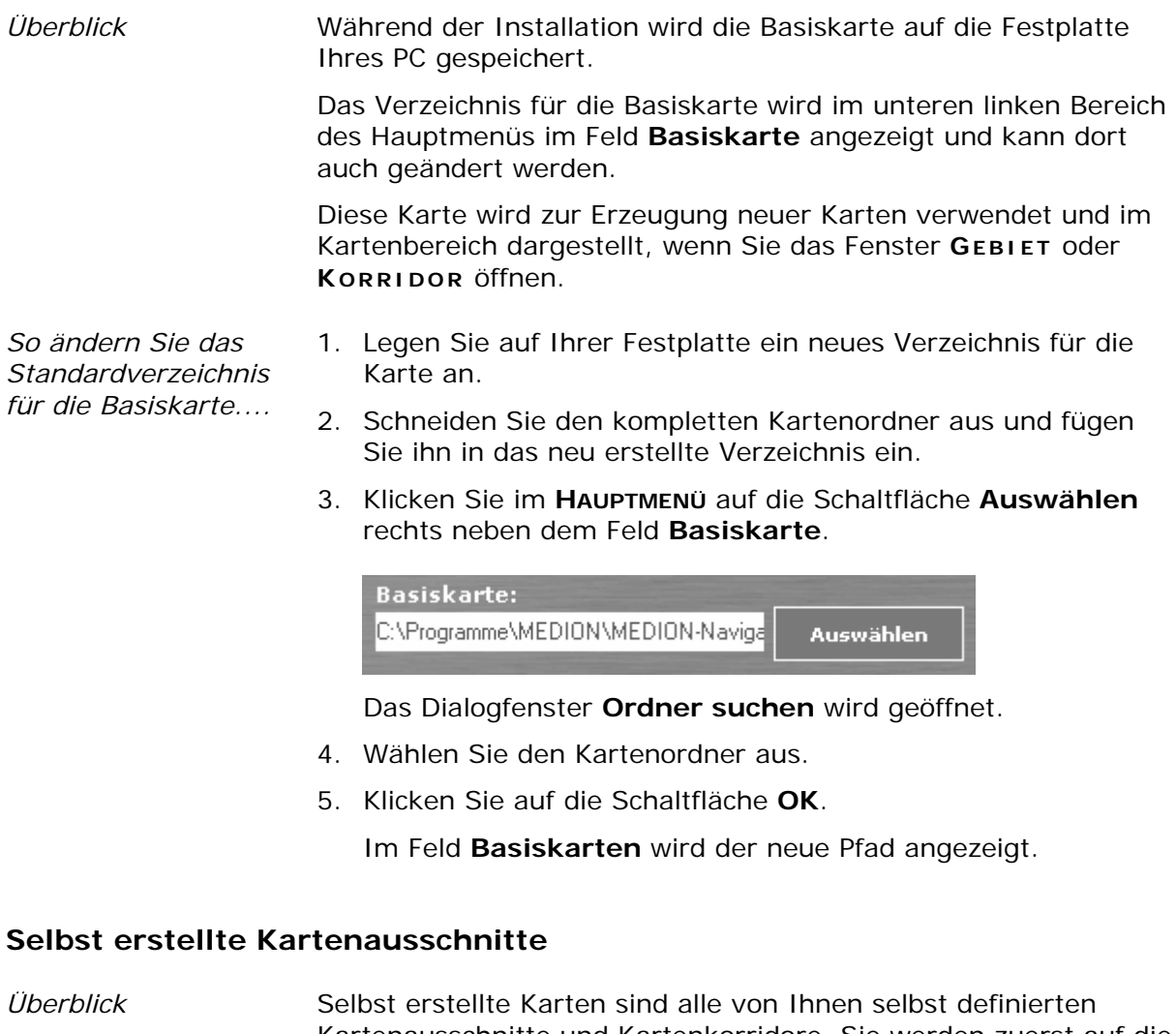

Kartenausschnitte und Kartenkorridore. Sie werden zuerst auf die Festplatte Ihres PC gespeichert. Das Verzeichnis hierfür wird im **HAUPTMENÜ** angezeigt und kann dort auch geändert werden. Anschließend kann die Karte auf den Pocket PC übertragen werden.

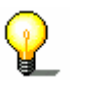

**Hinweis:** Selbst erstellte Karten bleiben auch nach der Übertragung auf den Pocket PC auf der Festplatte des PC gespeichert.

*selbst erstellte* 

- *So öffnen Sie eine* 1. Klicken Sie im **HAUPTMENÜ** auf die Schaltfläche **Kartenarchiv**. *Karte...* Das Fenster **KARTENARCHIV** wird geöffnet.
	- 2. Markieren Sie im rechten Bildschirmteil in der oberen Liste **Selbst erstellte Karten** die Karte, die Sie anzeigen möchten.

Die ausgewählte Karte wird daraufhin im Kartenbereich auf der linken Seite des Fensters angezeigt.

*Standardverzeichnis für selbst erstellte Karten* 

Ein Standardverzeichnis für Ihre selbst erstellten Karten wird bereits während der Installation automatisch erstellt. In dieses Verzeichnis werden dann alle Karten abgelegt, die Sie durch Ausschneiden eines Korridors auf Basis einer Route oder durch Ausschneiden eines Rechtecks aus der Basiskarte erzeugt haben.

- *So ändern Sie das Standardverzeichnis...*
- 1. Legen Sie auf Ihrer Festplatte ein neues Verzeichnis an, in das die von Ihnen erzeugten Karten abgelegt werden sollen.
- 2. Klicken Sie im Hauptmenü auf die Schaltfläche **Auswählen** rechts neben dem Feld **Selbst erstellte Karten**.

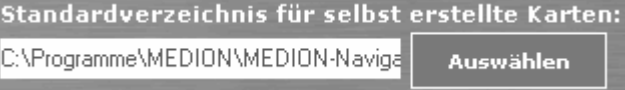

Das Dialogfenster **Ordner suchen** wird geöffnet.

- 3. Wählen Sie den Kartenordner aus.
- 4. Klicken Sie auf die Schaltfläche **OK**.

Im Feld **Selbst erstellte Karten** wird nun der neue Pfad angezeigt.

#### **Mitgelieferte Kartenausschnitte**

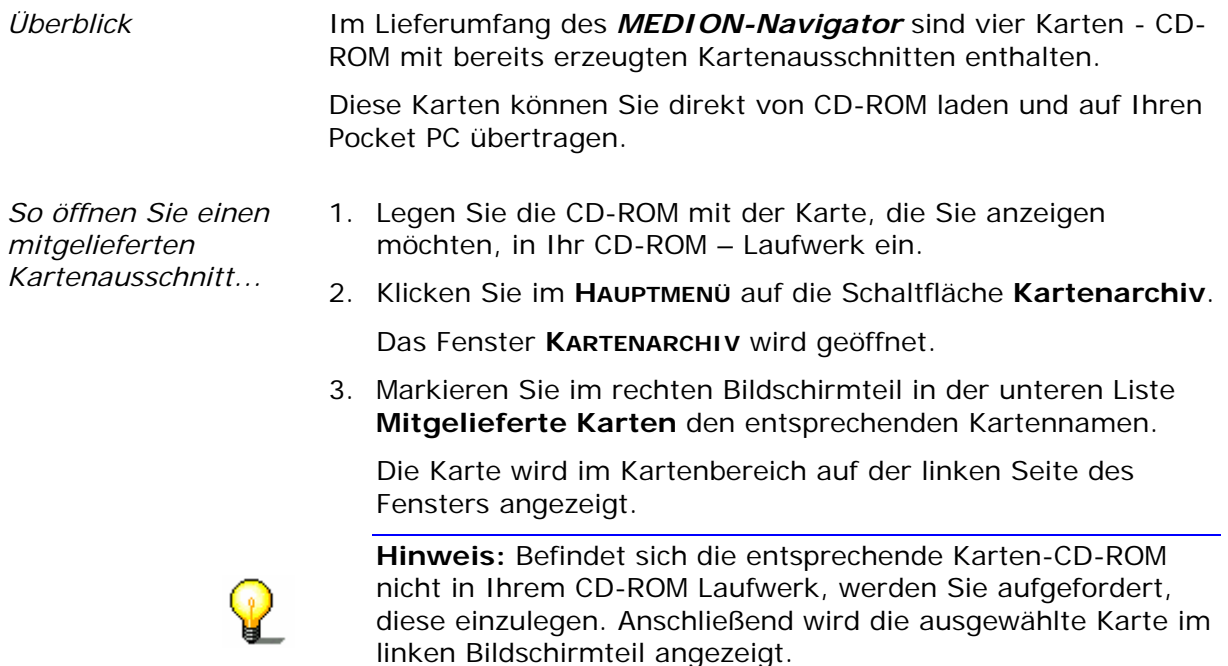
## **5.3.2 Schaltflächen**

*Überblick* In der rechten oberen Ecke des Kartenbereichs werden Schaltflächen angezeigt, mit deren Hilfe Sie sich in der Karte bewegen und Kartenausschnitte bestimmen können. Je nach ausgewähltem Fenster erscheinen manche Schaltflächen in deaktiviertem Zustand, z.B. stehen bei Anzeige eines Kartenausschnitts im Fenster **KARTENARCHIV** die Schaltflächen zur Kartenauswahl nicht zur Verfügung.

## **Verschieben**

1. Klicken Sie auf die Schaltfläche **Karte verschieben**.

Der Mauszeiger nimmt die Form einer Hand an.

2. Klicken Sie in die Karte, halten Sie die linke Maustaste gedrückt und verschieben Sie den Kartenbereich in die gewünschte Richtung.

Klicken Sie auf eine der Pfeiltasten an den Rändern der Karte, um die Karte in die angezeigte Richtung zu verschieben.

**Hinweis:** Alternativ können Sie die Karte auch mit Hilfe der Pfeiltasten auf der Tastatur verschieben.

#### **Vergrößern**

Klicken Sie auf diese Schaltfläche, um in die Karte hinein zu zoomen.

**Hinweis:** Sie können die Karte auch mit Hilfe der **NUM+** Taste auf der Tastatur oder durch Drehen des Mausrads nach oben vergrößern.

#### **Verkleinern**

Klicken Sie auf diese Schaltfläche, um aus der Karte heraus zu zoomen.

**Hinweis:** Sie können die Karte auch mit Hilfe der **NUM-** Taste auf der Tastatur oder durch Drehen des Mausrads nach unten verkleinern.

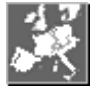

#### **Ganze Karte anzeigen**

Klicken Sie auf diese Schaltfläche, um die gesamte Karte anzuzeigen.

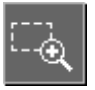

#### **Rechteckzoom**

Klicken Sie auf diese Schaltfläche, um bei gedrückter linker Maustaste ein Rechteck in der Karte aufzuziehen, das anschließend auf Kartenbereichsgröße vergrößert wird.

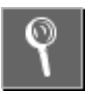

#### **Ort oder Sonderziel suchen**

Klicken Sie auf diese Schaltfläche, um gezielt nach einem Ort, einer Straße oder einem Sonderziel in der aktuellen Karte zu

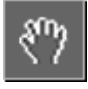

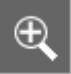

suchen.

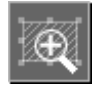

## **Markiertes Gebiet zentrieren**

Diese Schaltfläche ist nur im Fenster **GEBIET** aktiv. Klicken Sie auf diese Schaltfläche, um das markierte Gebiet zu zentrieren und auf Kartenbereichgröße darzustellen.

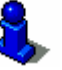

Lesen Sie dazu auch im Abschnitt "Auswahl eines Gebiets" auf Seite 82 nach.

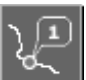

## **Routenpunkt setzen**

Diese Schaltfläche ist nur im Fenster **KORRIDOR** aktiv. Klicken Sie auf diese Schaltfläche, um durch Klicken mit der Maus in die Karte einen Routenpunkt zu setzen.

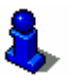

Lesen Sie dazu auch im Abschnitt "Auswahl einer Route mit Korridor" auf Seite 73 nach.

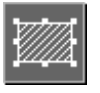

## **Gebiet markieren**

Diese Schaltfläche ist nur im Fenster **GEBIET** aktiv. Klicken Sie auf diese Schaltfläche, um bei gedrückter rechter Maustaste ein Gebiet in der Karte zu markieren.

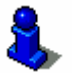

Lesen Sie dazu auch im Abschnitt "Auswahl eines Gebiets" auf Seite 82 nach.

## **5.4 Kartenausschnitte erzeugen**

## **5.4.1 Auswahl einer Route mit Korridor**

### *Überblick* Mit dieser Funktion können Sie aus der Basiskarte einen Korridor auf Basis einer Route ausschneiden und exportieren. Die Auswahl erfolgt über Auswahl von Routenpunkten und Eingabe der Korridorbreite und des Radius um die einzelnen Routenpunkte. Die Routenpunkte werden mit der Route gespeichert und können in der Navigationssoftware als Zielpunkte ausgewählt werden.

*So wählen Sie eine Route mit Korridor aus...* 

1. Klicken Sie im **HAUPTMENÜ** auf die Schaltfläche **Korridor**. Das Fenster **KORRIDOR** wird geöffnet.

ManFroort 4.2 **Hambulg** Đ.  $\overline{a}$ **Bremen** 43 Hanne<sup>2</sup> a pro ¢ Dortmun **Contract Contract Contract** usseldon Köln ankfurt Am Main Г.

Im Kartenbereich wird die Basiskarte angezeigt, der Aufgabenbereich auf der rechten Seite enthält die Routenpunktliste und die zur Auswahl nötigen Schaltflächen und Informationen.

*Arbeitsschritte* Die Auswahl entlang einer Route gliedert sich in 5 Arbeitsschritte:

- $\Leftrightarrow$  Auswahl von Routenpunkten, siehe Seite 74
- $\Leftrightarrow$  Eingabe des Radius um die Routenpunkte und Eingabe der Korridorbreite, siehe Seite 76
- $\Leftrightarrow$  Auswahl der Routenoptionen, siehe Seite 76
- $\Leftrightarrow$  Abschließende Routenprüfung, siehe Seite 78
- Ù Erzeugung des Kartenkorridors, siehe Seite 81

## **Routenpunkte auswählen**

*Übersicht* Alle Orte, Straßen und Sonderziele, die sich in der Basiskarte befinden, können als Routenpunkte ausgewählt werden. Um Routenpunkte auszuwählen, können Sie diese entweder

- Ù über die Tastatur eingeben oder
- $\Leftrightarrow$  direkt in der Karte auswählen, siehe Seite

*So geben Sie einen Routenpunkt ein...* 

1. Klicken Sie auf die Schaltfläche **Ort oder Sonderziel suchen**.

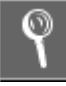

Das Dialogfenster **ORT ODER SONDERZIEL SUCHEN** wird geöffnet.

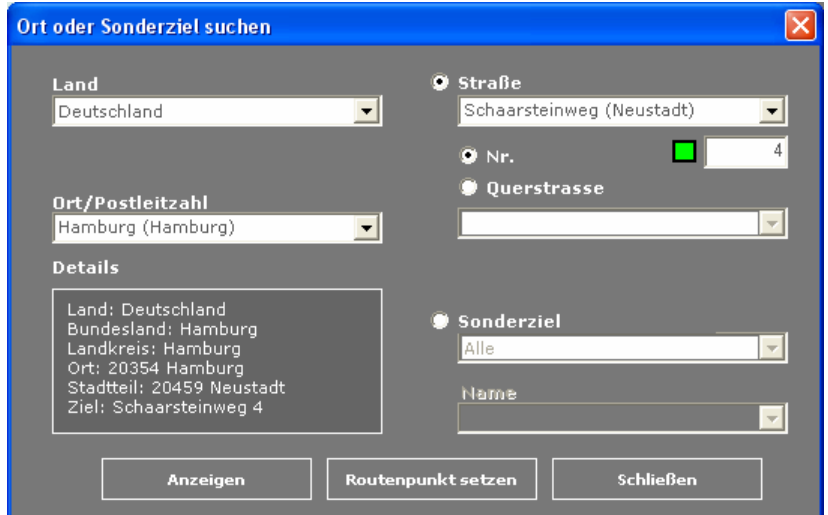

2. Klicken Sie in das Feld **Land** und wählen Sie das Zielland aus.

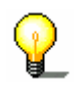

**Hinweis:** Möchten Sie alle Einträge aus allen in der Karte enthaltenen Länder zur Verfügung haben, wählen Sie aus dem Feld **Land** den Eintrag **Alle Länder** aus. Beachten Sie hierbei jedoch, dass die Eingabe einer Postleitzahl für die Ortsuche dann nicht mehr möglich ist.

- 3. Geben Sie in das Feld **Ort/Postleitzahl** den Zielort ein. Sie können entweder die Postleitzahl oder den Ortsnamen eingeben.
- 4. Geben Sie in das Feld **Straße** die Straße und im Feld **Nr.** ggf. die Hausnummer ein.

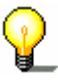

**Hinweis:** Sind Hausnummern für die ausgewählte Straße hinterlegt, können Sie in das Feld **Nr.** eine Hausnummer eingeben. Ist die eingegebene Hausnummer vorhanden, wird das Lämpchen grün. Bleibt das Lämpchen rot, existiert die eingegebene Hausnummer nicht. Sind keine Hausnummern für die Straße vorhanden, ist das Feld deaktiviert und das Programm leitet Sie zur ausgewählten Straße.

5. Wählen Sie im Feld **Querstraße** die Querstraße zur oben angegeben Straße aus, wenn Sie die Kreuzung als Zielpunkt definieren wollen (beispielsweise wenn die Hausnummer nicht verfügbar war).

6. Klicken Sie auf die Schaltfläche **Routenpunkt setzen**, um die Adresse als Routenpunkt zu übernehmen.

Die Adresse wird in die Routenpunktliste eingetragen. Gleichzeitig wird in der Karte ein Fahnensymbol mit einer Nummer angezeigt, die die Anfahrtsreihenfolge der Route kennzeichnet.

- 7. Wiederholen Sie die Schritte 2 5 für alle weiteren Routenpunkte, die Sie auswählen möchten.
- 1. Klicken Sie auf die Schaltfläche **Ort oder Sonderziel suchen**.

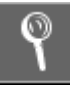

Das Dialogfenster **ORT ODER SONDERZIEL SUCHEN** wird geöffnet.

2. Klicken Sie in das Feld **Land** und wählen Sie das Zielland aus.

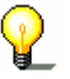

**Hinweis:** Möchten Sie alle Einträge aus allen in der Karte enthaltenen Länder zur Verfügung haben, wählen Sie aus dem Feld **Land** den Eintrag **Alle Länder** aus. Beachten Sie hierbei jedoch, dass die Eingabe einer Postleitzahl für die Ortsuche dann nicht mehr möglich ist.

- 3. Aktivieren Sie die Optionsschaltfläche **Sonderziel**.
- 4. Wählen Sie aus dem Feld **Sonderziel** die Art des Sonderziels aus (z.B. Flughafen).
- 5. Wählen Sie aus dem Feld **Name** das Sonderziel aus, das angefahren werden soll.
- 6. Klicken Sie auf die Schaltfläche **Routenpunkt setzen**, um das Sonderziel als Routenpunkt zu übernehmen und in die Routenpunktliste einzutragen.
- 7. Wiederholen Sie die Schritte 2-6 für alle weiteren Sonderziele, die Sie auswählen möchten.
- 1. Suchen Sie in der Karte den Ort, die Straße oder das Sonderziel, den Sie als Routenpunkt verwenden möchten.
- *aus der Karte...* 2. Klicken Sie auf die Schaltfläche **Routenpunkt setzen**.

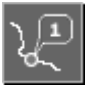

Am Mauszeiger erscheint ein Fahnensymbol.

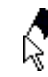

3. Führen Sie den Mauszeiger in die Karte und klicken Sie mit der linken Maustaste auf den Ort (die Straße, das Sonderziel), um diesen als Routenpunkt zu setzen.

Der Routenpunkt wird in die Routenpunktliste eingetragen.

*So wählen Sie Routenpunkte direkt* 

*So geben Sie ein Sonderziel ein...* 

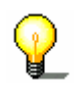

**Hinweis:** Wenn Sie mit der Maus auf einen nicht anfahrbaren Punkt klicken, wird der Routenpunkt auf die nächstliegende Straße gesetzt.

## **Radius um die Routenpunkte und Korridorbreite eingeben**

*So geben Sie den Radius um die Routenpunkte ein...*  Für jeden Routenpunkt wird ein kreisförmiger Ausschnitt mit angegebenem Radius exportiert.

Dies stellt sicher, dass eine Navigation später auch abseits der Route im Start- bzw. Zielgebiet durchgeführt werden kann.

1. Geben Sie in das Feld **Radius** den gewünschten Wert für den jeweiligen Routenpunkt ein. Erlaubt sind Werte zwischen 3 km bis max. 250 km.

Innerhalb des Korridors kann bei Verlassen der Route eine Routenneuberechnung durchgeführt werden.

*So geben Sie die Korridorbreite ein...*  2. Geben Sie in das Feld **Korridorbreite** die Korridorbreite für die Route ein. Erlaubt sind Werte zwischen 2 km bis max. 100 km.

### **Routenoptionen auswählen**

*So wählen Sie die Routenoptionen aus...* 

1. Klicken Sie auf die Schaltfläche **Routenoptionen**.

Routenoptionen

Das Dialogfenster **ROUTENOPTIONEN** wird geöffnet.

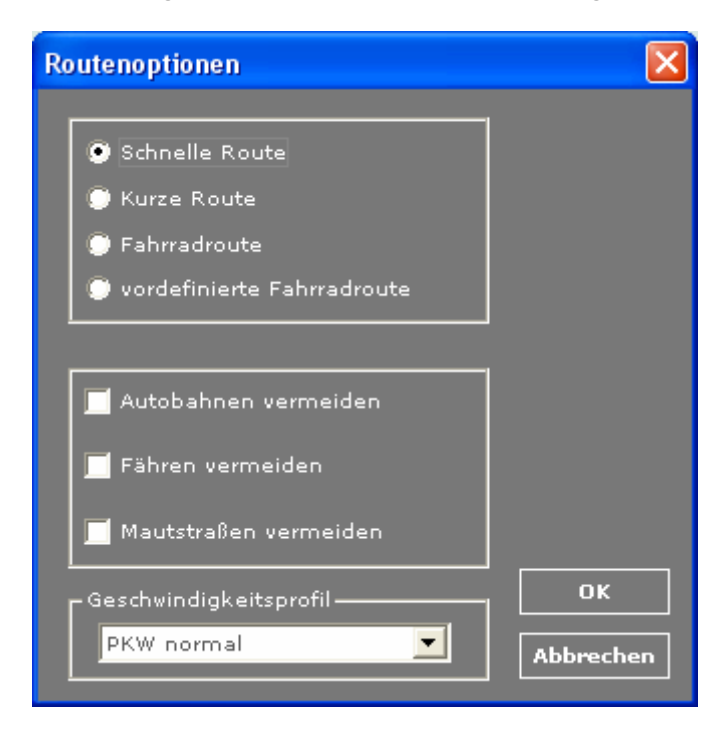

*Routentyp* 2. Wählen Sie unter **Routentyp** eine der folgenden Optionen aus:

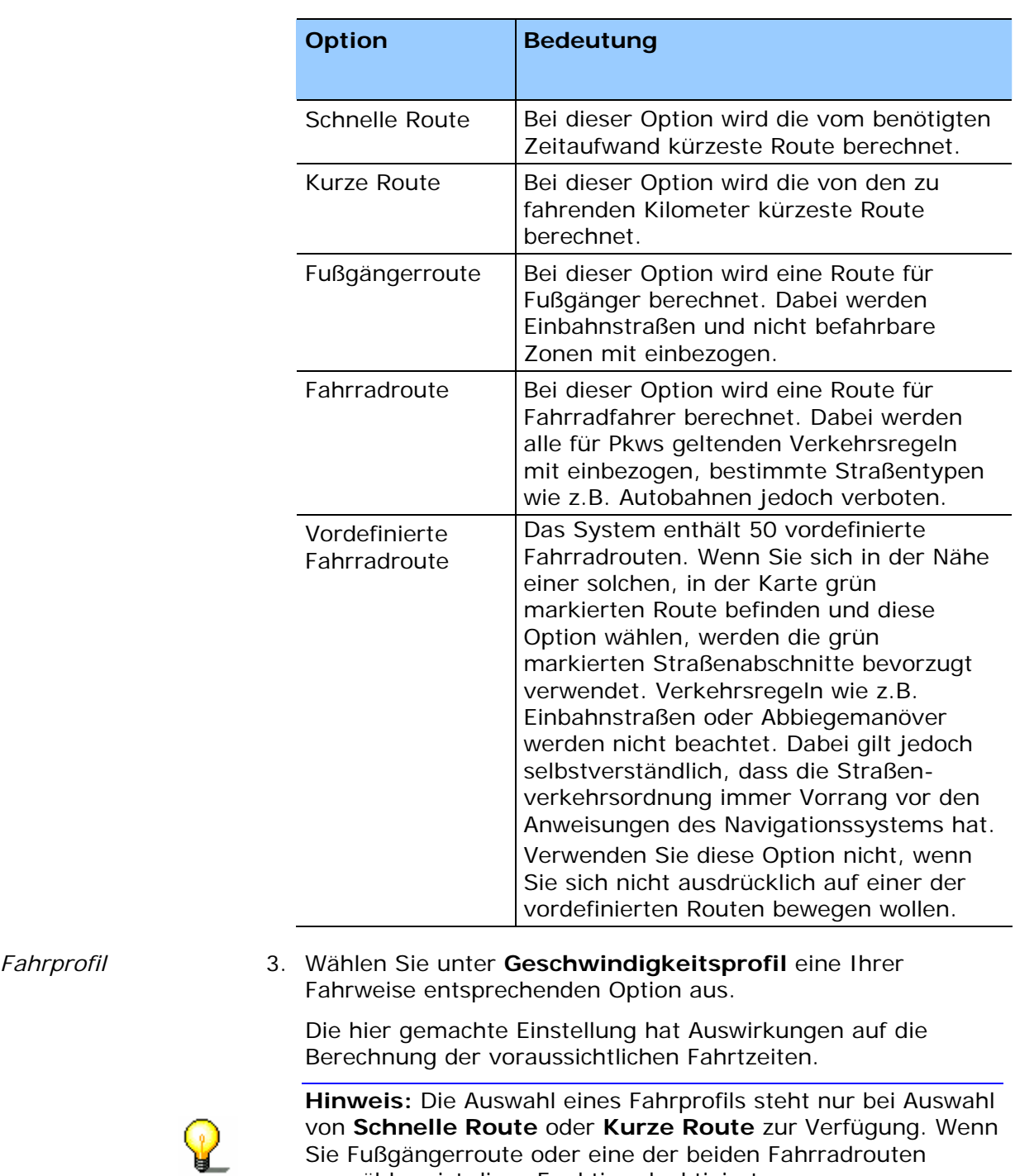

- $Fahrpr$ ofil
- 

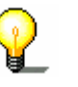

auswählen, ist diese Funktion deaktiviert.

- *Straßentyp* 4. Legen Sie über die Kontrollkästchen neben **Autobahnen vermeiden**, **Fähren vermeiden** und **Mautstraßen vermeiden** fest, ob diese Straßentypen nach Möglichkeit vermieden werden (Kontrollkästchen aktiviert) oder bei der Berechnung der Route mit einbezogen werden (Kontrollkästchen nicht aktiviert).
	- 5. Klicken Sie auf die Schaltfläche **OK**.

# **Routen überprüfen, anzeigen und speichern**

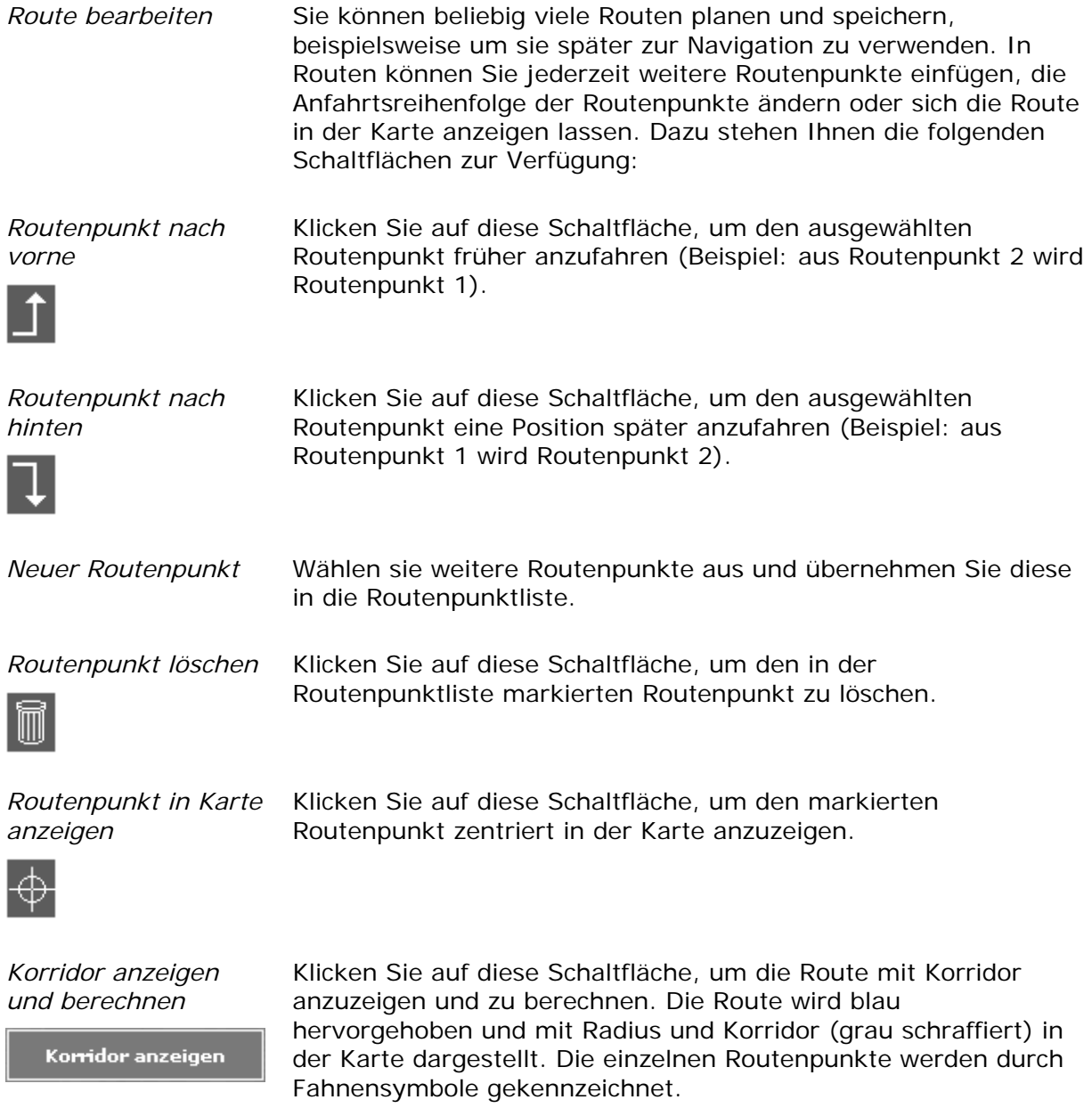

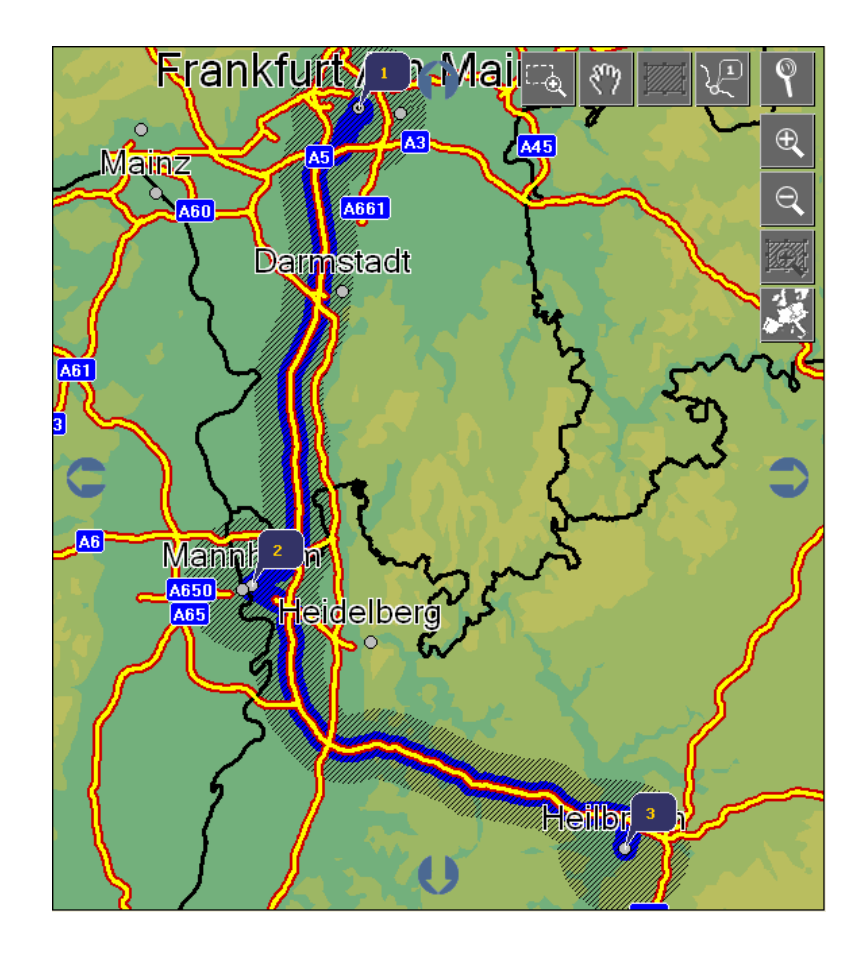

*Routeninformationen* Gleichzeitig werden Ihnen im rechten Bildschirmbereich die folgenden Routeninformationen angezeigt:

> Ù In der Spalte **Dauer** die Entfernung und Fahrtdauer zum jeweils nächsten Routenpunkt

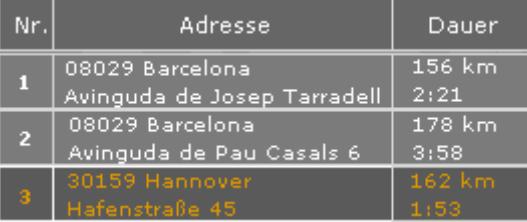

Ù Im Feld **Gesamt** die Gesamtstrecke und Gesamtdauer

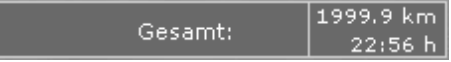

Ù Im Feld **Informationen zum gewählten Korridor** der Speicherbedarf der gewählten Route

Informationen zum gewählten Korridor Max. Datenmenge: 10.5MB

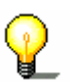

**Hinweis:** Ist der berechnete Speicherbedarf größer als 360 MB, erscheint ein Hinweisfenster, in dem Sie aufgefordert werden, die Größe der Karte zu verringern.

*Route laden, vordefinierte Fahrradroute laden* 

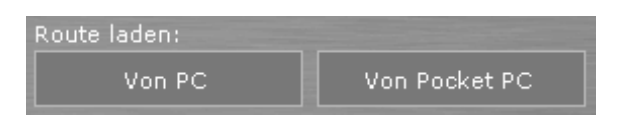

Klicken Sie auf die Schaltfläche **Von PC**, um eine auf der Festplatte des PC gespeicherte Route zu laden.

Klicken Sie auf die Schaltfläche **Von Pocket PC**, um eine auf dem Pocket PC gespeicherte Route zu laden.

Die Routenpunkte werden dann in die Routenpunktliste eingetragen und können weiter bearbeitet werden.

**Hinweis:** Die 50 vordefinierten Fahrradrouten werden während der Installation sowohl auf den PC als auch auf den Pocket PC gespeichert und können entweder über die Schaltfläche **Von PC** oder **Von Pocket PC** geladen werden.

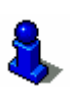

Eine Kurzbeschreibung der 50 Fahrradrouten finden Sie im "Anhang C : Kurzbeschreibung Fahrradrouten" auf Seite 103.

```
Route speichern
```
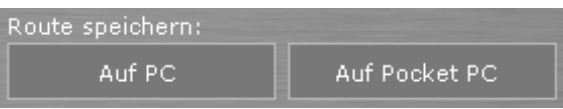

Klicken Sie auf die Schaltfläche **Auf PC**, um eine neu angelegte Route auf die Festplatte Ihres PC zu speichern.

Klicken Sie auf die Schaltfläche **Auf Pocket PC**, um die Route auf den Pocket PC zu speichern.

Geben Sie im Dialogfenster **Ziel speichern unter** einen Namen für die Route ein.

### **Kartenkorridor erzeugen**

*Übersicht* Nachdem Sie alle Routenpunkte mit Radius und Korridorbreite eingegeben haben, können Sie nun die Erzeugung des Kartenkorridors starten. Die erzeugte Karte wird zuerst auf die Festplatte des PC gespeichert. Anschließend kann Sie auf den Pocket PC übertragen werden.

*So erzeugen Sie den* 1. Geben Sie einen Namen für den Kartenausschnitt ein. *Kartenkorridor...* 

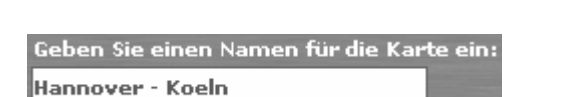

2. Klicken Sie auf die Schaltfläche **Karte erzeugen**.

#### Karte erzeugen

**Hinweis:** Wurde noch keine Routenberechnung durchgeführt, berechnet *MapExport* erst die Route, um den benötigten Speicherbedarf zu überprüfen. Ist der berechnete Speicherbedarf größer als 360 MB, erscheint ein Hinweisfenster, in dem Sie aufgefordert werden, die Größe der Karte zu verringern.

Das Dialogfenster **KARTENEXPORT** wird geöffnet.

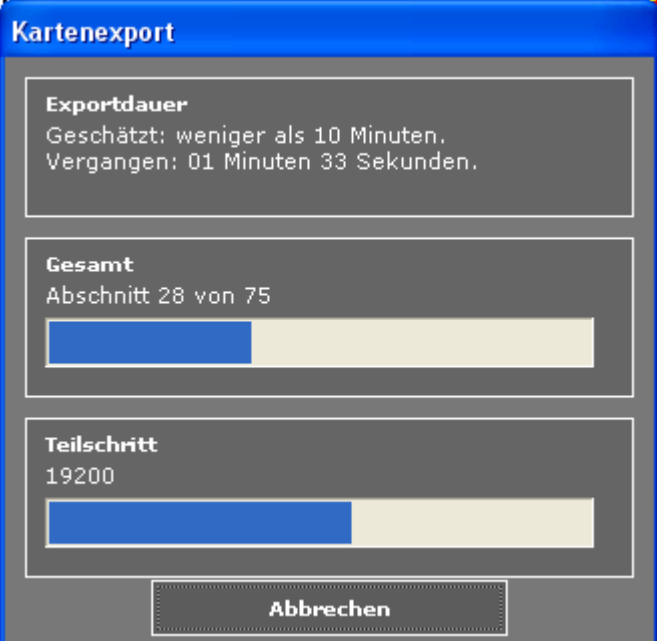

Dort werden Ihnen die ungefähre Dauer des Exports (weniger als 10 Minuten, 10 bis 30 Minuten etc.) und die bereits verstrichene Zeit angezeigt. Des Weiteren zeigen zwei Fortschrittsbalken grafisch den Status der Übertragung an.

*Karte auf Pocket PC übertragen* 

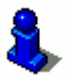

und die Übertragung zu einem späteren Zeitpunkt durchführen. Eine Beschreibung, wie Sie Karten auf den Pocket PC übertragen können, finden Sie im Kapitel "Kartenausschnitte übertragen" auf Seite 87.

Nach dem Kartenexport können Sie den Kartenkorridor auf den Pocket PC übertragen oder weitere Kartenausschnitte erzeugen

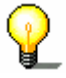

# **5.4.2 Auswahl eines Gebiets**

*Überblick* Mit dieser Funktion können Sie aus der Basiskarte ein Gebiet in Form eines Rechtecks ausschneiden. Der erzeugte Kartenausschnitt wird zuerst auf die Festplatte des PC gespeichert und kann anschließend auf einen Pocket PC übertragen werden.

*So wählen Sie ein Gebiet aus...* 

1. Klicken Sie im **HAUPTMENÜ** auf die Schaltfläche **Gebiet ausschneiden**.

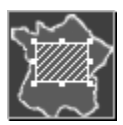

Das Fenster **GEBIET** wird geöffnet.

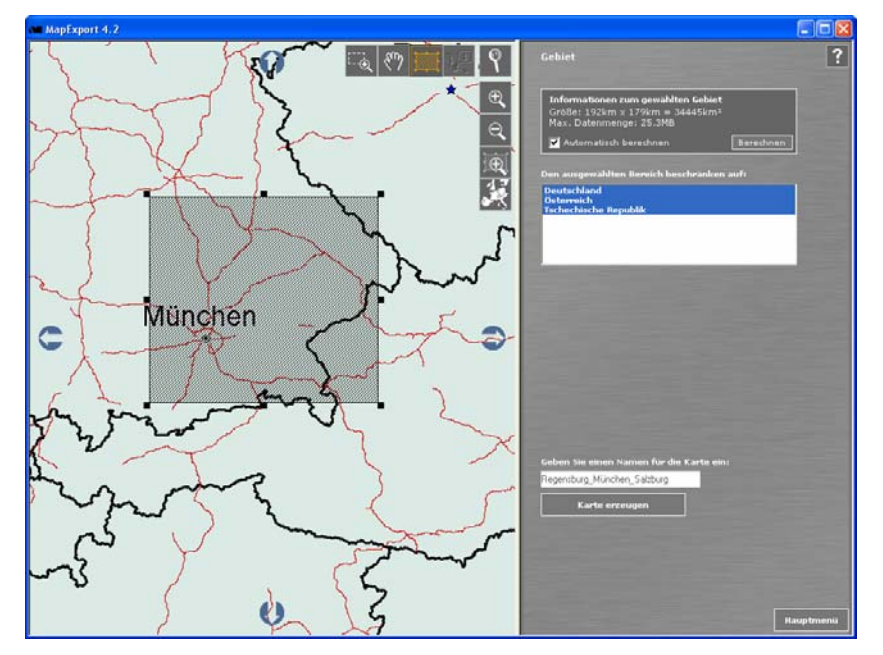

Im Kartenbereich wird die Basiskarte angezeigt, der Aufgabenbereich auf der rechten Seite des Fensters enthält die zur Auswahl nötigen Schaltflächen und Informationen.

2. Suchen Sie in der Karte das Gebiet, das Sie ausschneiden möchten.

Wenn das Gebiet bestimmte Orte oder Sonderziele enthalten soll, können Sie nach diesen gezielt in der Ortsdatenbank suchen.

3. Klicken Sie auf die Schaltfläche **Ort oder Sonderziel suchen**.

auf Seite 41 nach.

Lesen Sie hierzu bitte im Abschnitt "Routenpunkte suchen"

- 4. Klicken Sie auf die Schaltfläche **Gebiet markieren**.
- 5. Ziehen Sie mit gedrückter linker Maustaste über die gewünschte Fläche in der Karte.

*So markieren Sie ein Gebiet…* 

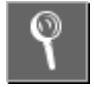

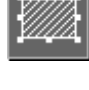

Das markierte Gebiet wird in der Karte als schwarz schraffierte Fläche dargestellt.

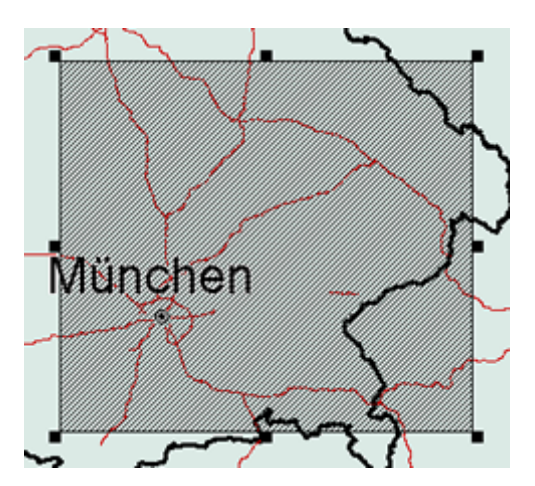

Wenn das markierte Gebiet Teile von mindestens zwei Ländern enthält, werden Ihnen die entsprechenden Länder im Feld **Den ausgewählten Bereich beschränken auf** angezeigt.

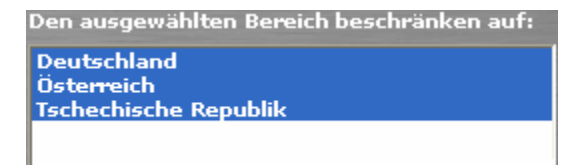

Alle betroffenen Länder sind ausgewählt (blau hinterlegt). Um ein Land aus der aktuellen Auswahl zu entfernen, klicken Sie auf dessen Namen, um die Markierung aufzuheben.

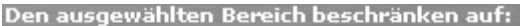

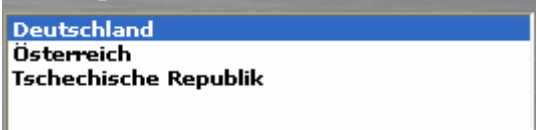

Nur die kartografischen Daten der Regionen, die innerhalb des Rechtecks und innerhalb der ausgewählten (blau markierten) Länder liegen, werden exportiert. Das kann nützlich sein, um den Speicherbedarf eines exportierten Gebietes zu minimieren.

*Informationen zum gewählten Gebiet*  Im Informationsfeld **Informationen zum gewählten Gebiet** die Größe (Fläche in km<sup>2</sup>) des markierten Gebiets angezeigt.

Ist die Option **Automatisch berechnen** im Informationsfeld aktiviert, wird zusätzlich der benötigte Speicherbedarf angezeigt.

*Speicherbedarf automatisch berechnen* 

6a Aktivieren Sie das Kontrollkästchen **Automatisch berechnen**.

> Informationen zum gewählten Gebiet Größe:  $45km \times 48km = 2156km^2$ Maximale Datenmenge: 7.9 MB

Automatisch berechnen

Berechnen.

*Auswahl beschränken* 

Der Speicherbedarf (**Maximale Datenmenge**) wird automatisch berechnet, sobald Sie das Gebiet in der Karte markiert haben.

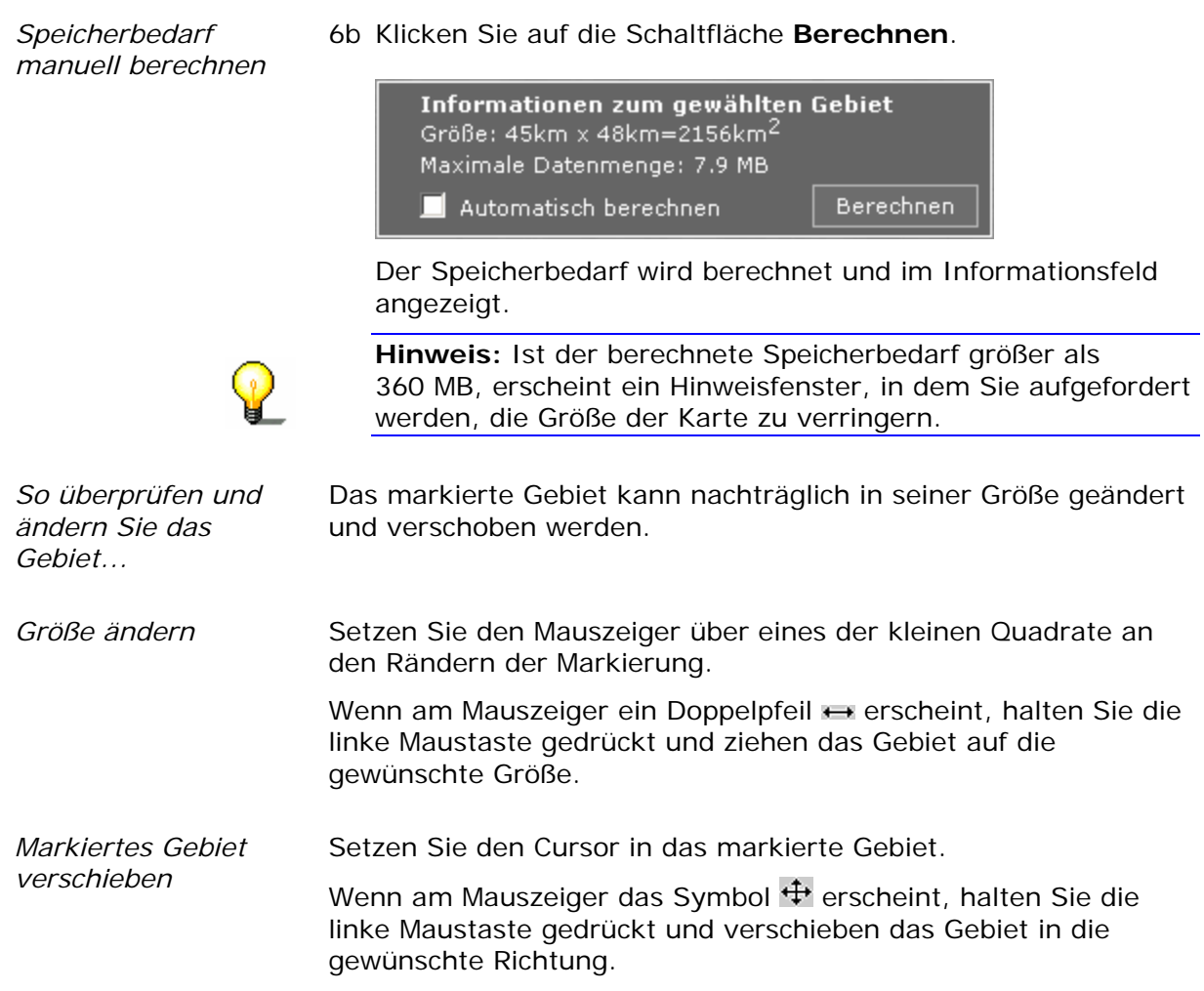

# **Kartenausschnitt erzeugen**

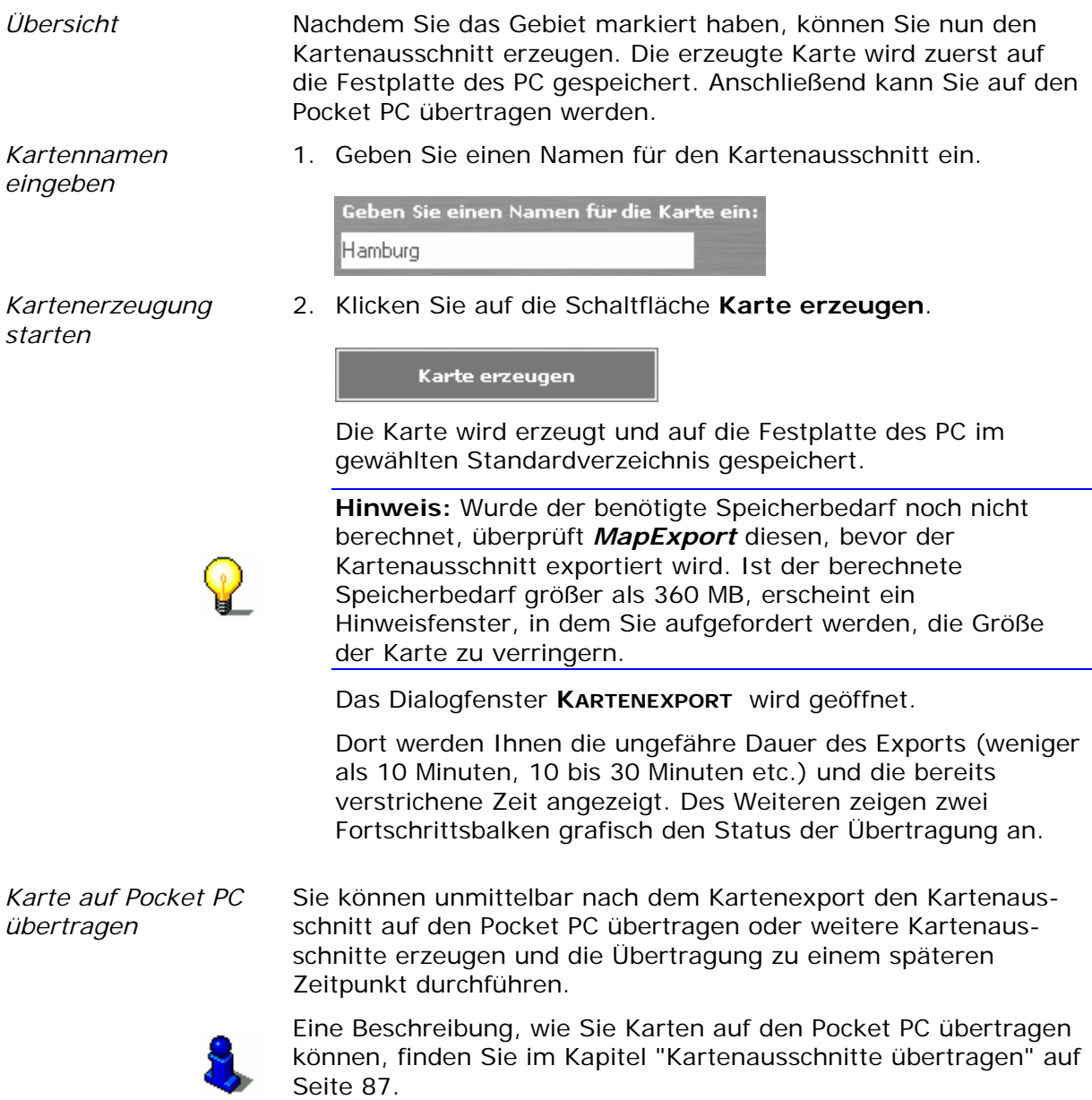

# **5.5 Kartenausschnitte übertragen**

*Öffnen des Fensters* 1. Klicken Sie im **HAUPTMENÜ** auf die Schaltfläche **Kartenarchiv**. *Kartenarchiv...* Das Fenster **KARTENARCHIV** wird geöffnet.

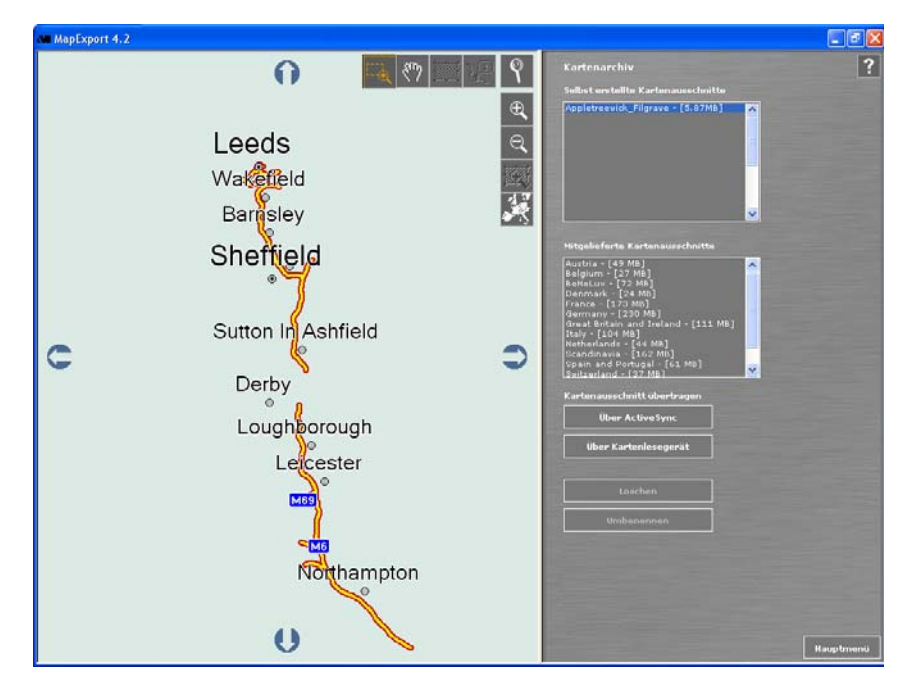

Im rechten Bildschirmteil werden zwei Listen angezeigt:

- $\Leftrightarrow$  eine Liste aller selbst erzeugten Kartenausschnitte, die sich im angegebenen Standardverzeichnis auf Ihrer Festplatte befinden.
- $\Leftrightarrow$  Eine Liste mit allen mitgelieferten Kartenausschnitten.

Hinter den Kartennamen wird die jeweilige Größe der Karte angegeben.

*Selbst erzeugte Kartenausschnitte*  Selbst erstellte Kartenausschnitte können angezeigt, umbenannt und gegebenenfalls gelöscht werden.

*Karte anzeigen* Markieren Sie in der Liste **Selbst erstellte Kartenausschnitte** den Kartenausschnitt, den Sie anzeigen möchten. Im Kartenbereich wird die entsprechende Karte angezeigt.

Umbenennen

*überprüfen* 

- 1. Markieren Sie den Kartenausschnitt, den Sie umbenennen möchten.
- 2. Klicken Sie auf die Schaltfläche **Umbenennen**.
- 3. Geben Sie im Dialogfenster **KARTE UMBENENNEN** einen neuen Namen ein.
- 4. Klicken Sie auf die Schaltfläche **OK**, um den neuen Kartennamen zu speichern.

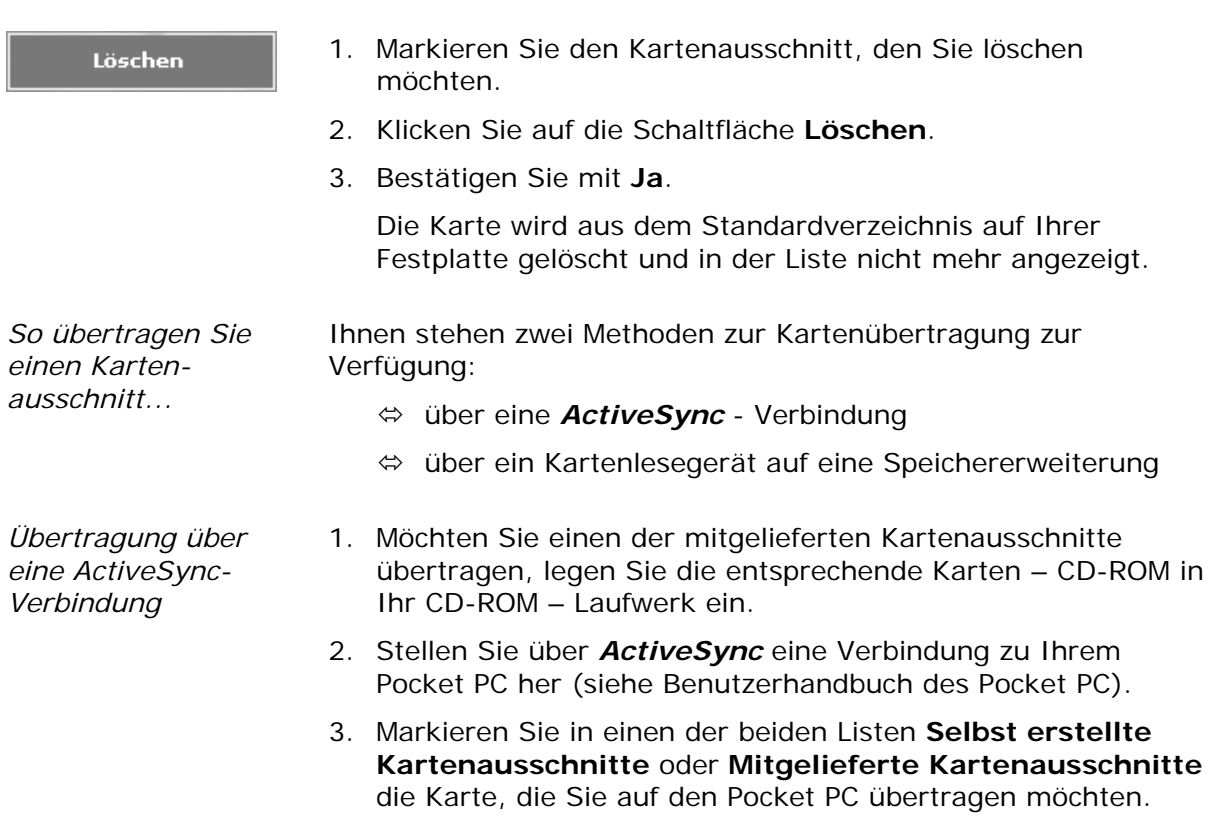

Der Kartenausschnitt wird im Kartenbereich angezeigt.

4. Klicken Sie auf die Schaltfläche **Über ActiveSync**.

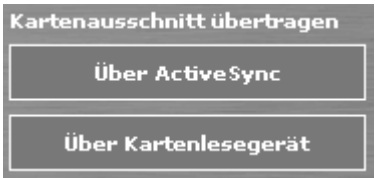

Das Dialogfenster **VERZEICHNIS AUSWÄHLEN** wird geöffnet. In diesem Fenster wird Ihnen noch einmal der benötigte Speicherbedarf des Kartenausschnitts angezeigt.

- 5. Wählen Sie das Verzeichnis aus, in das die Kartendaten eingefügt werden sollen. Dieses darf sich jedoch nicht innerhalb des Ordners Eigene Dateien befinden.
- 5a Möchten Sie ein neues Kartenverzeichnis anlegen, klicken Sie auf die Schaltfläche **Neuer Ordner**.
- 5b Geben Sie den Ordnernamen ein und klicken Sie auf **OK**.
- 6. Wenn Sie den Kartenausschnitt auf eine Speichererweiterung übertragen wollen, wählen Sie dessen Verzeichnis aus.
- 7. Klicken Sie auf die Schaltfläche **OK**.

Das Dialogfenster **KARTE WIRD KOPIERT** erscheint. Dort zeigen zwei Fortschrittsbalken den Status der Übertragung an.

Sobald der Kartenausschnitt auf dem Pocket PC übertragen ist, wird Ihnen eine Meldung über die erfolgreiche Übertragung angezeigt.

*Übertragung über ein Kartenlesegerät* 

- 1. Schließen Sie das Kartenlesegerät an Ihren PC an und stecken Sie die Speichererweiterung ein.
- 2. Möchten Sie einen der mitgelieferten Kartenausschnitte übertragen, legen Sie die entsprechende Karten – CD-ROM in Ihr CD-ROM – Laufwerk ein.
- 3. Markieren Sie in einen der beiden Listen **Selbst erstellte Kartenausschnitte** oder **Mitgelieferte Kartenausschnitte** die Karte, die Sie auf den Pocket PC übertragen möchten.

Der Kartenausschnitt wird im Kartenbereich angezeigt.

4. Klicken Sie auf die Schaltfläche **Über Kartenlesegerät**.

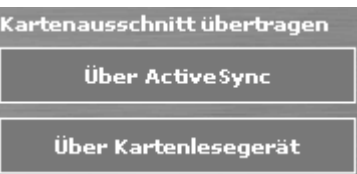

Das Dialogfenster **ORDNER SUCHEN** wird geöffnet.

- 5. Wählen Sie das Verzeichnis der Speichererweiterung aus.
- 5a Möchten Sie ein neues Verzeichnis anlegen, klicken Sie auf die Schaltfläche **Neuen Ordner erstellen**.
- 5b Geben Sie den Ordnernamen ein und klicken Sie auf **OK**.
- 6. Klicken Sie auf die Schaltfläche **OK**.

Das Dialogfenster **KARTE WIRD KOPIERT** erscheint. Dort zeigen zwei Fortschrittsbalken den Status der Übertragung an.

Sobald der Kartenausschnitt auf die Speichererweiterung übertragen ist, wird Ihnen eine Meldung über die erfolgreiche Übertragung angezeigt.

# **6 Zusatzprogramm SkinEditor**

**In diesem Kapitel finden Sie Informationen zu den folgenden Themen:** 

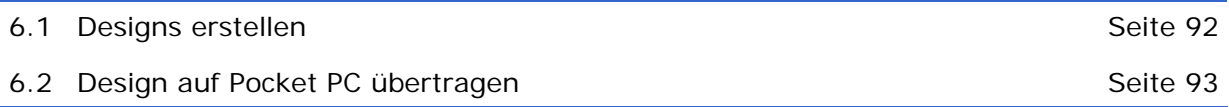

*So erstellen Sie eigene Designs...* 

# **6.1 Designs erstellen**

*Überblick* Mit dem Zusatzprogramm *SkinEditor* können Sie eigene Designs für das Navigationsprogramm *MEDION-Navigator* definieren.

> Sie können dabei die Farben aller Elemente auf den Masken, sowie für alle Maskentypen den Hintergrund festlegen. Alle Änderungen werden Ihnen als Vorschau in den Beispielmasken im rechten Bereich des *SkinEditor* angezeigt.

1. Öffnen Sie den *SkinEditor* über **Start** > **Programme** > **MEDION-Navigator 4.2**> **SkinEditor**.

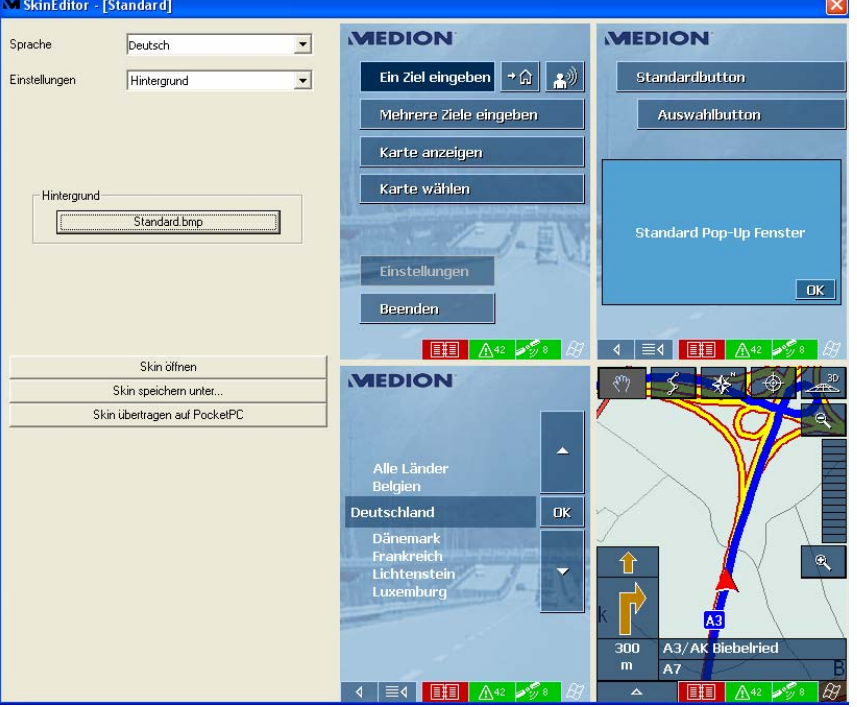

Der *SkinEditor* wird geöffnet:

- 2. Legen Sie über die Kombobox **Einstellungen** das neue Design fest.
- 3. Klicken Sie auf die Schaltfläche **Skin speichern unter**, und speichern Sie Ihr Design.
- 4. Klicken Sie auf die Schaltfläche **Skin übertragen auf Pocket PC**, um das Design im *MEDION-Navigator* zur Verfügung zu stellen.

# **6.2 Design auf Pocket PC übertragen**

*Design auf Pocket PC wählen* 

- 1. Starten Sie den *MEDION-Navigator* auf Ihrem Pocket PC.
- 2. Tippen Sie auf die Schaltfläche **Einstellungen**.
- 3. Wählen Sie die Einstellungsmaske **DARSTELLUNG** aus und tippen Sie in das Feld **Skin**.
- 4. Wählen Sie Ihr gespeichertes Design aus und tippen Sie auf die Schaltfläche **OK**.
- 5. Tippen Sie auf die Schaltfläche **Speichern**, damit Ihr neues Design beim nächsten Start des *MEDION-Navigator* automatisch geladen wird.

# **7 Anhang**

## **In diesem Kapitel finden Sie Informationen zu den folgenden Themen:**

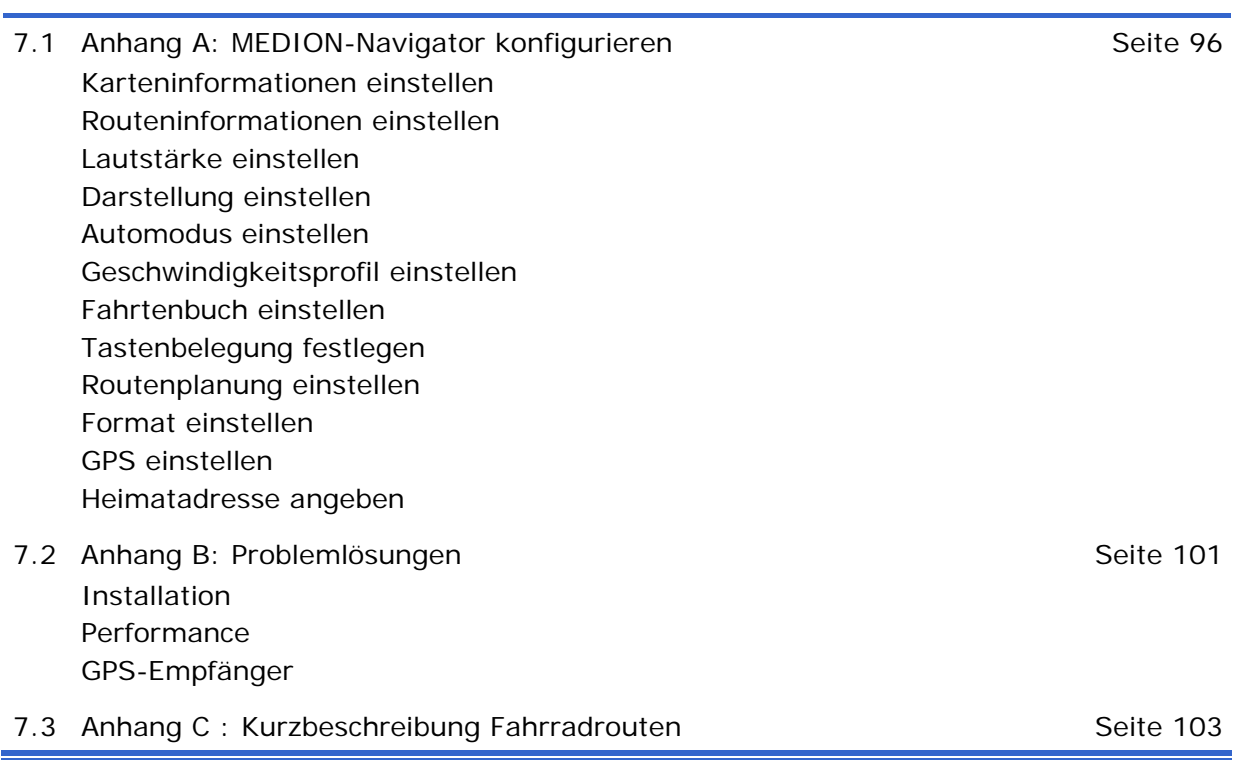

# **7.1 Anhang A: MEDION-Navigator konfigurieren**

*Einstellungen* Sie können im *MEDION-Navigator* Einstellungen für die folgenden Bereiche festlegen:

> Tippen Sie in der Hauptmaske auf die Schaltfläche **Einstellungen**, um den *MEDION-Navigator* zu konfigurieren.

Haben Sie Änderungen an den Einstellungen vorgenommen, müssen Sie auf die Schaltfläche **Speichern** der Maske **EINSTELLUNGEN** tippen, damit die geänderten Einstellungen übernommen werden.

# **7.1.1 Karteninformationen einstellen**

*Karten-Info* In der Einstellungsmaske **KARTENINFORMATION** können Sie die folgenden Einstellungen vornehmen:

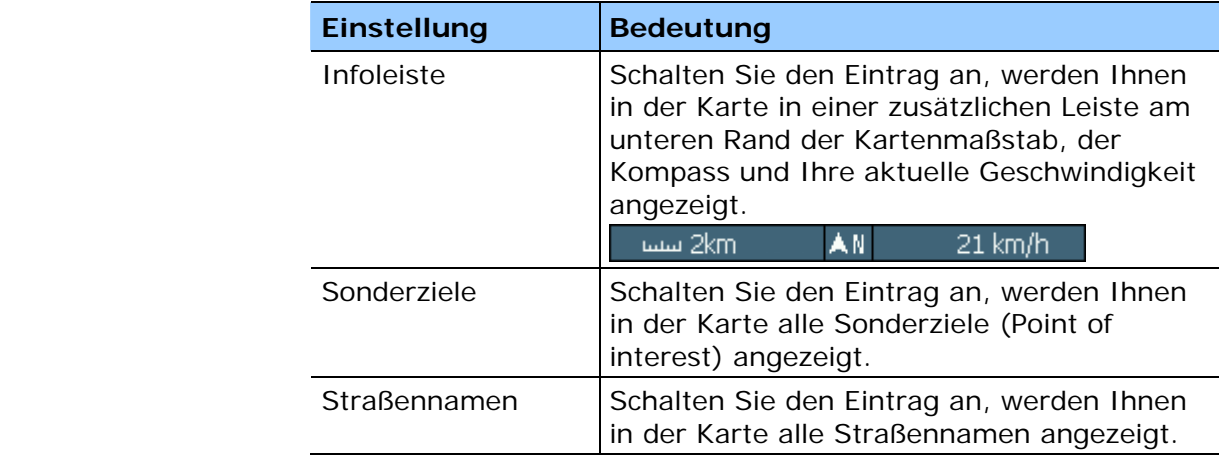

# **7.1.2 Routeninformationen einstellen**

*Karten-Info* In der Einstellungsmaske **ROUTENINFORMATION** können Sie die folgenden Einstellungen vornehmen:

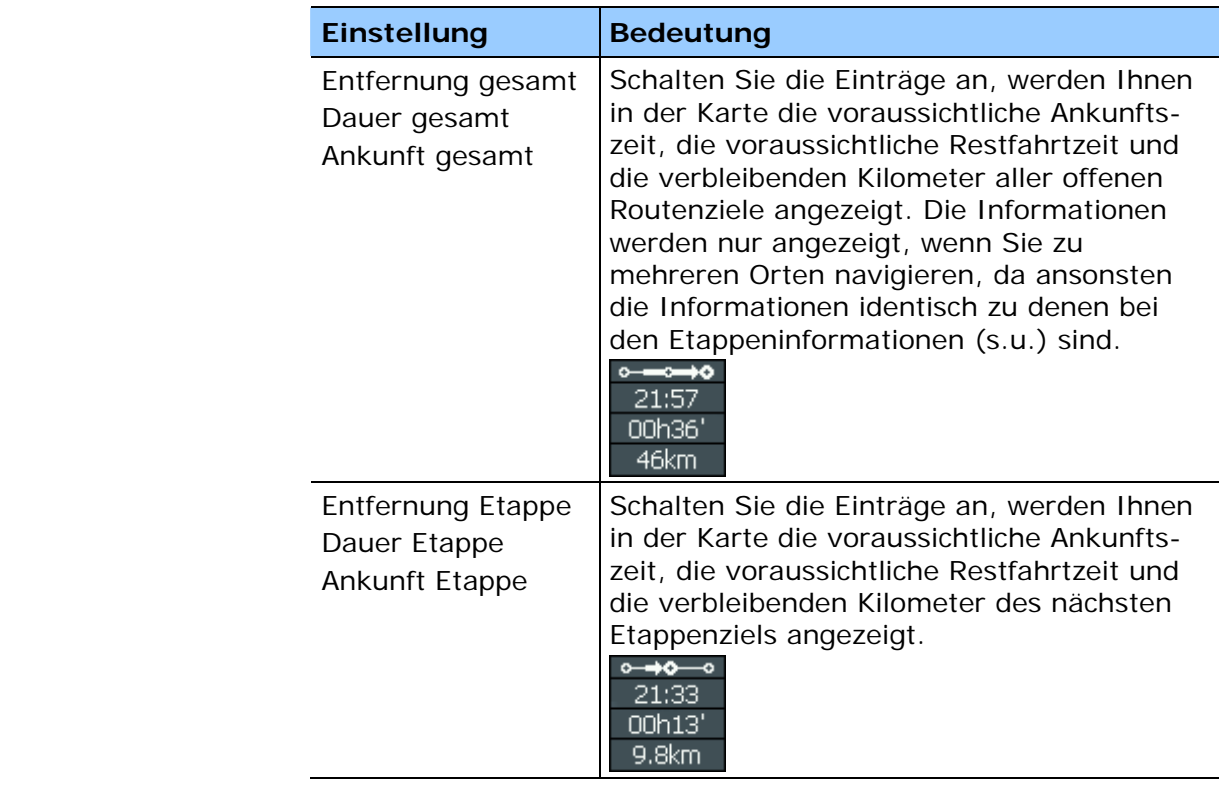

## **7.1.3 Lautstärke einstellen**

*Lautstärke* In der Einstellungsmaske **LAUTSTÄRKE** können Sie die Lautstärke der Sprachansagen einstellen.

> Tippen Sie dazu auf das Feld **Lautstärke** und wählen Sie einen anderen Wert aus.

## **7.1.4 Darstellung einstellen**

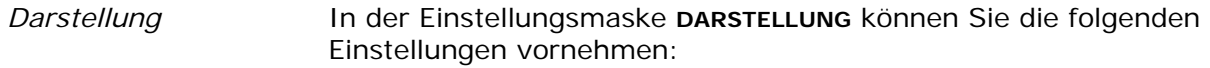

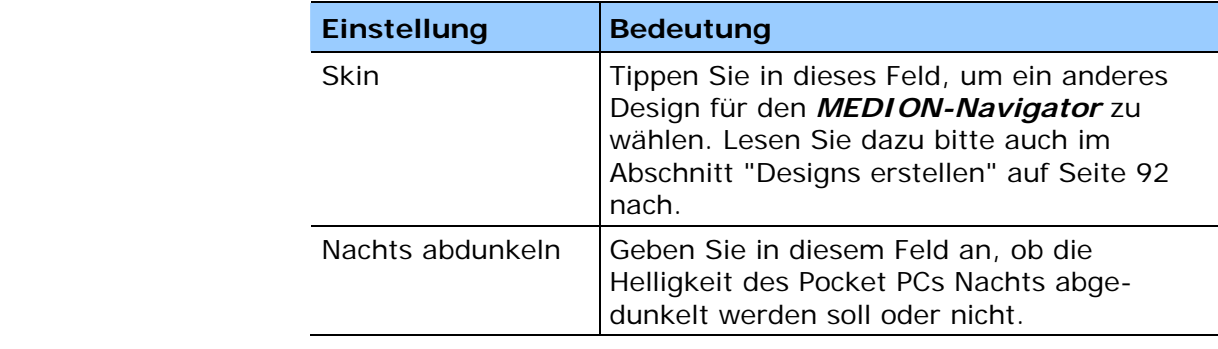

# **7.1.5 Automodus einstellen**

*Automodus* In der Einstellungsmaske **AUTOMODUS** können Sie die folgenden Einstellungen vornehmen:

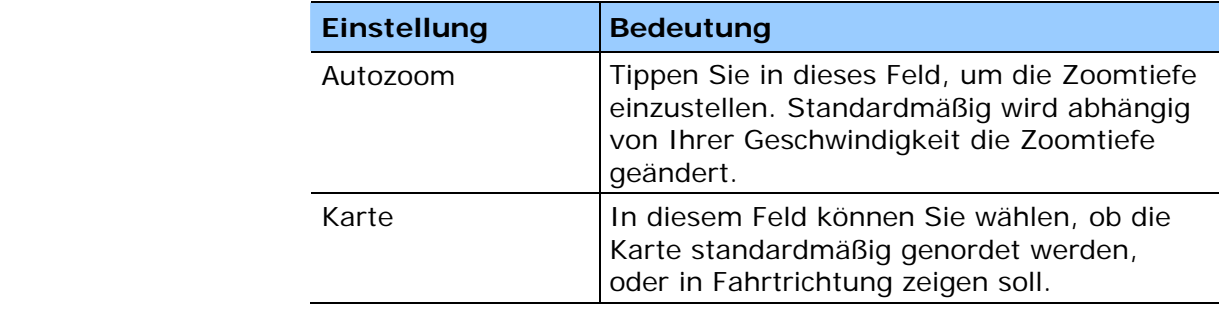

# **7.1.6 Geschwindigkeitsprofil einstellen**

*Fahrprofil* In der Einstellungsmaske **GESCHWINDIGKEITSPROFIL** können Sie Ihr Fahrprofil einstellen. Die hier gemachte Einstellung hat Auswirkungen auf die Berechnung der voraussichtlichen Fahrtzeiten.

> Tippen Sie dazu auf das Feld **Geschwindigkeitsprofil** und wählen Sie einen Ihrer Fahrweise entsprechenden Eintrag aus.

# **7.1.7 Fahrtenbuch einstellen**

*Fahrtenbuch* In der Einstellungsmaske **FAHRTENBUCH** können Sie einstellen, ob bei jeder Fahrt mit dem Navigationssystem ein Fahrtenbuch geführt werden soll oder nicht. Unabhängig von der gewählten Einstellung können Sie bei jeder Fahrt über die Schaltfläche

턤目

das Fahrtenbuch ein- oder ausschalten.

# **7.1.8 Tastenbelegung festlegen**

*Hardwaretasten* Sie können im *MEDION-Navigator* die Belegung der Hardwaretasten für die Aktionen "hoch", "runter", "links", "rechts", "Eingabe" und "zurück" einstellen. Dies ermöglicht Ihnen eine komfortable und einfachere Bedienung.

> Sobald Sie die Navigationssoftware beenden, haben die Tasten wieder ihre Standardbelegung.

> Tippen Sie auf die Schaltfläche **Tasten belegen**, wenn Sie die Belegung der Tasten ändern wollen.

# **7.1.9 Routenplanung einstellen**

*Zielberechnung* In der Einstellungsmaske **ROUTENPLANUNG** können Sie einstellen, ob nach Erreichen eines Ziels automatisch die Berechnung zum nachfolgenden Ziel ausgeführt werden soll oder nicht.

> Ist die automatische Berechnung angeschaltet, wird nach Erreichen des Ziels automatisch das nächste Ziel angesteuert.

Haben Sie die automatische Berechnung abgeschaltet, können Sie zum nächsten Ziel navigieren, über die Zusatzschaltfläche in der Kartendarstellung

 $\Delta$ 

und die Option **nächstes Ziel anfahren**.

# **7.1.10 Format einstellen**

*Maßeinheiten* In der Einstellungsmaske **FORMAT** können Sie einstellen, welche Maßeinheiten für Zeiten und Entfernungen verwendet werden sollen.

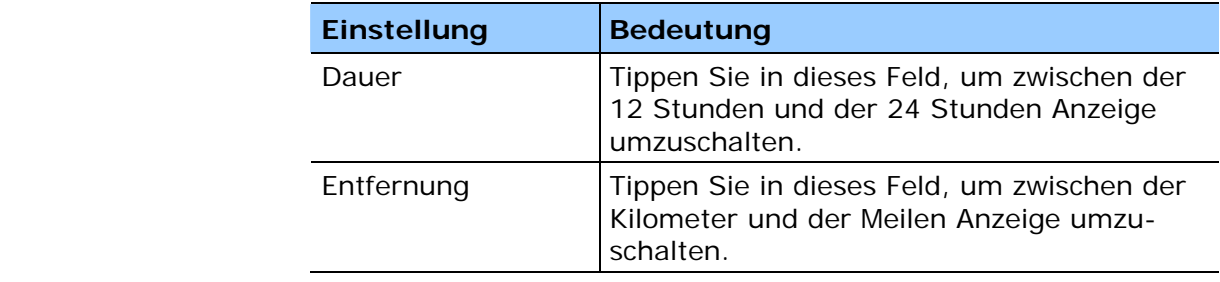

# **7.1.11 GPS einstellen**

*GPS* In der Einstellungsmaske **GPS** können Sie Einstellungen für Ihren GPS-Empfänger vornehmen.

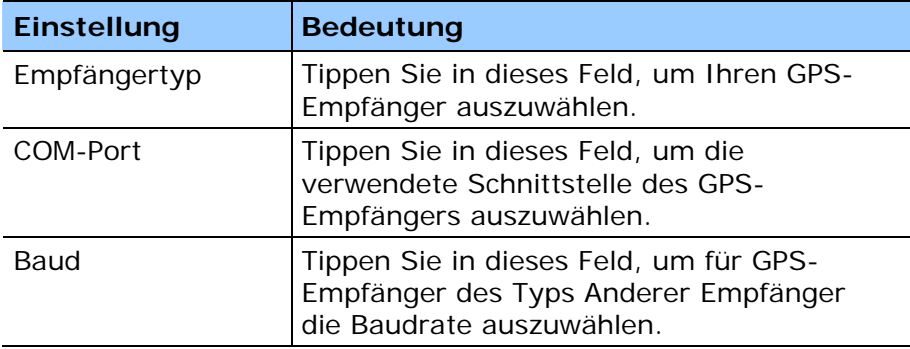

# **7.1.12 Heimatadresse angeben**

*Heimatadresse* Auf der Einstellungsmaske **HEIMATADRESSE** können Sie Ihre Heimatadresse hinterlegen und damit schnell von jedem Ort nach Hause navigieren.

- 1. Tippen Sie auf die Schaltfläche **Heimatadresse eingeben**. Die Maske zur Zielwahl wird geöffnet.
- 2. Tippen Sie auf die Schaltfläche **Adresse** und geben Sie wie im Abschnitt "Zielort manuell eingeben" auf Seite 28 beschrieben, Ihre Heimatadresse an.
- 3. Tippen Sie auf die Schaltfläche **Als Heimatziel setzen**.

Die Adresse wird auf die Einstellungsmaske übernommen.

## **7.2 Anhang B: Problemlösungen**

## **7.2.1 Installation**

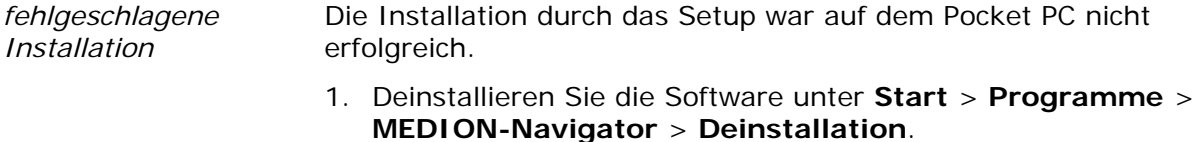

- 2. Installieren Sie *Microsoft ActiveSync* auf dem PC neu.
- 3. Installieren Sie die Navigationssoftware erneut.

## **7.2.2 Performance**

*langsame Berechnung*  Die Routenberechnung ist sehr langsam und während der Navigation kommen die Sprachansagen spät.

> Die Geschwindigkeit der Routenberechnung und der Navigation hängt vom freiem Speicherplatz und der Art der Speicherkarte ab, auf der die Karte gespeichert ist.

Für eine einwandfreie Navigation sollten nach der Installation der Navigationssoftware mindestens 15 MB freier Speicher auf dem Pocket PC zur Verfügung stehen.

## **7.2.3 GPS-Empfänger**

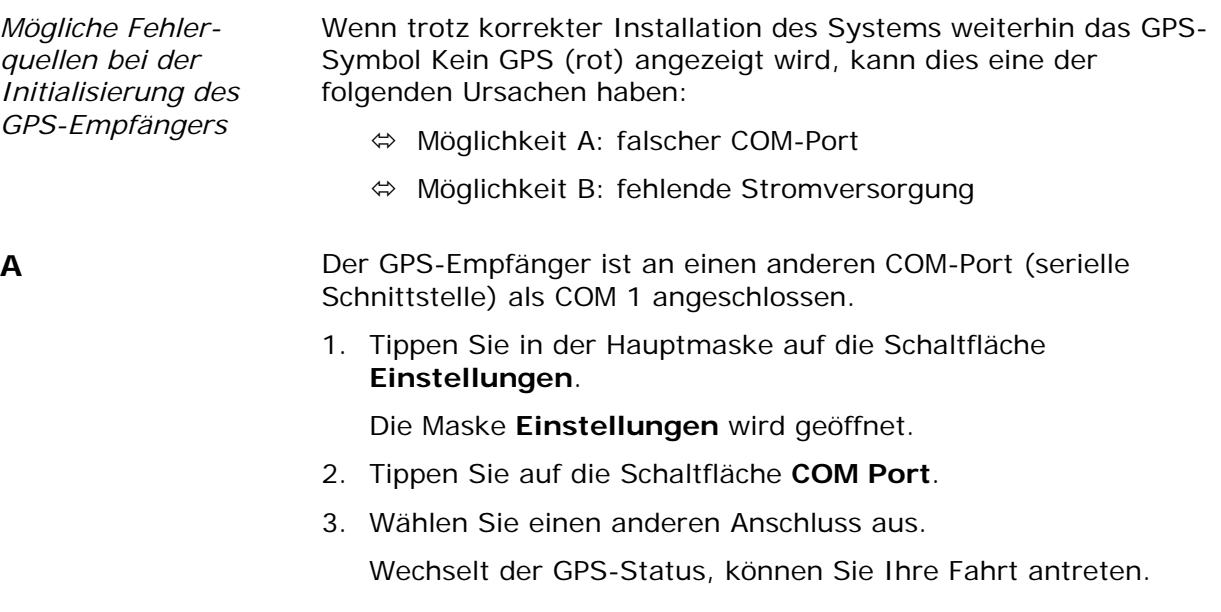

**B** Das Fahrzeug ist ohne permanente Stromversorgung.

Wenn auch nach Überprüfung aller COM-Ports weiterhin der GPS-Empfänger nicht betriebsbereit ist, kann es sein, dass Ihr Fahrzeug keine permanente Stromversorgung hat.

- 1. Schließen Sie das Programm *MEDION-Navigator*.
- 2. Schalten Sie die Zündung an.
- 3. Starten Sie das Programm *MEDION-Navigator* erneut.

Der GPS-Empfänger sollte nun nach kurzer Zeit betriebsbereit sein. Schalten Sie auch künftig vor jedem Start zuerst die Zündung an und starten sie danach die Navigationssoftware erneut.

# **7.3 Anhang C : Kurzbeschreibung Fahrradrouten**

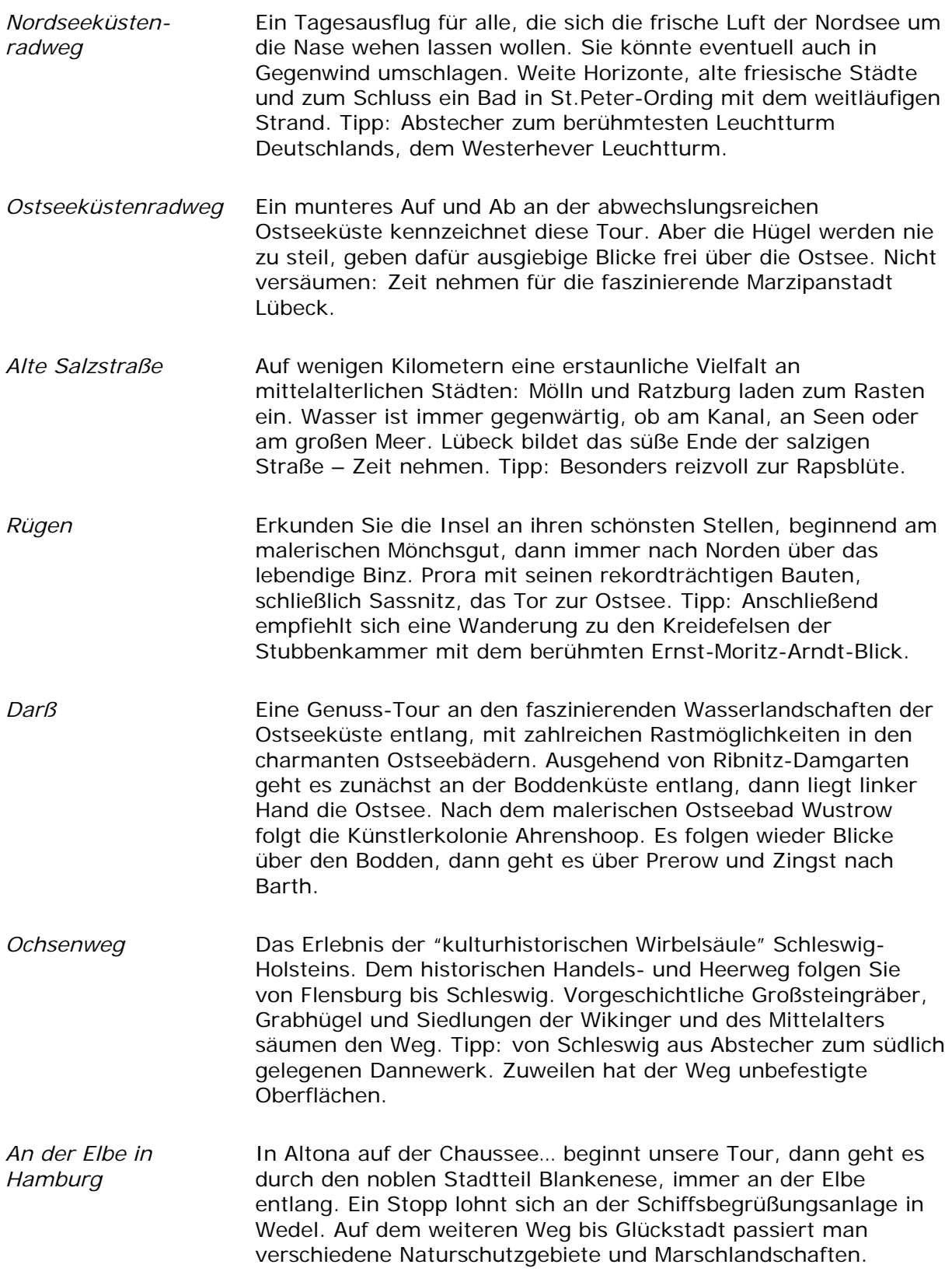

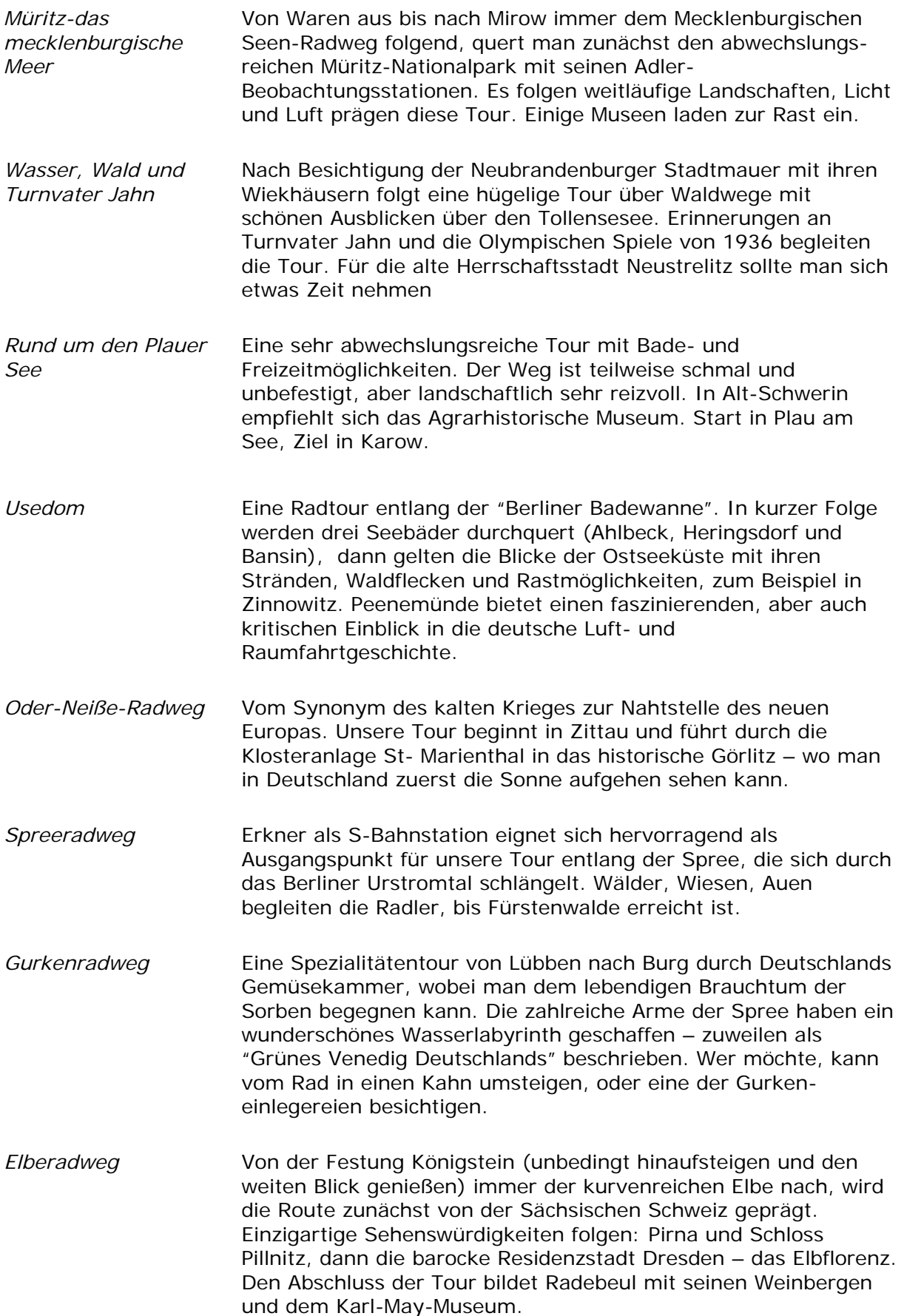

**Saaleradweg Beginnend von Bad Kösen aus folgt man der Saale flussabwärts,** vorbei an der historischen Stadt Naumburg mit seinen baulichen Schmuckstücken – eine Modellstadt für Altstadtsanierung. Auf dem Weg bis nach Weißenfels streift man eine reizvolle Umgebung mit alten Burgen und Schlössern, Weinbergen und viel Grün. Harzrundweg **Eine Entdeckungstour durch den Harz und seine Fachwerkstädte.** Beginnend in Wernigerode, der "bunten Stadt am Harz", entlang auf dem Harzrundweg und dem Europaradweg über die sagenhafte Stadt Thale bis nach Quedlinburg, UNESCO-Weltkulturerbe, an der Strasse der Romanik. *Werraradweg* Von der Theaterstadt Meiningen aus mit einer thüringischen Spezialität, den Kartoffelklößen, im Gepäck, geht es auf familienfreundlichen Wegen am ehemaligen Grenzfluss entlang. Die Werra schlängelt sich durch verträumte Städte, vorbei an den Südhängen des Thüringer Waldes. In der Kurstadt Bad Salzungen bieten sich die Solebäder zur Erholung an. *Altmarkrundkurs* Die Altmark - eine durch einmalige Naturräume geprägte Region. Von der mittelalterlichen Stadt Tangermünde aus führt die Route entlang der Elbe durch naturnahe Auelandschaften mit einer interessanten Tier- und Pflanzenwelt. Ziel ist das "Herz der Altmark" – Stendal. Hier beeindruckt der historische Stadtkern mit seiner Backsteingotik. *Mecklenburgischer Seenradweg*  Vom Ortsrand der Festungsstadt Dömitz aus begegnet man Binnen-Wanderdünen, den letzten Zeugen der Eiszeit. Die Route kreuzt die Spuren des Dichters Fritz Reuter und führt durch die "Griese Gegend", eine flache Landschaft mit Wiesen, stillen Kiefern-wäldern, Torfmooren und Dörfern mit typischen niederdeutschen Hallenhäusern. Ein Höhepunkt der Reise ist das imposante Barockschloss mit seinen Parkanlagen in Ludwigslust. *Rund um das Steinhuder Meer*  Eine attraktive Tour mit Start in Wunstorf. Bereits in dem idyllischen Steinhude verführen das historische Scheunenviertel und die Aalräuchereien zu einer Pause. Durch die Meerbruchwiesen geht es auf Moorlehrpfaden vorbei an Vogelbeobachtungsstationen in Richtung Neustadt am Rübenberg. Am Nordufer des Steinhuder Meeres bestehen mehrere Bademöglichkeiten. Weserradweg **Auf dem beliebtesten Radfernweg Deutschlands geht es von der** Münchhausen-Stadt Bodenwerder aus flussabwärts vorbei an der Rattenfängerstadt Hameln, einem Kleinod der Weserrenaissance. Weiter führt die Route durch die weiten Flussbögen der Weser mit beeindruckenden Aussichten auf das Weserbergland und endet in der liebevoll sanierten historischen Altstadt von Rinteln. *Wümmeradweg* Entdeckungen im größten Heideflächengebiet Mitteleuropas. Auf dem Weg durch die Lüneburger Heide fährt man von Schneverdingen aus an Hügelgräbern, Imkereien und Schnuckenherden vorbei. Nach einer Rast im Museumsdorf Wilsede geht es weiter bis zum Erholungsort Scheeßel mit seinen

Baudenkmalen und der sagenumwobenen Scheeßel-Mühle an der Wümme. Besonders reizvoll zur Heideblüte ab August.

- *Hase-Ems-Tour* Sehr abwechslungsreiche Tour vom Osnabrücker Land zum Emsland mit Start in Quakenbrück. Zahlreiche Seitenbäche und Altarme im Hase-Urstromtal bieten nicht nur ein Paradies für Flora und Fauna, sondern auch für Wasserwanderer. Teilstrecken können somit auch auf dem Kanu entdeckt werden. Die Tour endet am Zusammenfluss von Hase und Ems in Meppen an der Höltingmühle.
- *Emslandroute* Radeln durch die emsländische Vielfalt. Von Salzbergen mit der ältesten produzierenden Erdölraffinerie der Welt führt die Tour durch die Emsniederungen, in denen sich der Fluss in immer neuen Formen und wechselnden Uferidyllen seinen Weg zum Meer bahnt. Ziel ist Meppen, die Drei-Flüsse-Stadt mit ihrem repräsentativen Altstadtkern.
- *100 Schlösserroute* Eine erlebnisreiche Entdeckungsreise von Schloss zu Schloss im schönen Münsterland auf gut ausgebauten Radwegen mit einem hervorragenden Wegweisungssystem. Von der 3-Burgen-Stadt Lüdinghausen führt die Route über Ascheberg bis zur Fahrradmetropole Münster mit prächtigen Bauwerken aus neun Jahrhunderten in der historischen Altstadt.
- *Bahnradroute Teute-Senne*  Entlang an den Südhängen des Teutoburger Waldes durch die abwechslungsreiche und schöne Sennelandschaft mit ihren Bachtälern und der Heidevegetation. Nach der Leineweberstadt Bielefeld geht es nach Schloss Holte-Stuckenbrock (Abstecher in den Hollywood- und Safaripark), dann an den Emsquellen und Heidschnuckenschäfereien vorbei bis nach Hövelhof. Wer möchte, kann zwischendurch auf die Sennebahn wechseln.
- *Rundkurs Ruhrgebiet* Abseits von den Industriegebieten führt die Tour durch das überraschend grüne Tal der Ruhr. Den vielen Windungen des Flusses von Hattingen aus folgend, sieht man rechts und links an den Hängen herrschaftliche Burgen und Schlösser thronen. Ab dem Baldeney-See ist es nicht mehr weit bis zur Mühlenstadt Mühlheim.
- *Erlebnisweg Rheinschiene*  Ab dem Kur- und Heilbad Bad Godesberg folgt man dem Rhein zur ehemaligen Hauptstadt Bonn. Beim Radeln auf der Rheinpromenade lohnt sich ein Abstecher ins Regierungsviertel. Flussabwärts bieten sich immer wieder interessante Blicke auf wechselnde Uferlandschaften. Als Belohnung winkt ein kühles Kölsch in der Domstadt Köln.
- *Wasserburgenroute* Radeln in der Rheinischen Bucht. Die Kaiserstadt Aachen im Dreiländereck Deutschland-Niederlande-Belgien bildet den Start. Weiter verläuft die Route am Fuße der waldreichen Eifel zu ansehnlichen Wasserburgen und ausgedehnte Parkanlagen bis zur ehemaligen Festungsstadt Jülich.
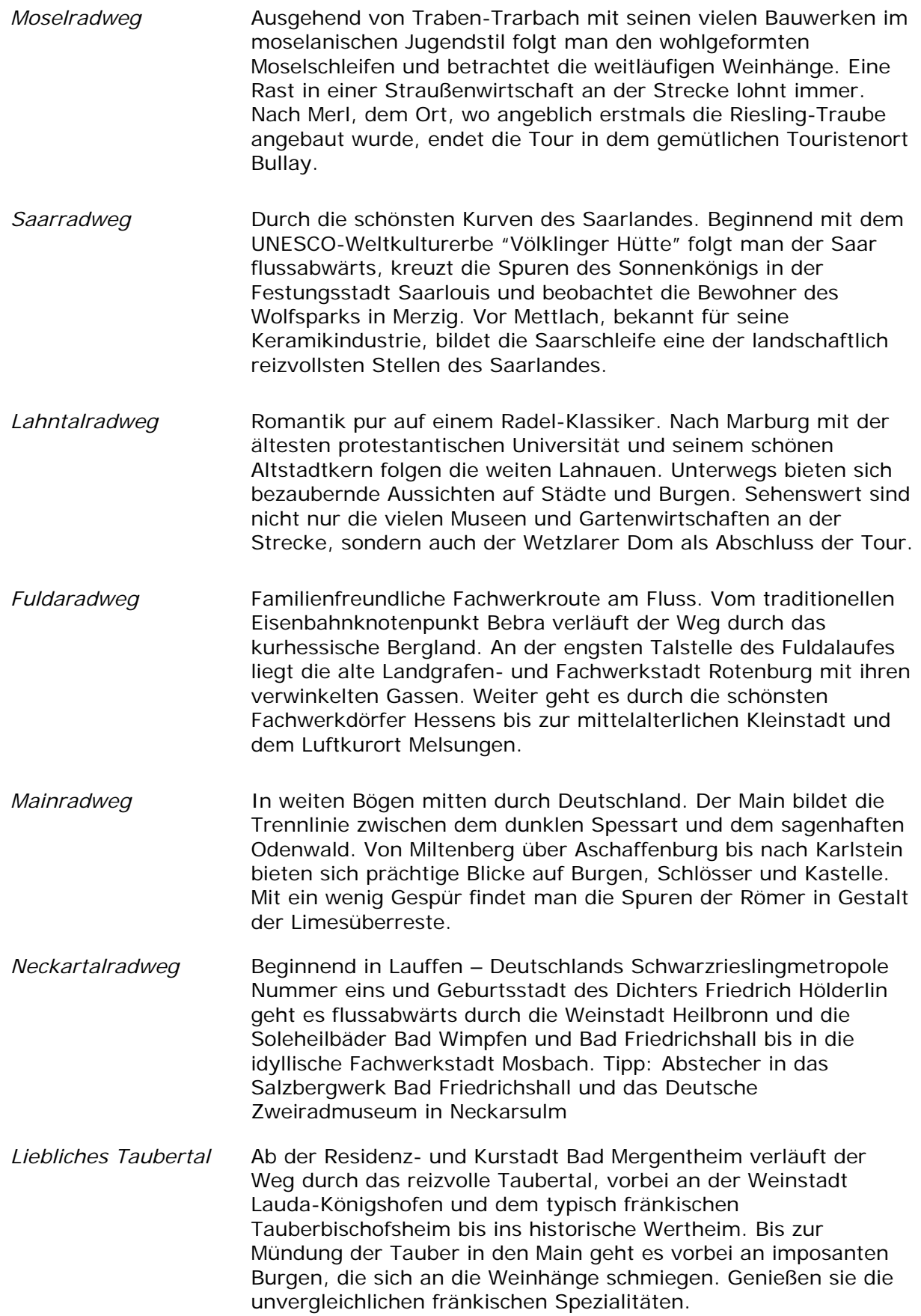

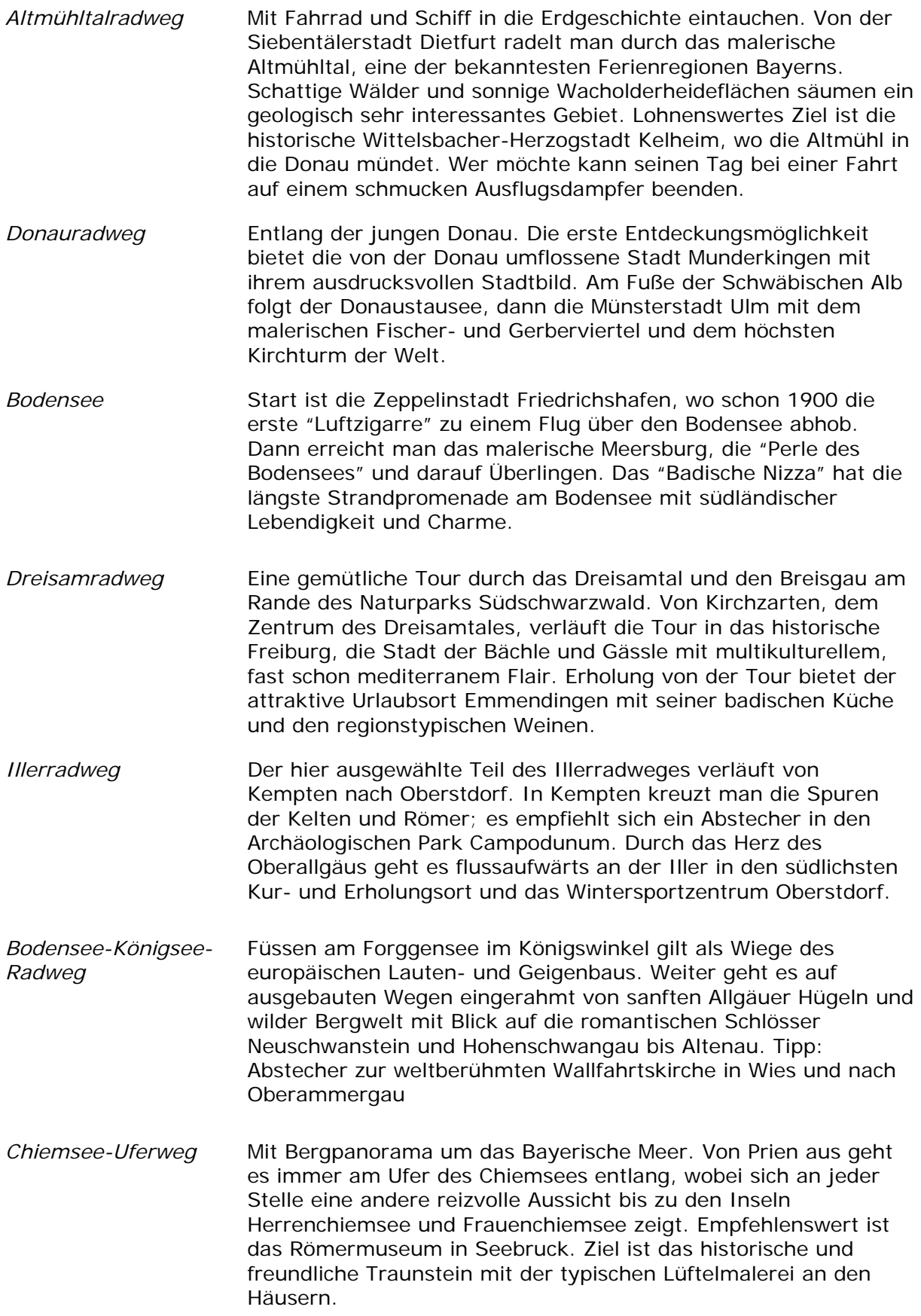

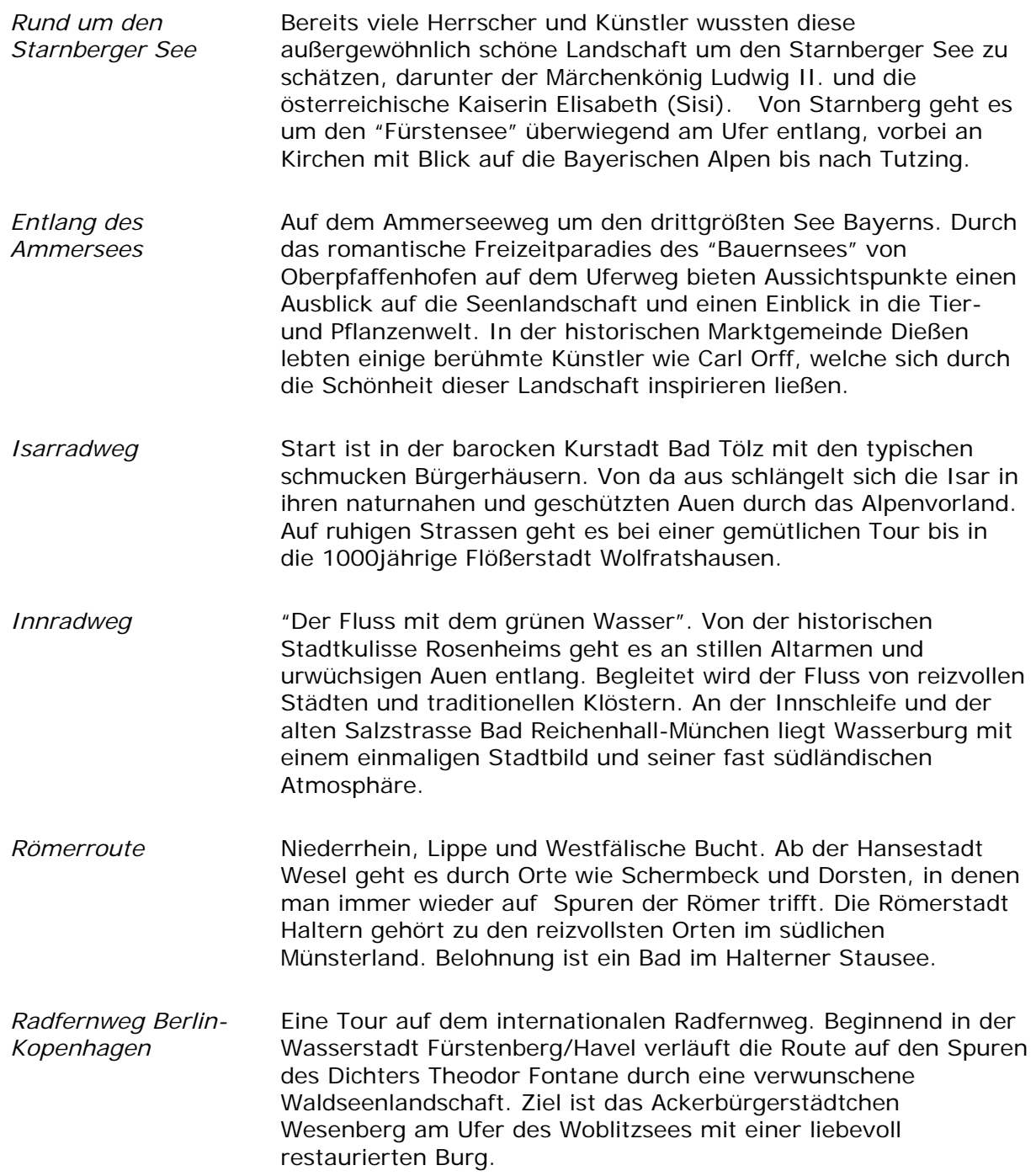

# **8 Glossar**

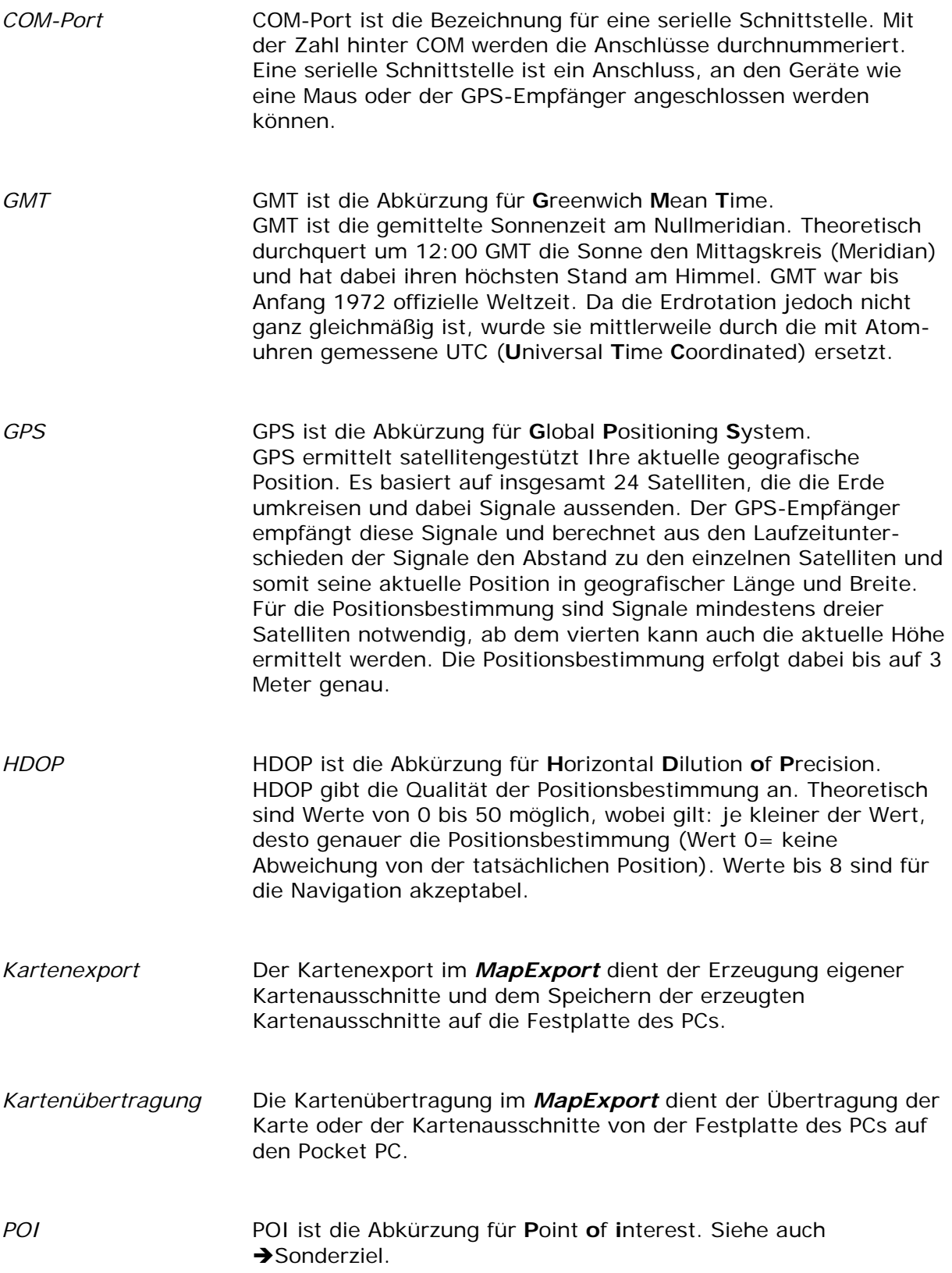

Sonderziel **Sonderziele**, auch kurz POI (Point of interest) genannt, sind in der Karte enthalten und werden Ihnen dort angezeigt. Zu den Sonderzielen gehören Flug- und Fährhäfen, Restaurants, Hotels, Tankstellen und öffentliche Einrichtungen. Sonderziele können Sie als Navigationsziel verwenden.

# **9 Stichwortverzeichnis**

# **B**

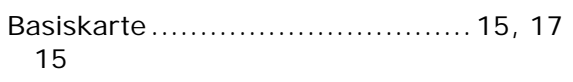

# **D**

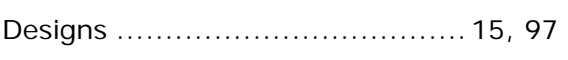

## **E**

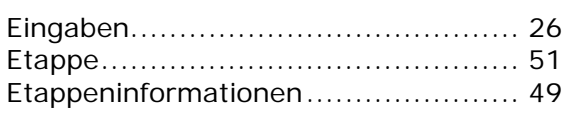

#### **F**

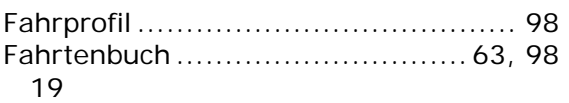

### **G**

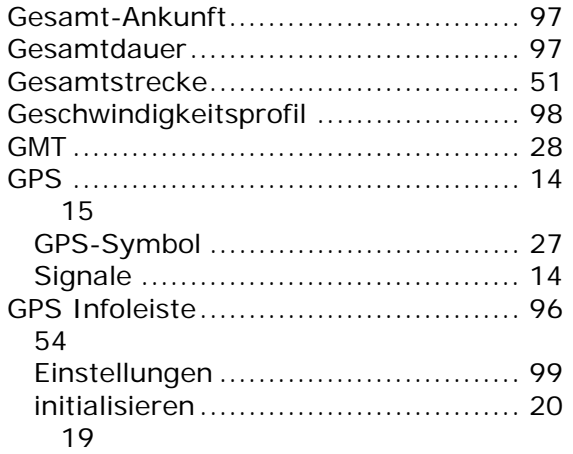

# **H**

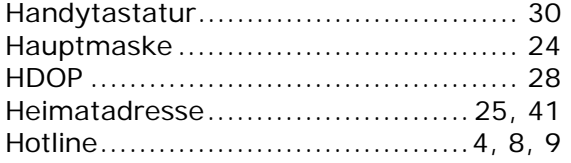

#### **K**

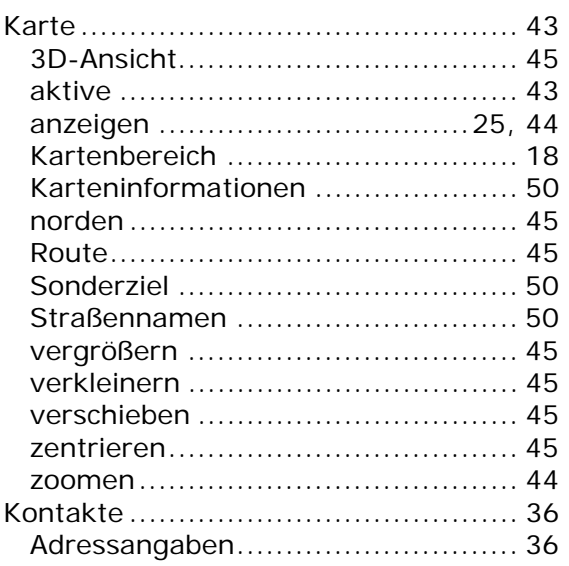

# **L**

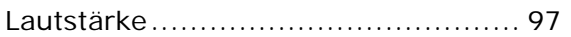

#### **M**

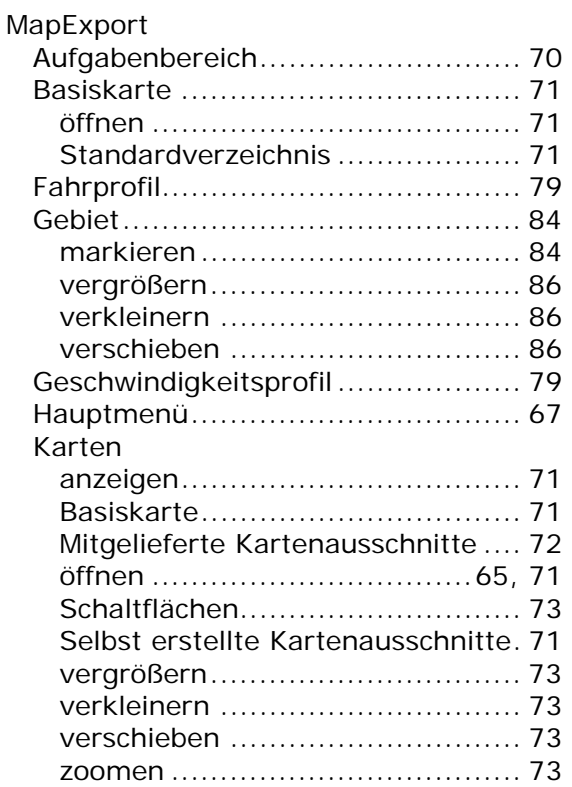

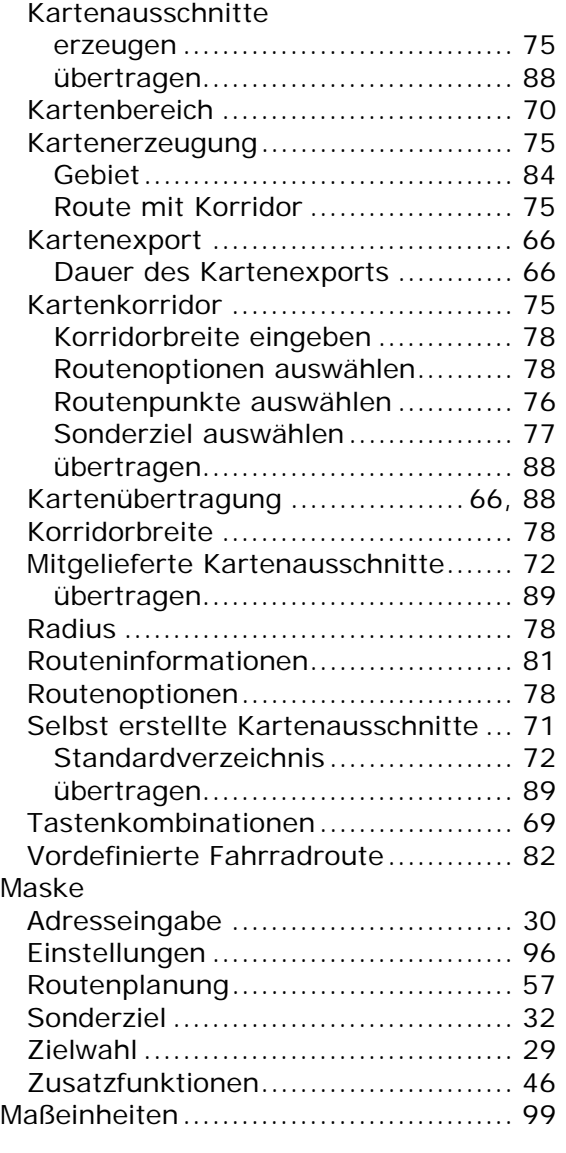

# **N**

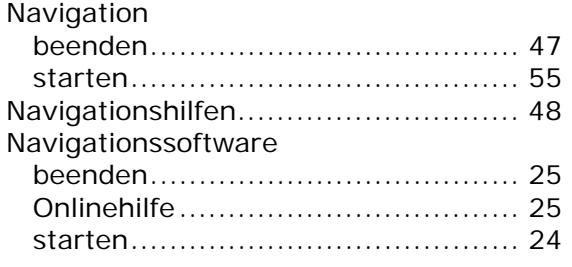

## **O**

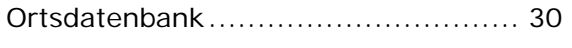

#### **P**

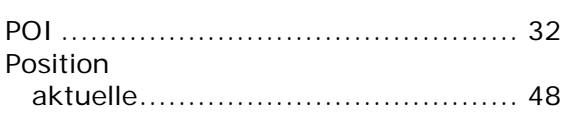

# **R**

#### 15

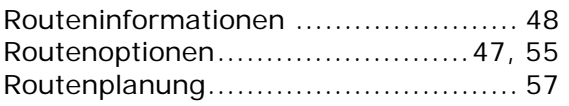

### **S**

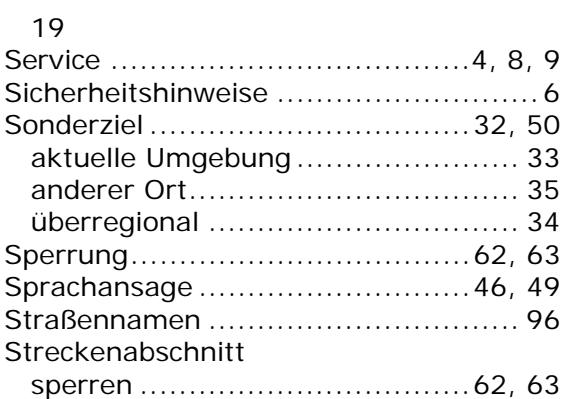

# **T**

#### 15

#### **V**

Vordefinierte Fahrradroute ...........55, 59

#### **W**

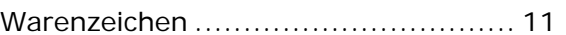

### **Z**

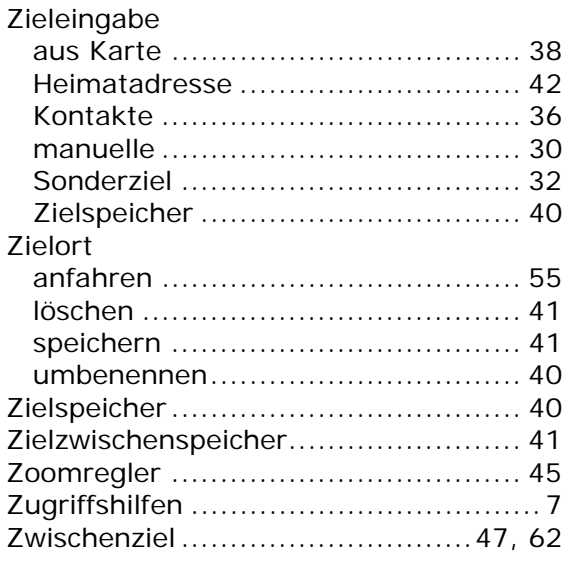